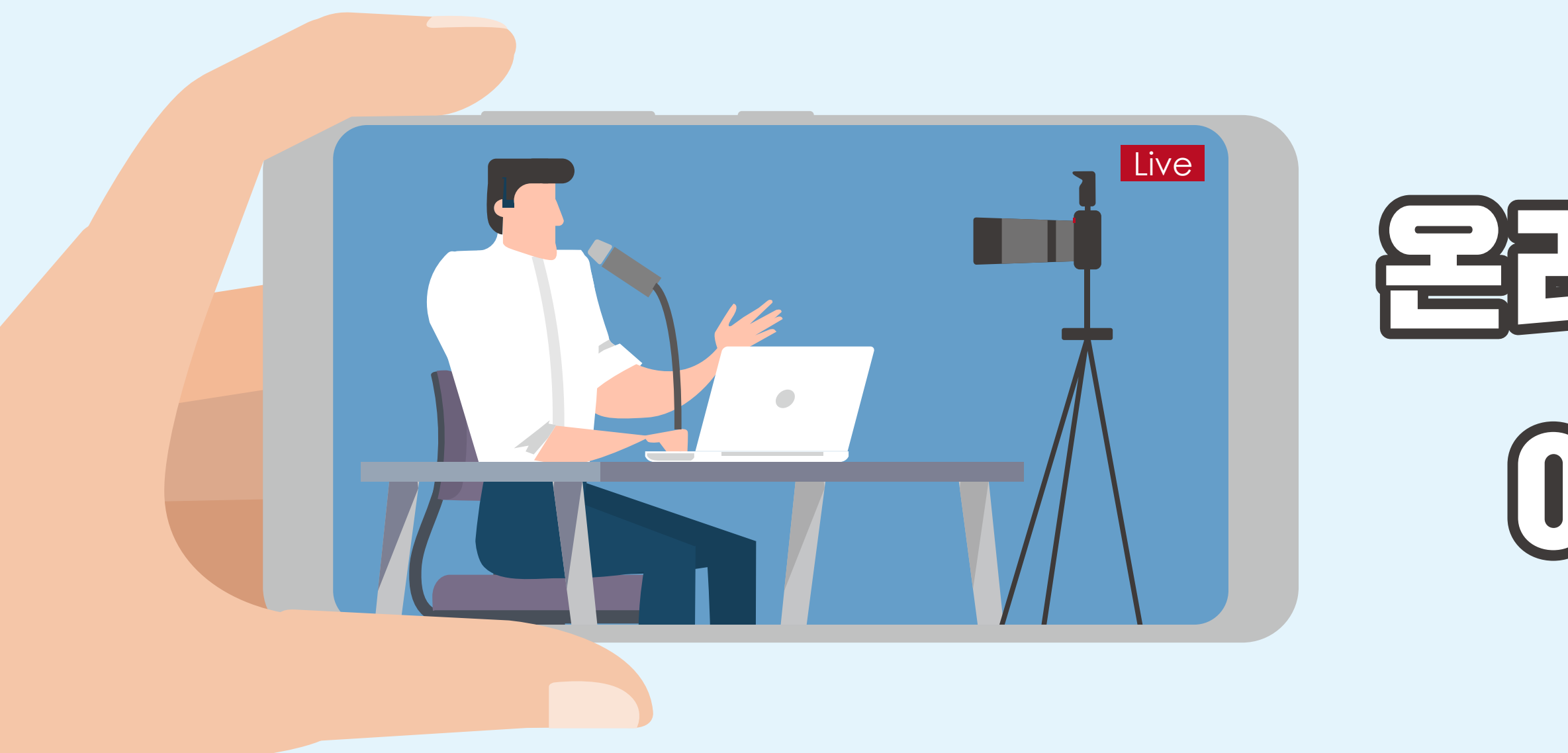

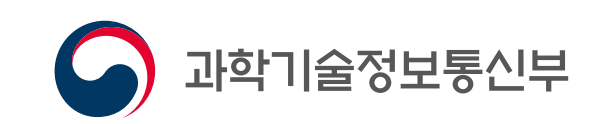

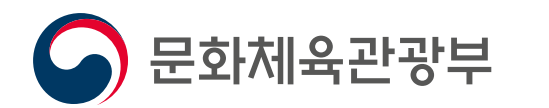

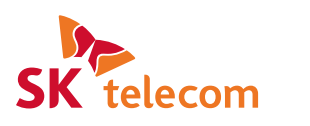

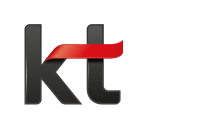

# 운임 인 동교본동 이용 가이드

2020. 04

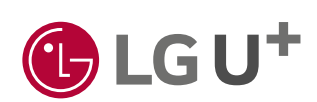

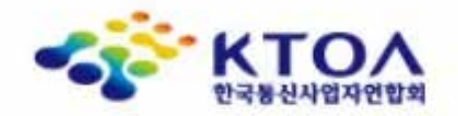

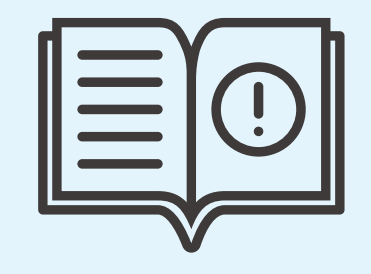

#### 본 **이용가이드**는

코로나19 확산 우려 및 사회적 거리 두기 운동의 일환으로 중소종교단체(200인 이하) 대상 온라인 종교활동을 위한 이용 가이드입니다.

이를 위해 과학기술정보통신부와 문화체육관광부, 이동통신 3사 등의 주관으로 「**온라인 종교활동 지원 콜센터**」를 운영하고 있습니다.

종교단체에서 **카카오TV 라이브** 또는 **네이버밴드 라이브 방송**을 활용하여 영상촬영, 업로드 등을 하시다 궁금한 점이 있으시면

아래 **콜센터**로 문의 바랍니다.

**문 의 처** | 온라인 종교활동 지원 콜센터

- **대 표 번 호** | 1433-1900 (수신자부담, 주 5일 / 오전 9시 ~ 오후 6시)
- **이 메 일** | onlinesupport@ktoa.or.kr
- **지 원 내 용** | 종교 단체별 1회선에 한해 2개월간 영상전송에 필요한 충분한 데이터 지원, 온라인·모바일 플랫폼을 활용한 영상 송출 방법 안내, 필요 시 현장방문 지원 안내

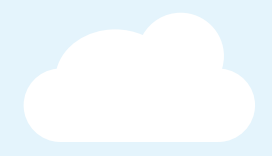

- 
- 
- 

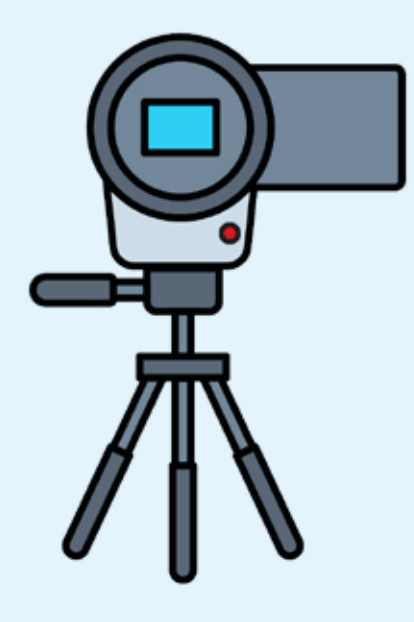

## CONTENTS

 **온라인 종교활동을 위한 필요 장비**

 **온라인 라이브 방송 채널 안내**

## **▶ 카카오TV 라이브 유저 가이드** ▶ 쉬운 온라인 종교활동을 위한 네이버밴드 가이드

 **카카오TV 라이브 5분만에 이용하기**

- **온라인 종교활동이란? ▶ 웹 / 모바일 / 시청하기 ▶ 모바일 / 시청하기 < 별첨 >** 01 02 03 04 05
	-
	-
	-

 **네이버밴드 라이브 5분만에 이용하기**

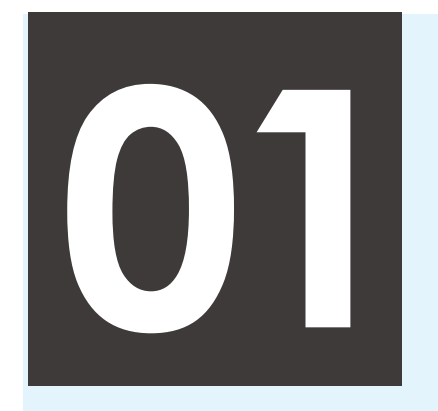

코로나19 전염 및 확산 우려가 있는 대면 집회 및 모임의 대안으로 온라인 채널, 모바일 앱 등을 활용한 비대면 종교활동을 일컫습니다.

실시간 상황과 정보 전달이 가능한 라이브 방송 채널은 오프라인 종교활동과 유사한 환경을 제공하여 자택 등 개인 공간에서도 원활한 종교활동이 가능합니다.

## **온라인 종교활동**이란?

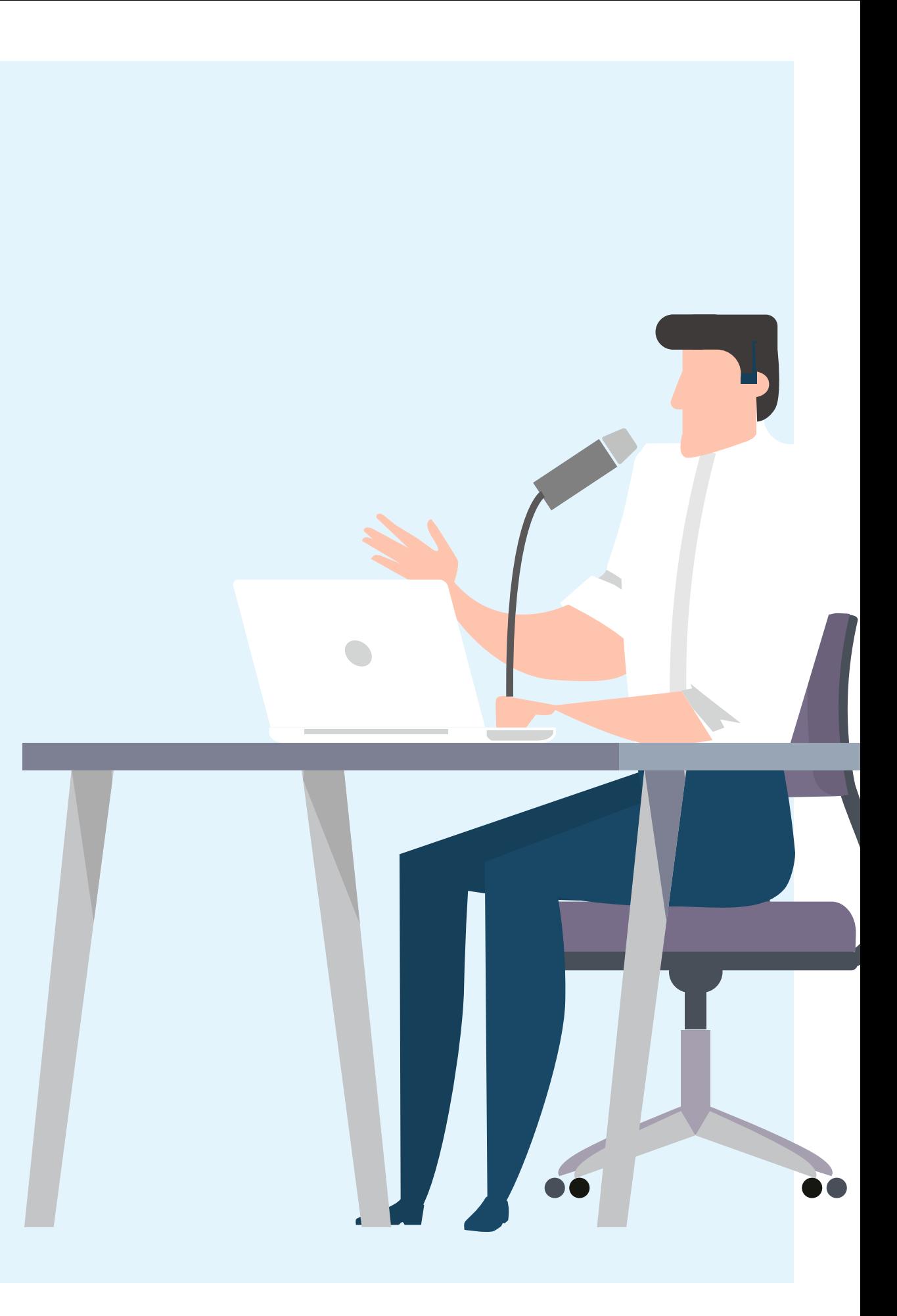

**1. 카메라**

# **온라인 종교활동**을 위한 **필요 장비 (별도 구매 필요)**

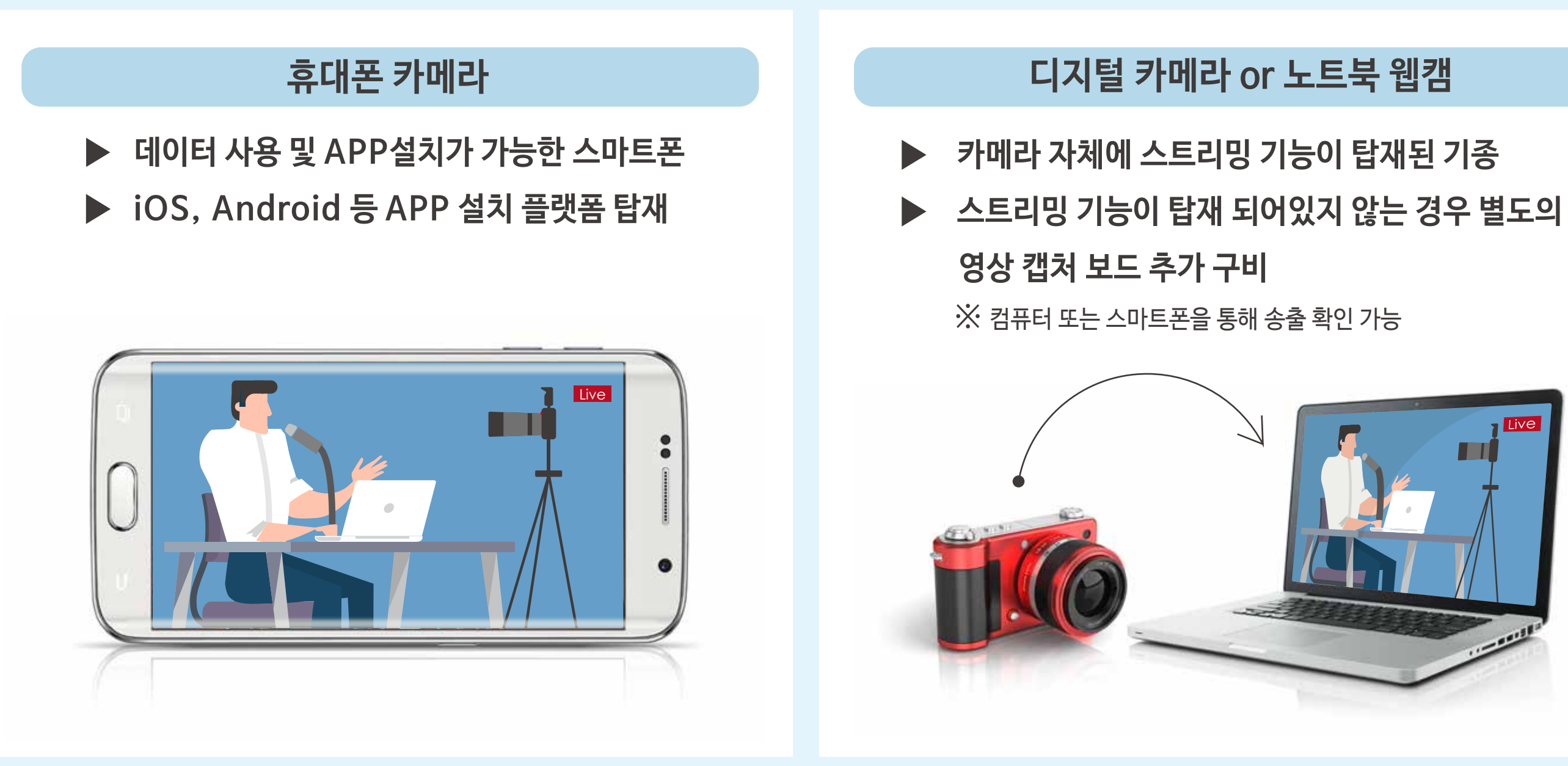

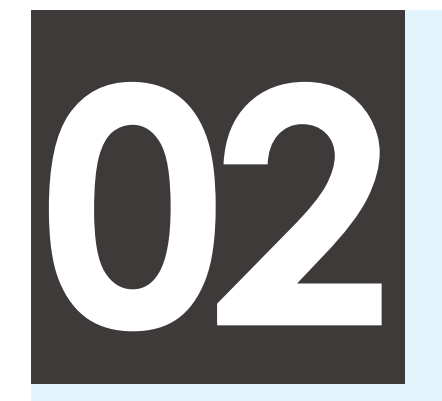

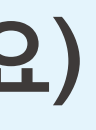

## **2. 마이크**

## **콘덴서 마이크**

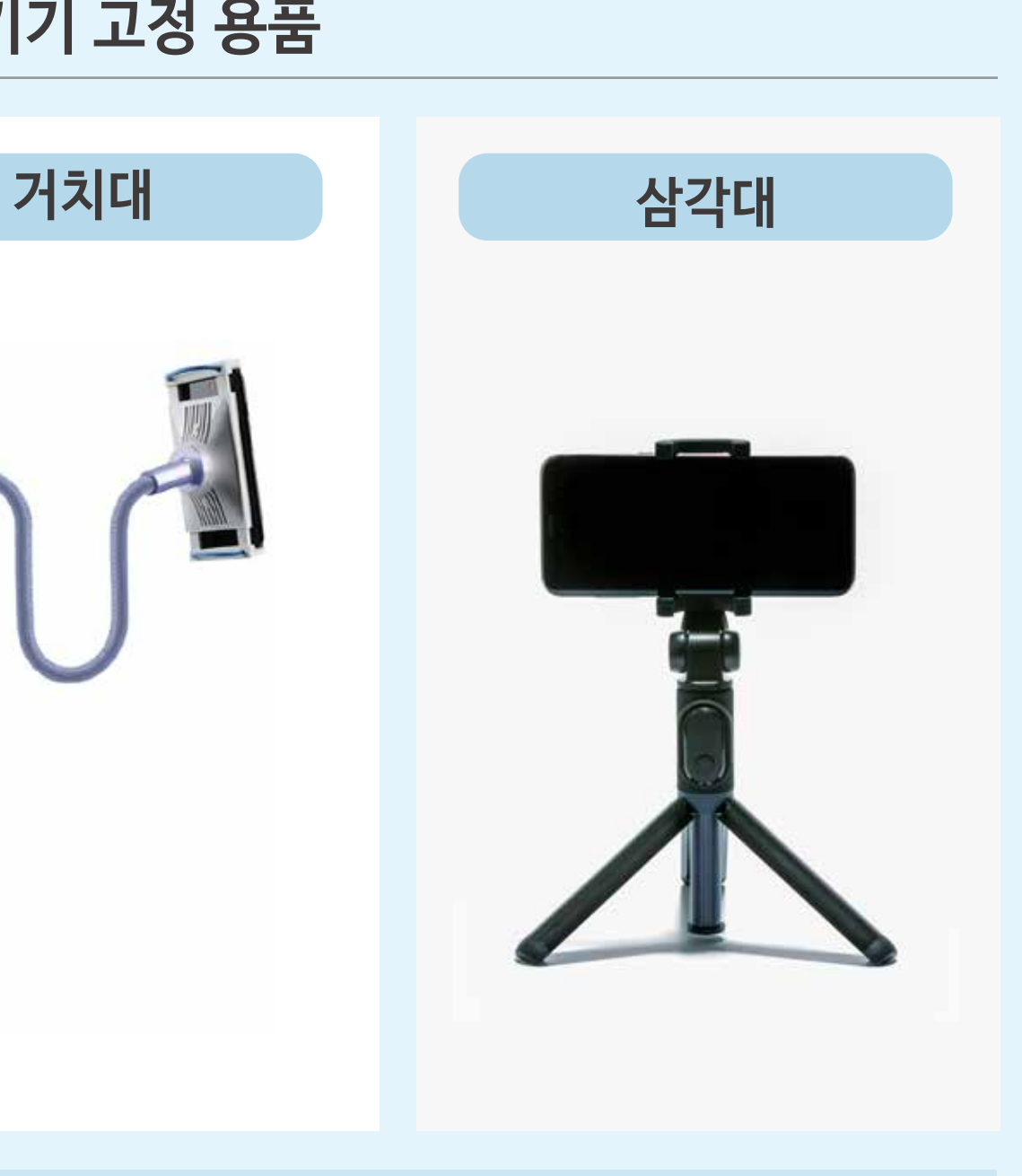

- **▶ 일렉트로스태틱(electrostatic) 마이크**
- **▶ 영구 충전 콘덴서가**

# **온라인 종교활동**을 위한 **필요 장비**

## **3. 촬영기기 고정 용품**

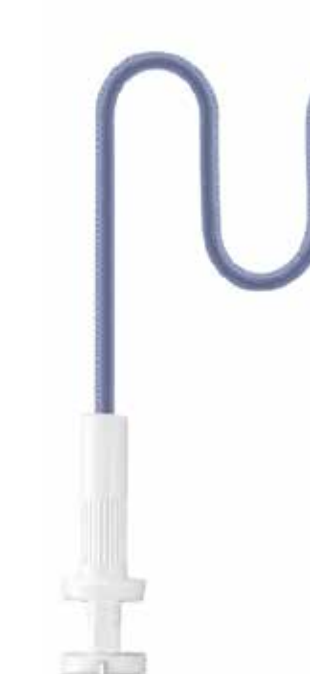

 **장치되어 있어 건전지 등이 불필요**

## **핀 마이크**

**▶ 스마트폰 , PC에 연결하여 손쉽게 사용 ▶ 간편히 착용할 수 있는 클립 타입**

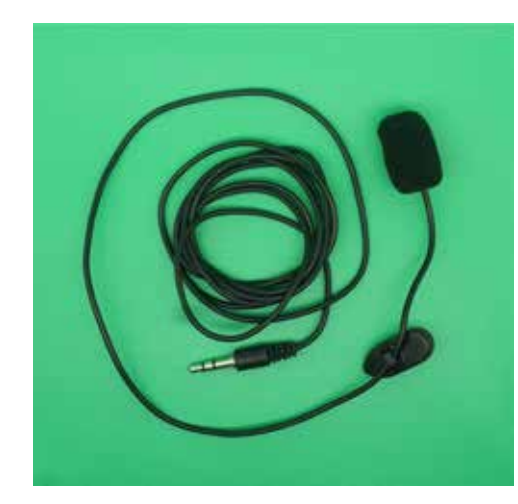

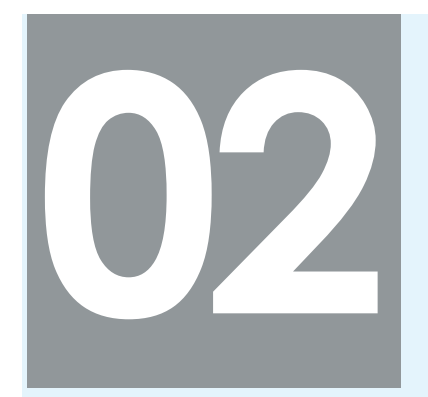

#### 가격대 : 1만원 ~ 3만원 대 가격대 : 1만원 ~ 3만원 대

## **APP 다운로드 방법**

**STEP 01 Contract Contract State APP 스토어 접속** 원스토어, Play 스토어 등

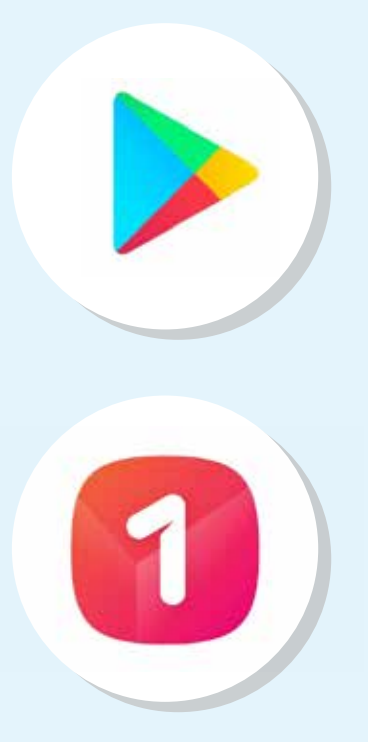

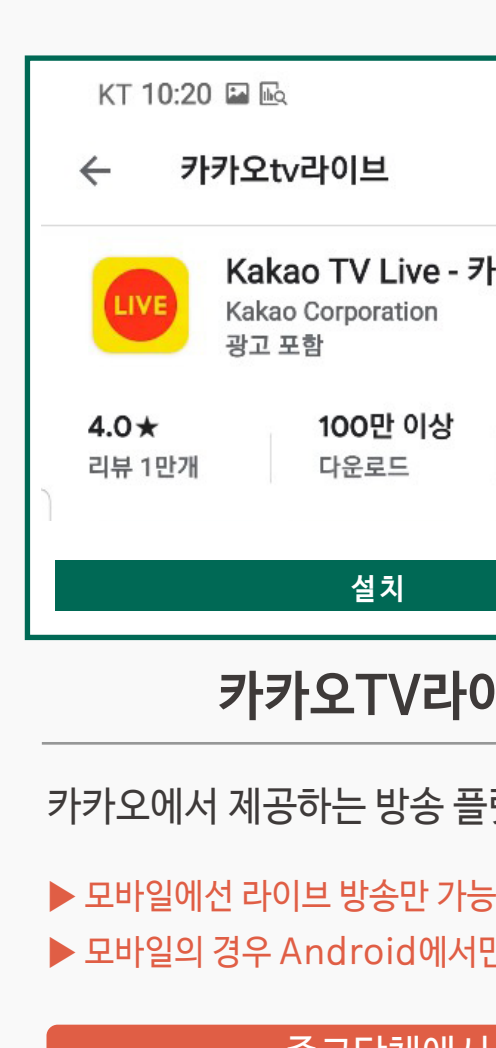

검색창에 앱 이름 작성

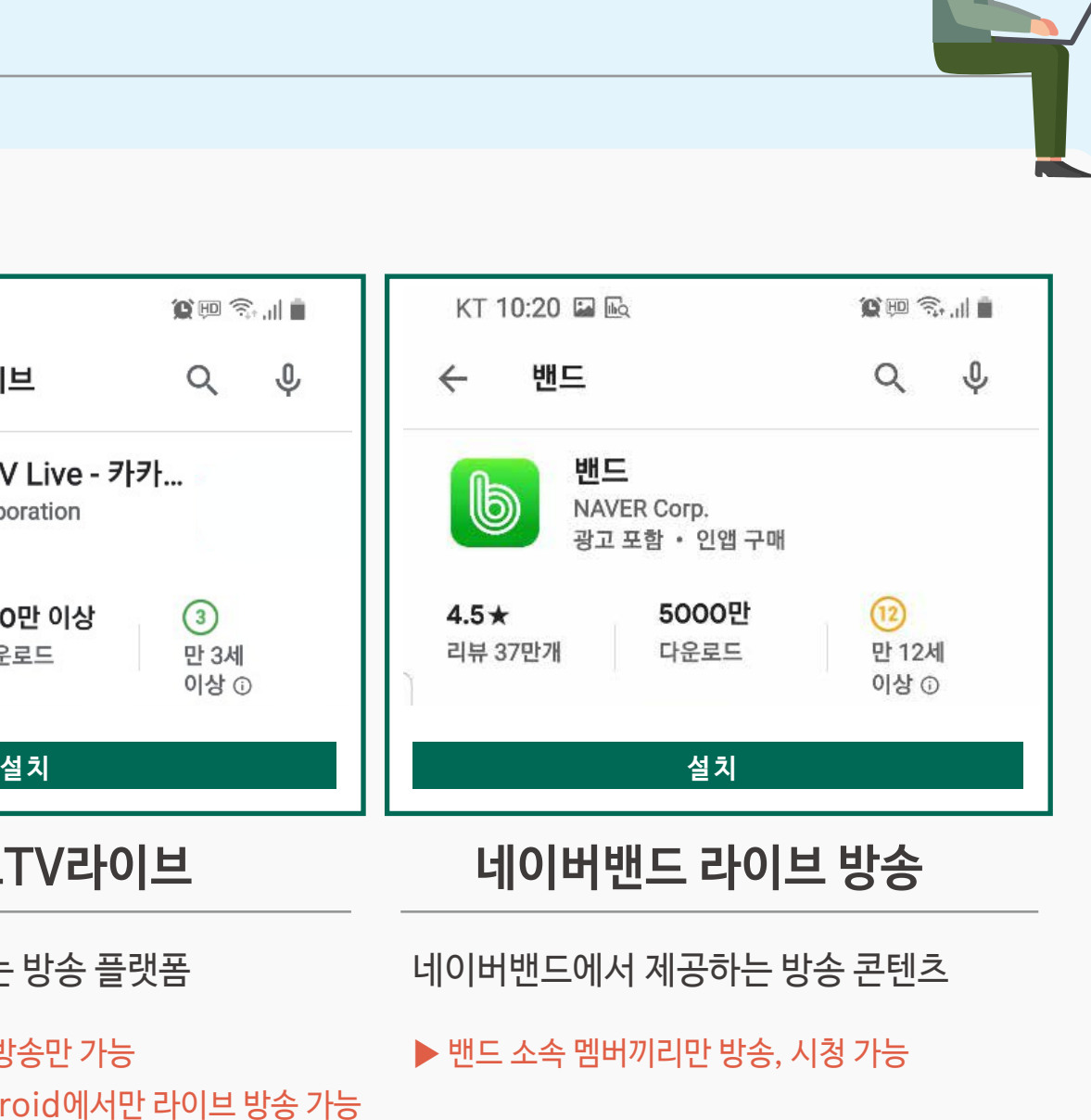

**STEP 02 APP 검색** 카카오TV 라이브, 네이버밴드

# **온라인 라이브 방송** 채널 안내

#### 종교단체에서 사용 중인 채널을 활용하는 것을 추천 드립니다.

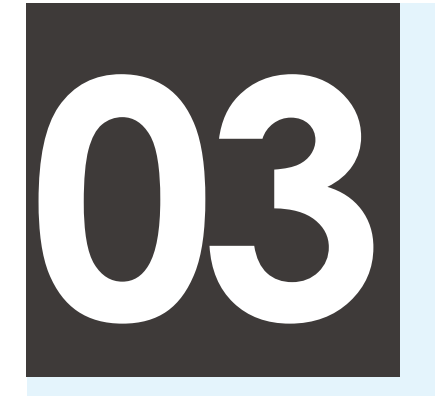

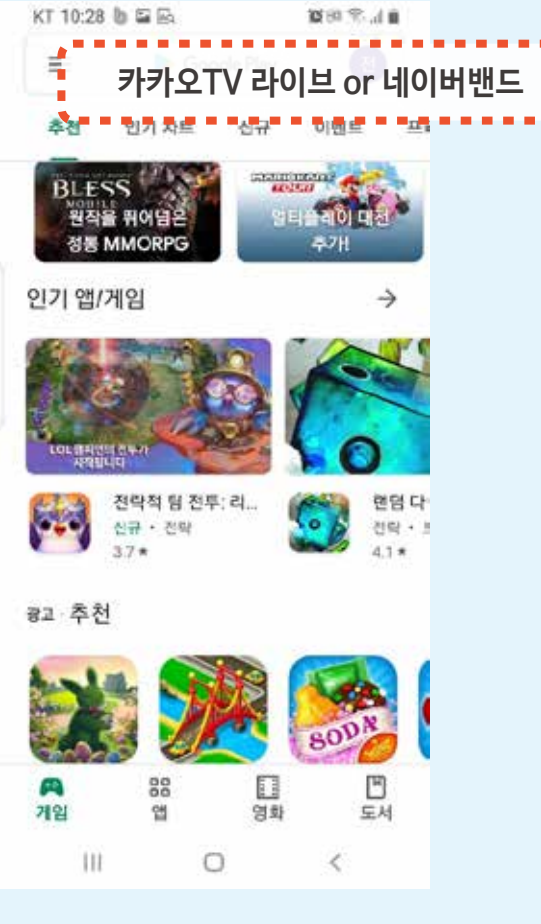

카카오tv 홈에서 '채널 만들기'

방송 설정 완료 후 방송 시작 버튼 클릭 유의사항에 동의한 후, Live 방송 시작하기 버튼 클릭

인상단 화살표 클릭 후 링크 복사하여 카카오톡으로 보내기

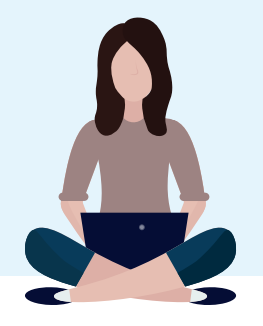

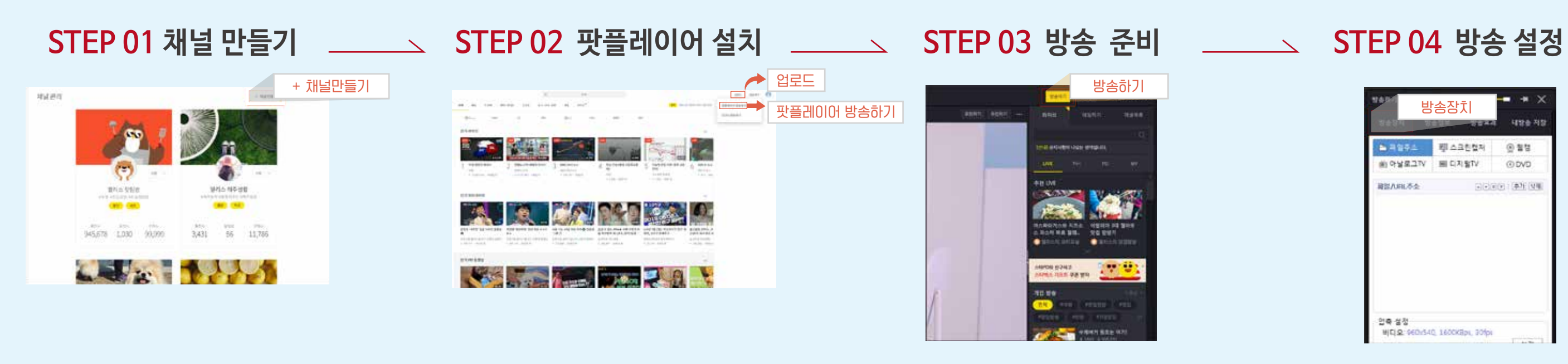

방송하기 → 팟플레이어 방송하기 → 팟플레이어 설치 \_ 팟플레이어 창에서 방송하기 버튼 재 클릭 \_\_\_\_\_\_ 모듈에서 송출할 방송 장치, 채널, 제목 등 설정

**[송출자]** 채널 개설 ~ 시청자 초대

# **카카오TV 라이브 5분만**에 이용하기 – **웹**

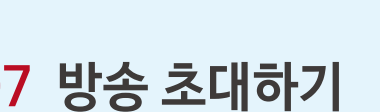

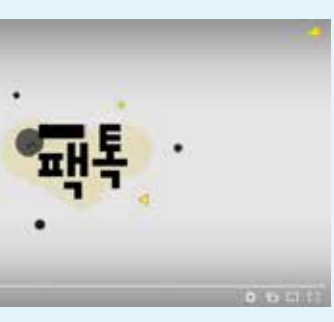

팟플레이어 이용 권장

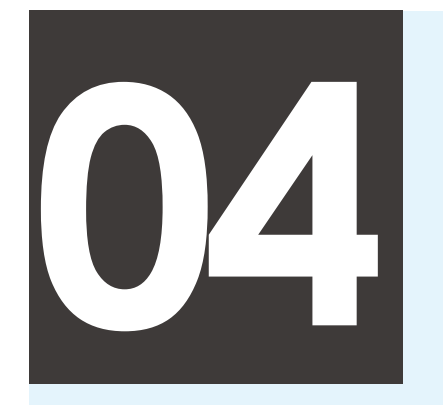

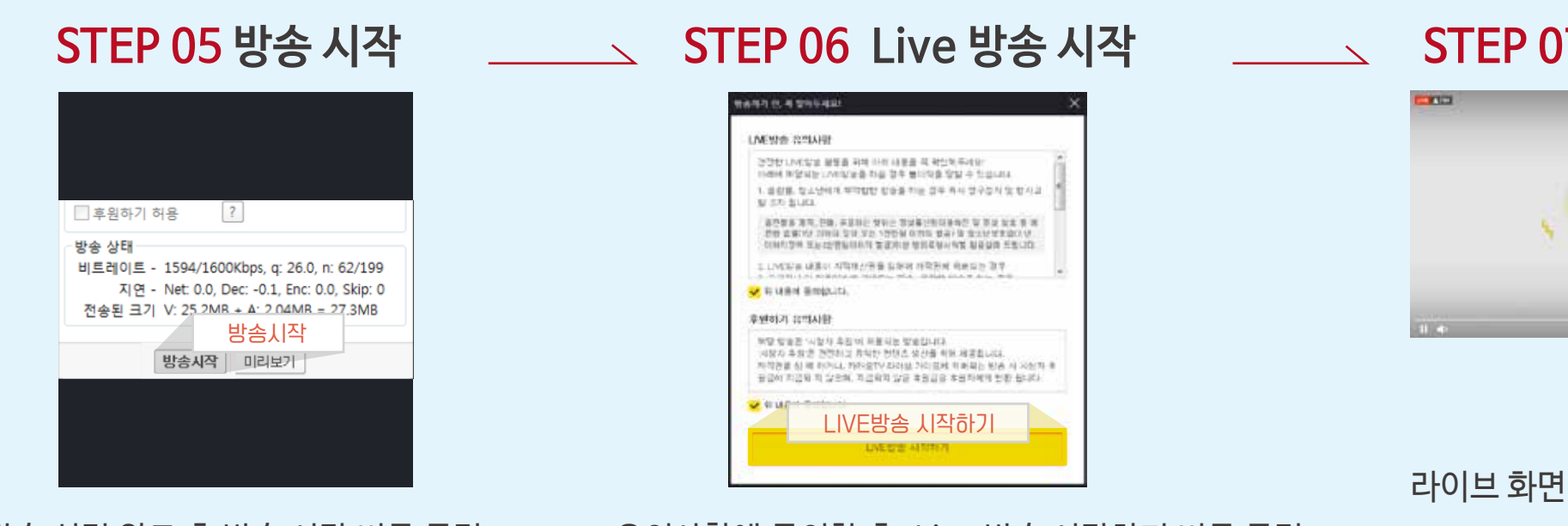

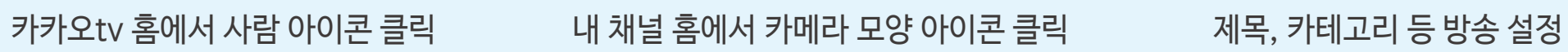

라이브 방송 시작

테스트

● 카테고리 정하기

☆ 방송설정하기

**STEP 01 내 채널 접속 STEP 02 방송 시작 STEP 03 방송 시작 STEP 04 방송 진행**

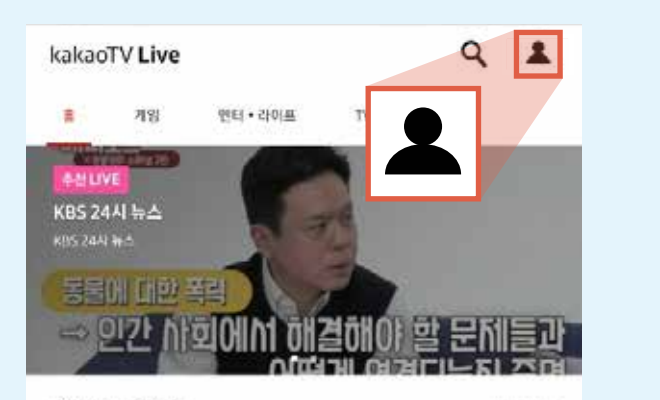

인기 예능 하이라이트

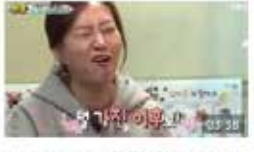

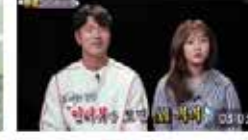

NHU7 )

"난 다 가졌어.. 널 가진 이후로"(feat 널 管の(制力) 수퍼했어 돌아왔다. 9-201421-1892F

국대급 사랑꾼 감영권 패밀리를 소개합니다! 습파편이 돌아왔다. D 215,481 - 1897 FF

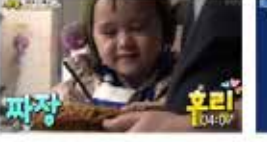

① 화면 전환 ② 채팅 잠금 / 잠금 해제

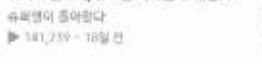

위기의 벤파이, 유혹을 이겨낼 수 있을까? 진은 임.영.웅 制造問題學

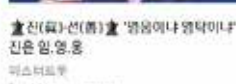

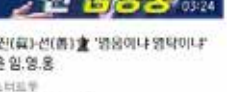

b 410,954 - 1950 m

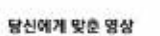

③ 화면 잠금 / 잠금 해제

## **카카오tv 라이브 5분만**에 이용하기 – **모바일**

**[송출자]** 라이브 방송하기

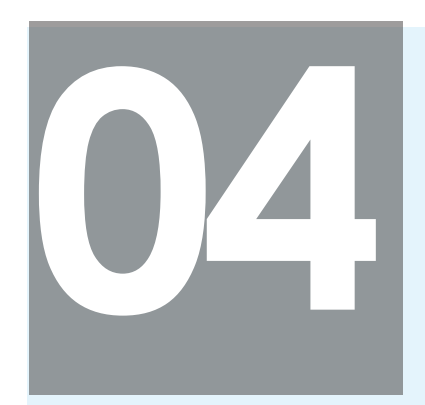

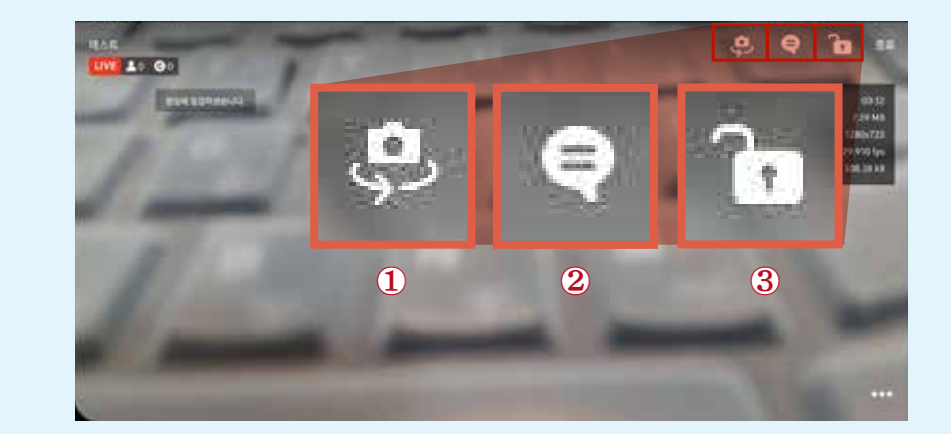

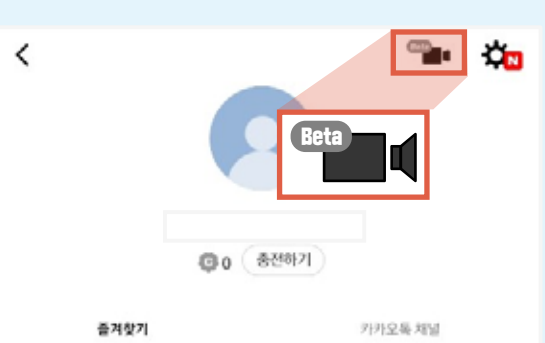

증거찾기 추가한 목록이 없습니다.

#### **방송 초대하기**

**송출자 채널 주소 공유**

예 시

 $\bullet x$ 

▶ 카카오톡 또는 네이버밴드 등

**https://tv.kakao.com/channel/채널번호/video**

#### **[시청자]** 라이브 방송 시청하기

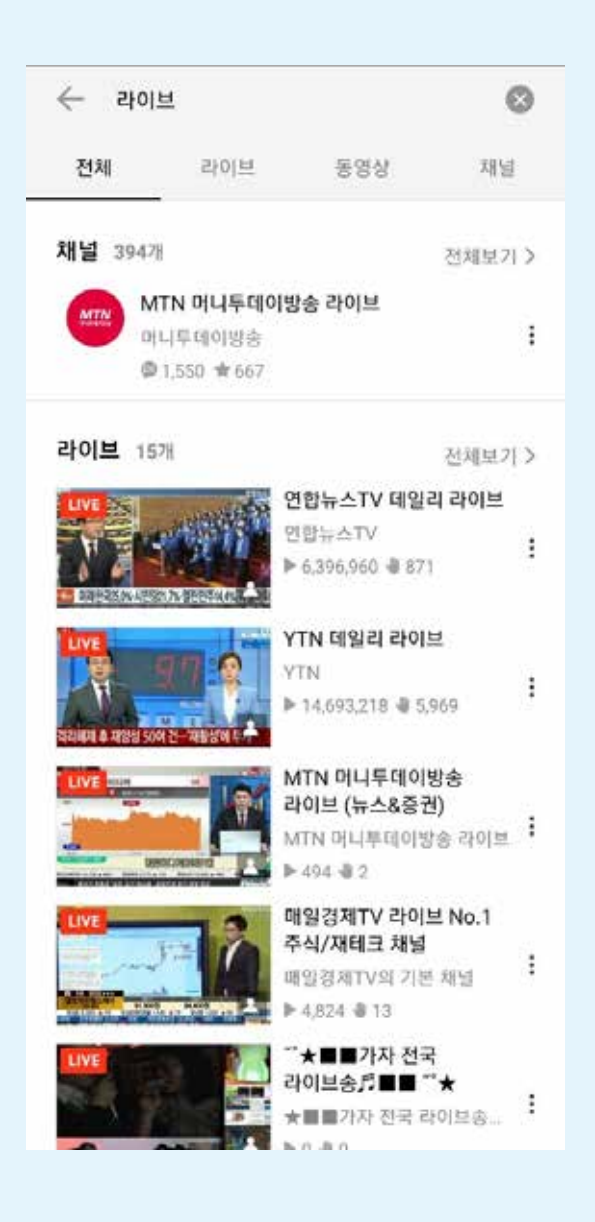

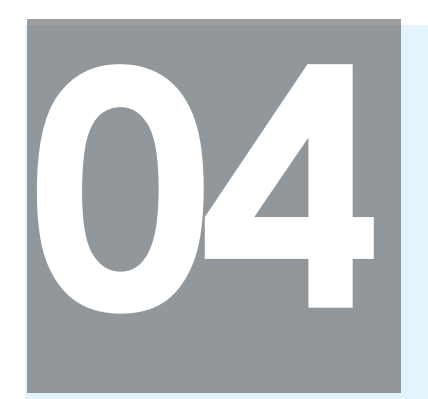

## **04 카카오tv 라이브 5분만**에 이용하기 – **시청하기** (카카오TV 라이브 앱)

**STEP 01 카카오TV 라이브 접속 STEP 02 채널 검색 STEP 03 라이브 방송 시청**

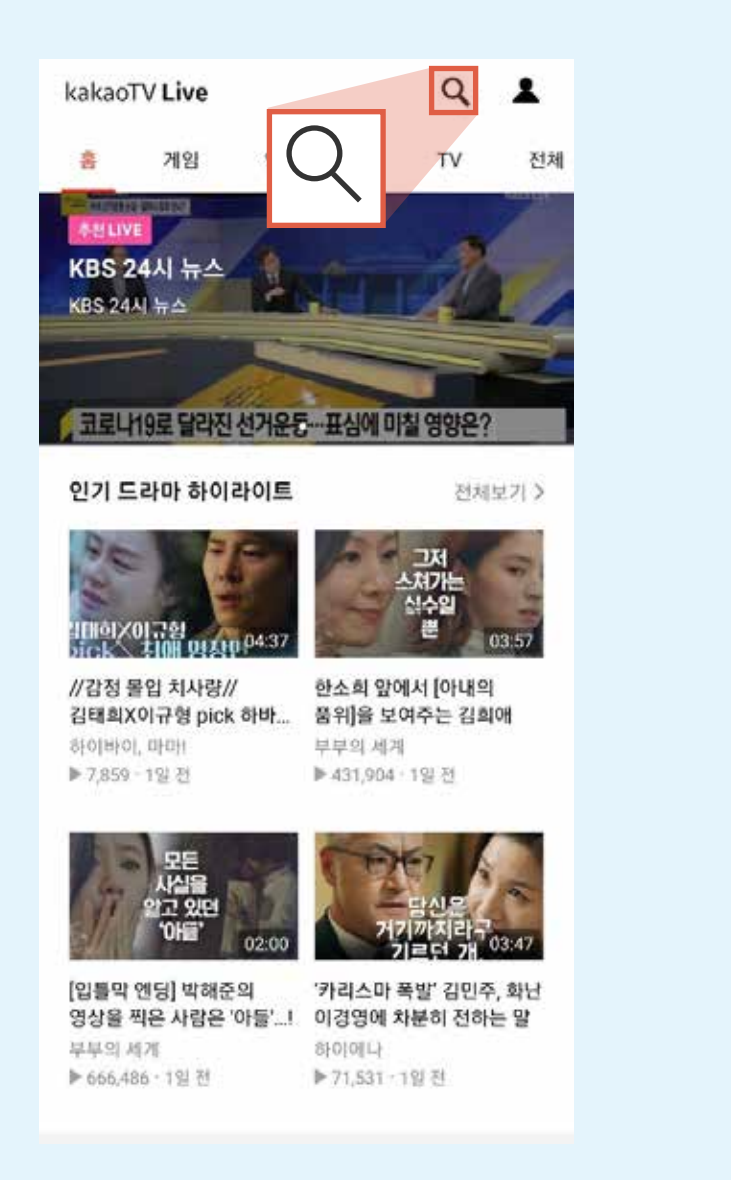

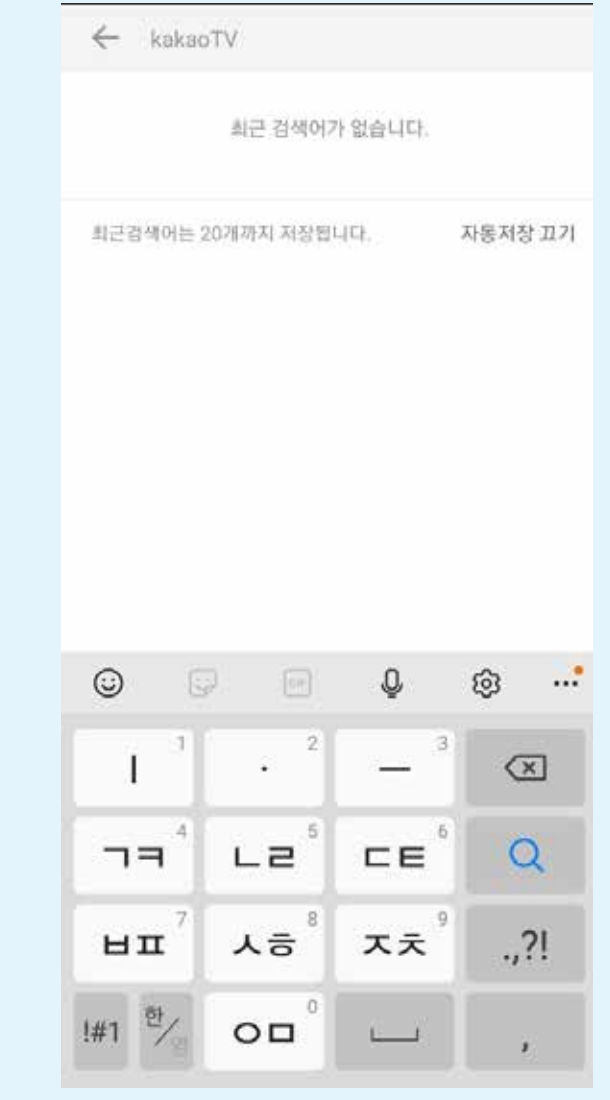

#### 카카오TV 홈에서 돋보기 아이콘 클릭 채널명 검색 카카오TV 라이브 앱으로 시청

**방법 01 플러스 친구**  $\frac{1}{2} \left( \frac{1}{2} \right)^{2} \left( \frac{1}{2} \right)^{2} \left( \frac{1}{2} \right)^{2}$ 

플러스 친구 채팅방 제목 옆 'LIVE'가 표기되어 있으면 방송 중이라는 뜻입니다. 채팅방 클릭 후 영상 더 보기를 통해 시청할 수 있습니다.

**조건1** 송출자의 채널과 송출자 소유 플러스친구가 연동되어 있어야 합니다. **조건2** 시청자가 송출자 소유 플러스 친구를 친구 추가 해야 합니다.

> 카카오톡 채팅방에 공유된 카카오tv 링크는 채팅방에서 바로 재생됩니다.

카카오톡 채널탭에서 채널명을 검색하여 시청할 수 있습니다.

## **방법 02 카카오톡으로 초대받기 방법 03 카카오톡 채널탭에서 검색하기**

# **카카오tv 라이브 5분만**에 이용하기 – **시청하기** (카카오톡, 채널)

#### **[시청자]** 라이브 방송 시청하기

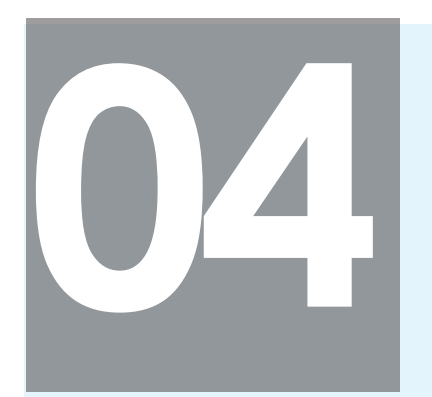

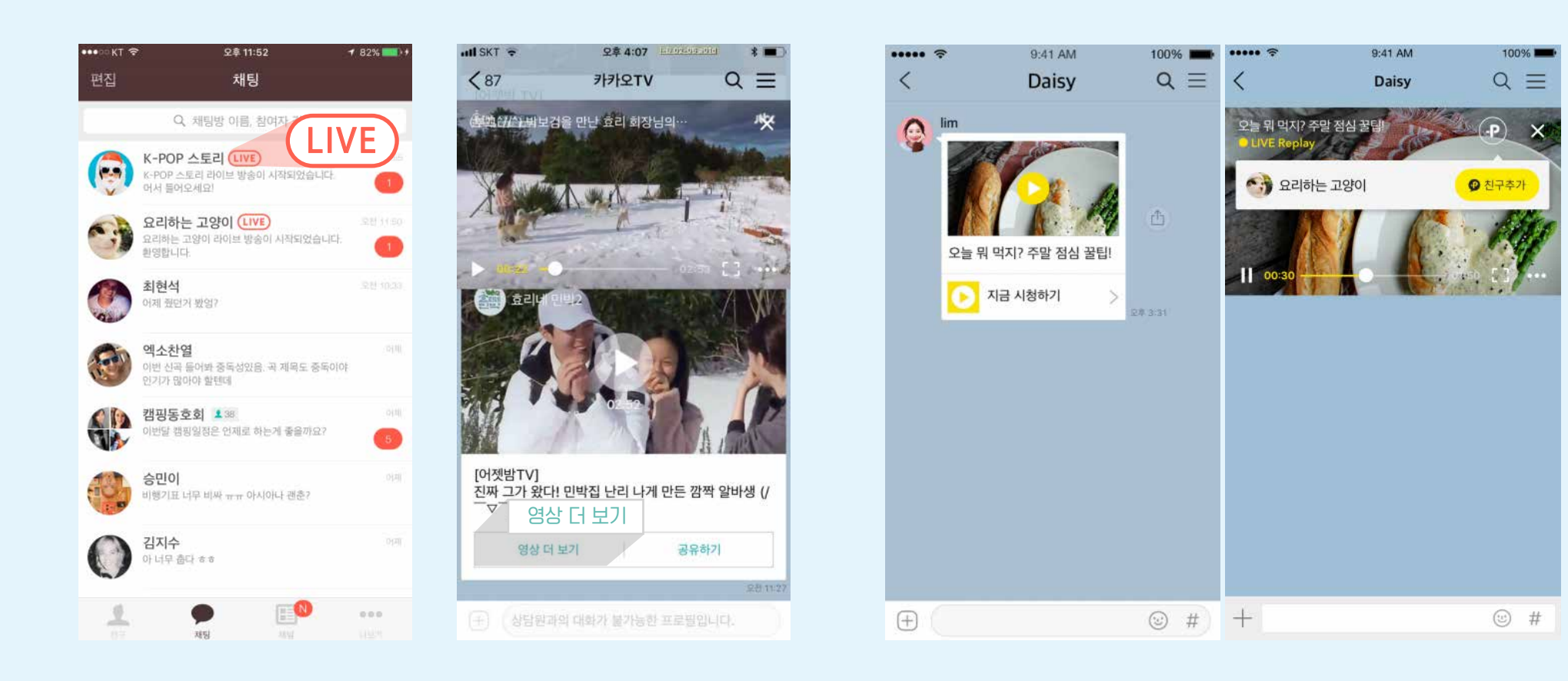

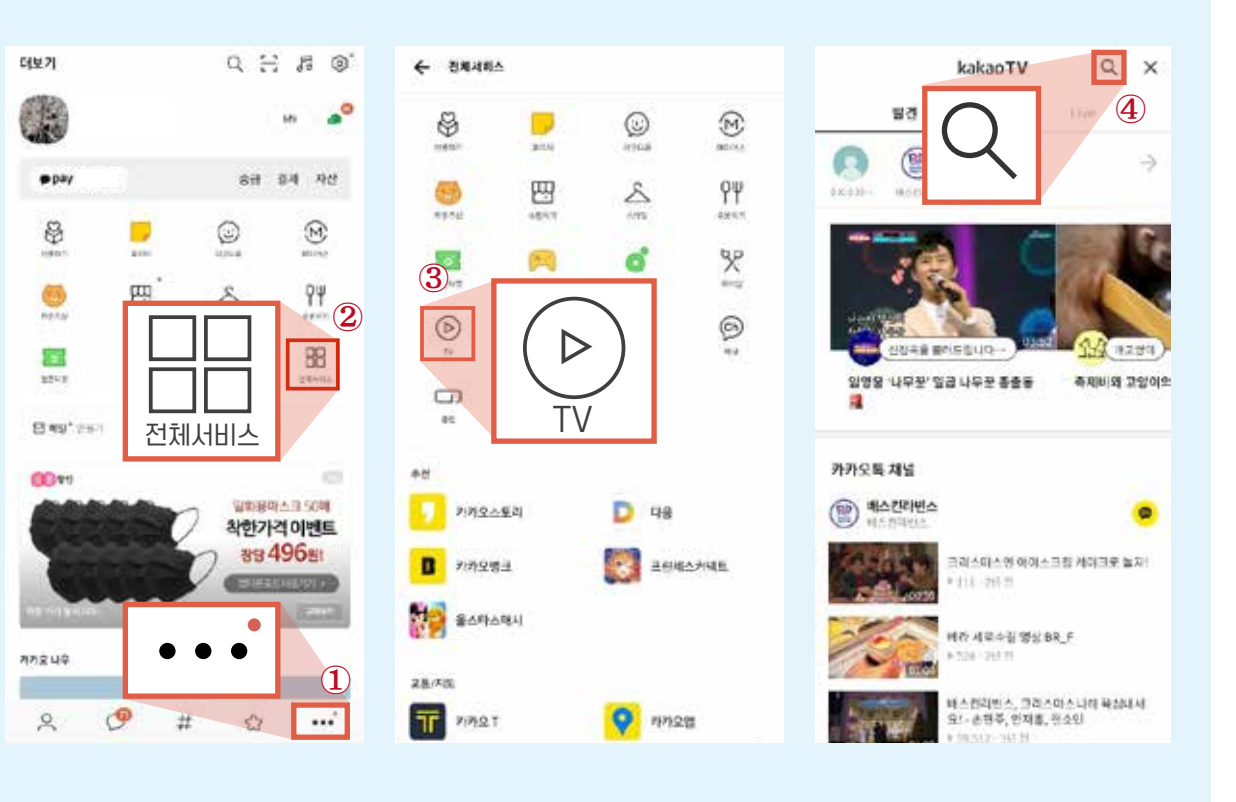

## **네이버밴드 라이브 방송 5분만**에 이용하기 – **모바일**

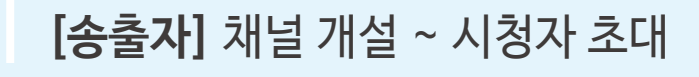

#### **STEP 01 밴드 개설하기 STEP 02 밴드로 초대하기 STEP 03 라이브방송하기**

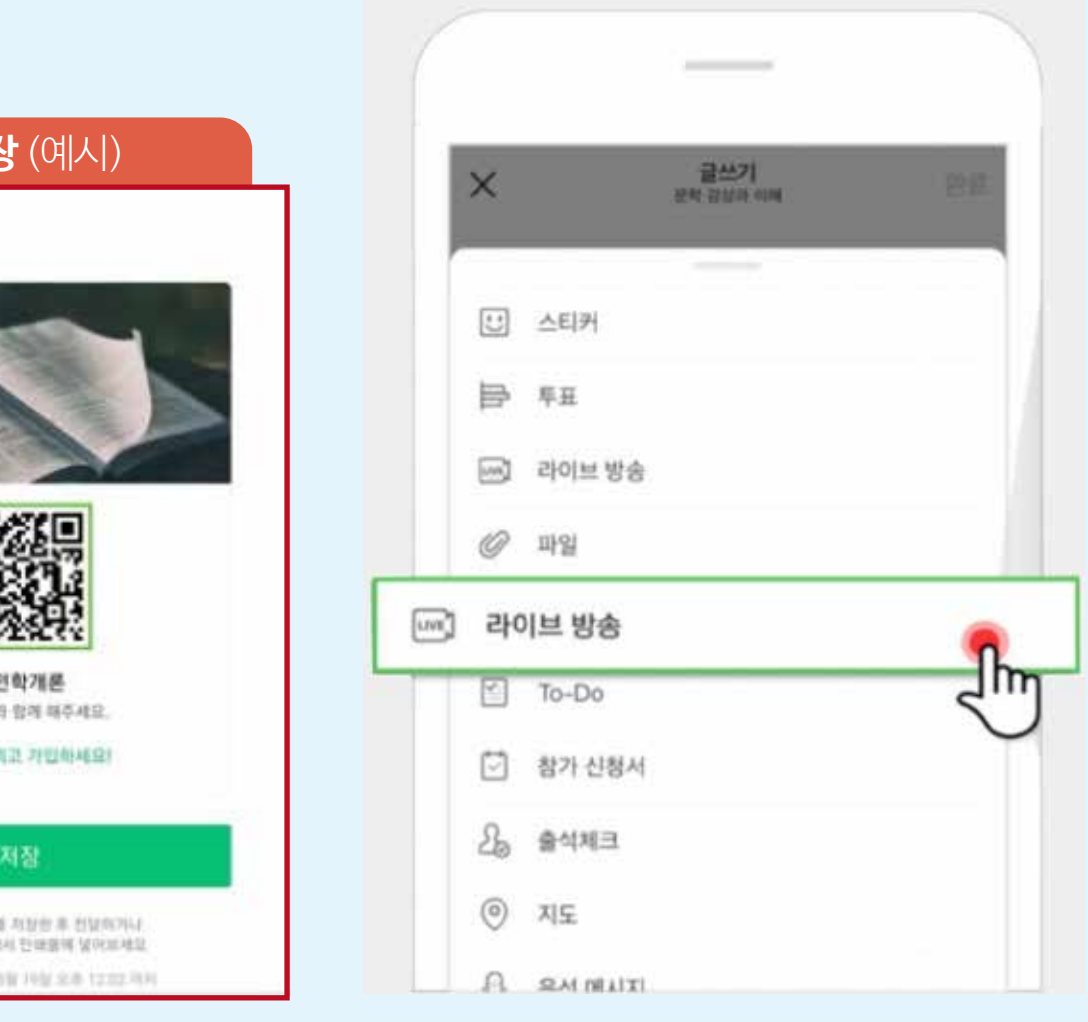

네이버 밴드입니다.

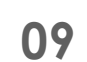

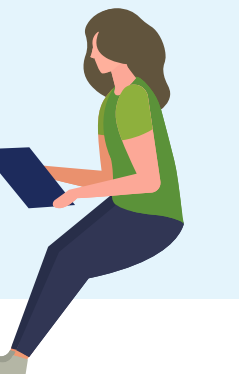

밴드 APP 설치 후 밴드 만들기 클릭 WEL ALC WEL ALC WEL 홈에서 추가하기 클릭 후

링크 복사 또는 QR 초대장 만들어 공유하기

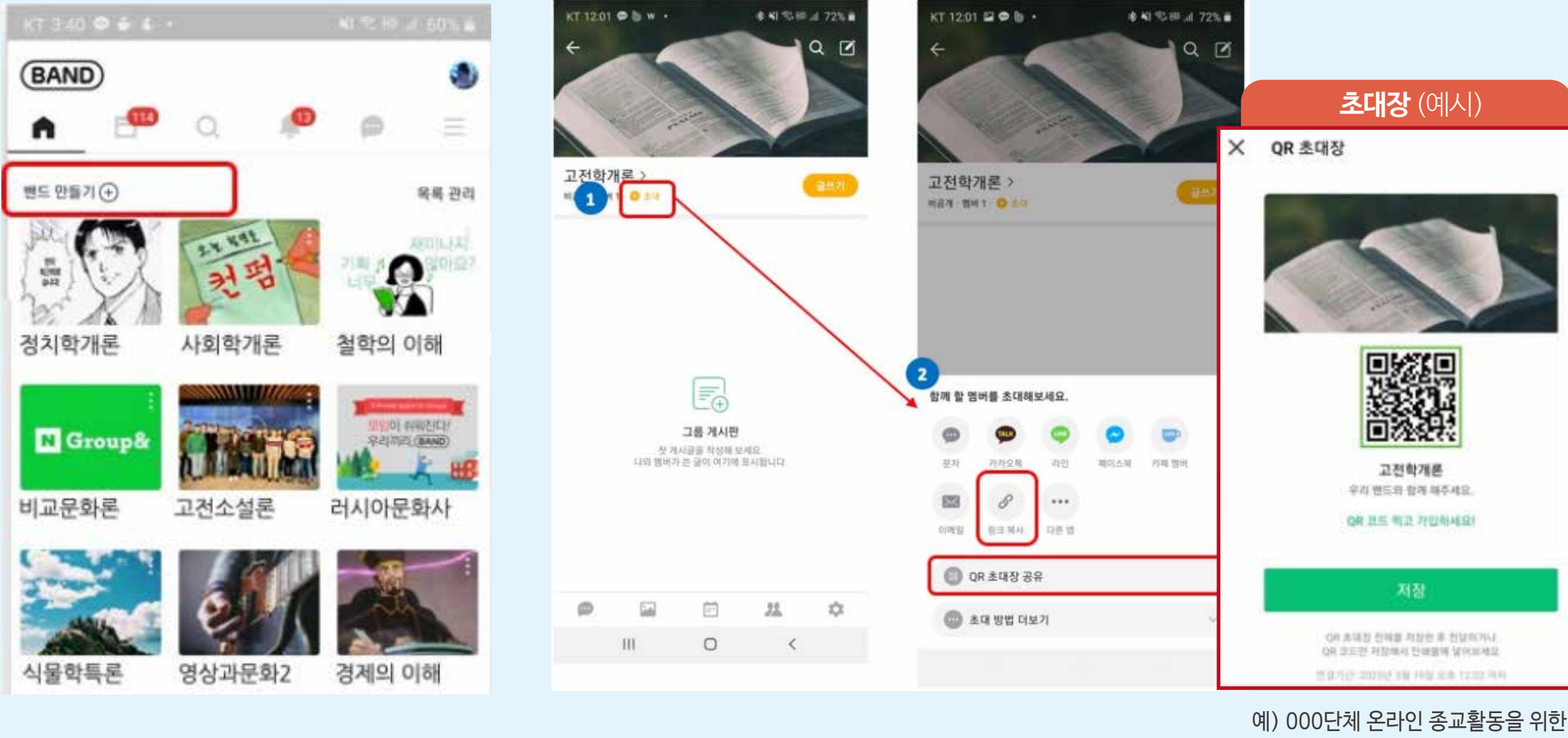

밴드 홈에서 글쓰기 클릭 후 게시물 유형 중 라이브 방송 선택하기 \*라이브방송은 최대 2시간까지 가능

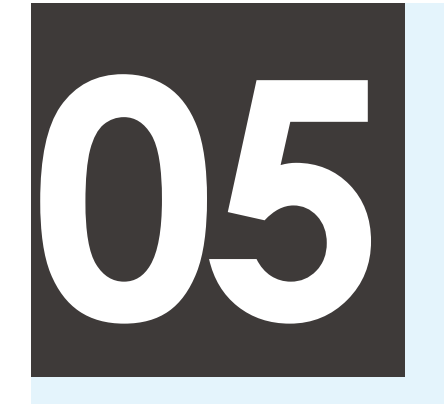

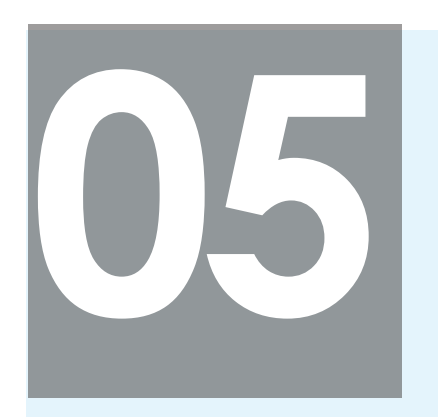

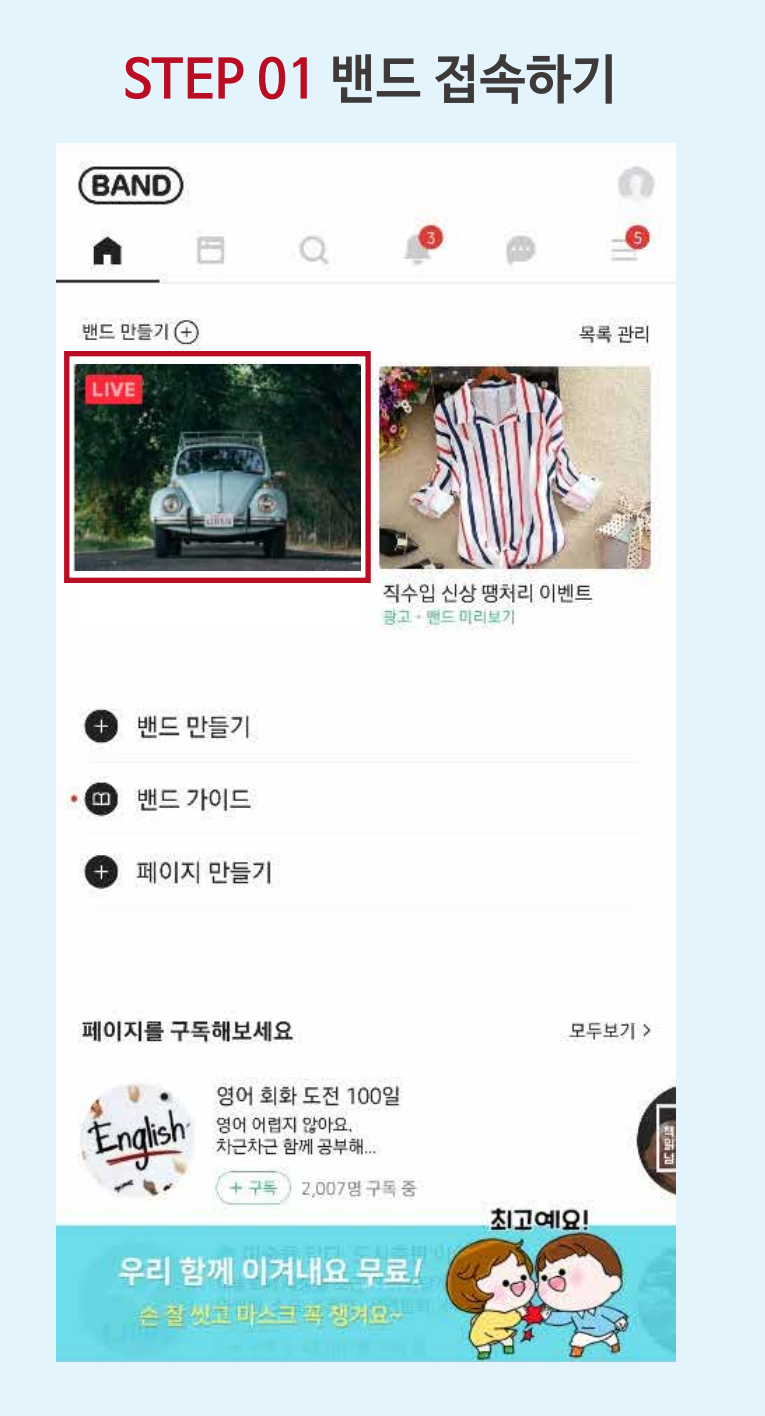

#### 밴드 홈에서 방송을 시청하고자 하는 밴드 프로필 클릭 필리 가능하는 그 개시물 리스트에서 방송 중인 게시물 클릭

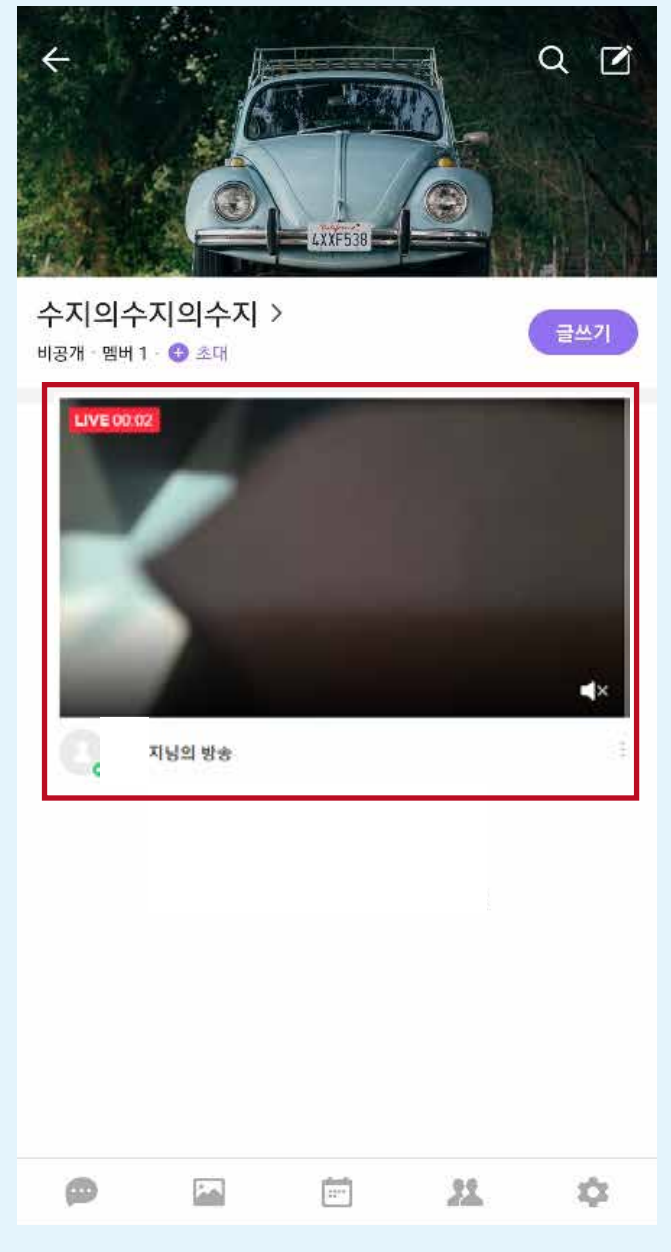

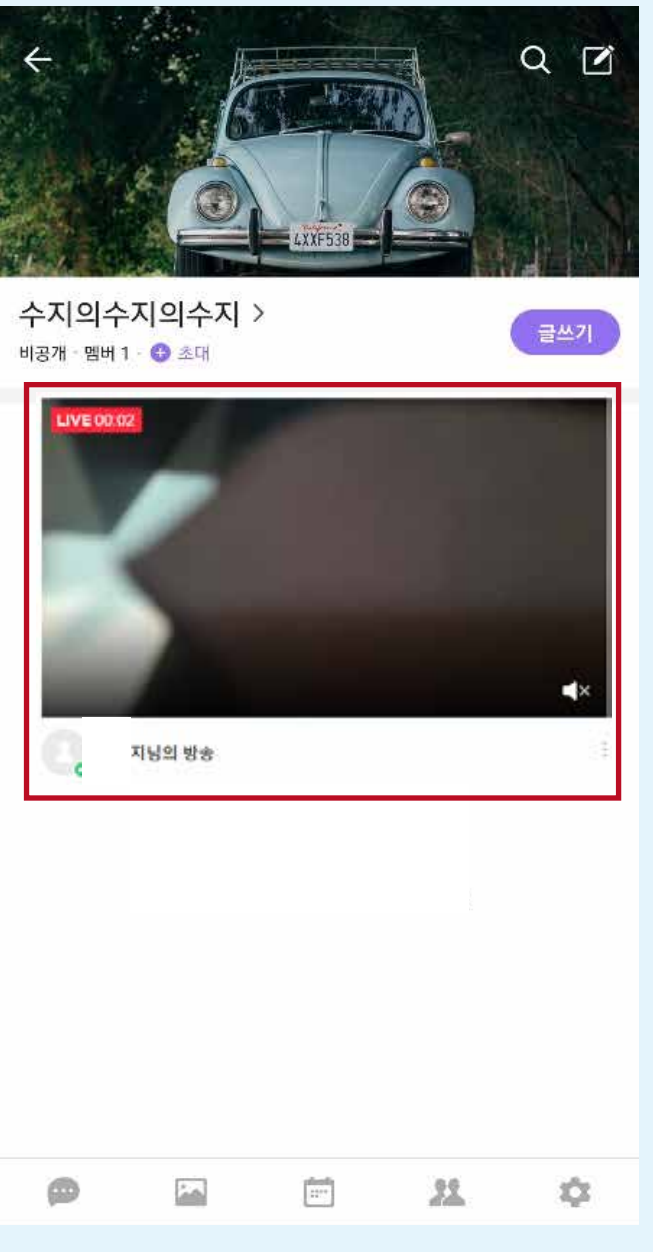

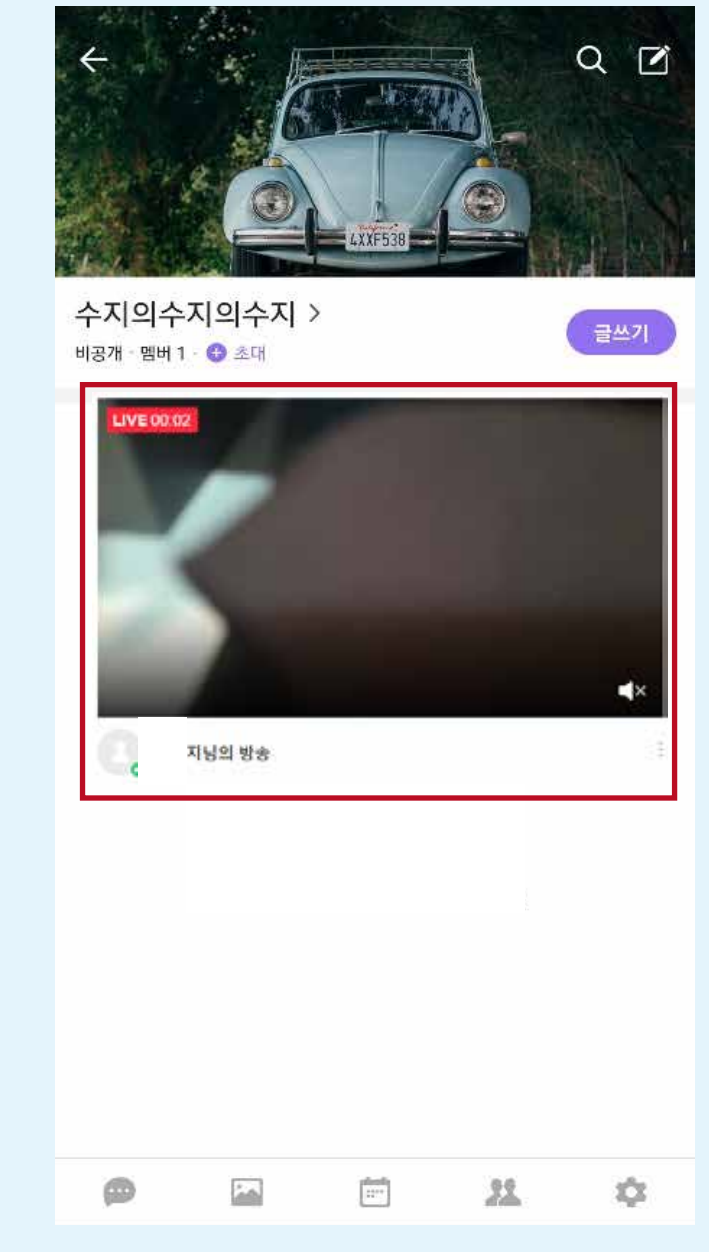

### **STEP 02 라이브 방송보기**

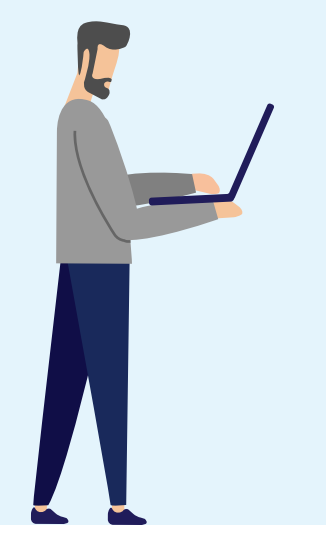

# **네이버밴드 라이브 방송 5분만**에 이용하기 – **시청하기**

 $\sim$  10  $\times$ 

#### **[시청자]** 라이브 방송 시청하기

# 카카오TV 라이브 유저 가이드

카카오TV의 Live 방송은.. 3,000명 이상의 대규모 인원도 수용할 수 있습니다. 톡채널과 연결하면 친구들에게 Live 시작 알림 메시지를 보낼 수 있습니다.

**KakaoTV 톡채널 Live** 

Live 방송이 필요할 땐, 카카오TV Live를 시작해 보세요

# 누구나 쉽게 만들 수 있는 Live 방송

## 카카오TV Live를 소개합니다

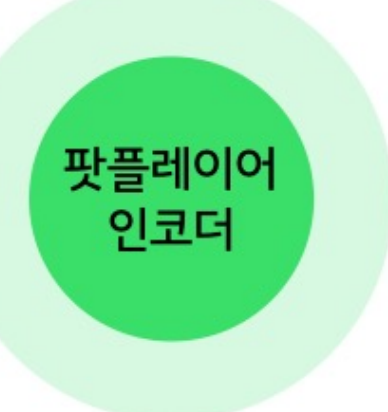

### [방송하기]

#### ✔ 다양한 방송 방식

PC화면 보여주기, 웹캠 방송하기, 로컬 파일 재생 등 방송 형태에 맞춰 다양한 형태의 방송이 가능합니다.

#### ✔ 카카오톡 공유

방송 URL을 카카오톡 대화방에 공유하면 채팅 내 모든 사람들이 채팅방에서 바로 시청할 수 있습니다.

#### ✔ 편한 부가 기능

비밀번호 방송으로 특정 시청자들에게만 방송을 공개할 수 있습니다. 이외에도 다양한 부가기능을 제공합니다.

### [시청하기]

#### ✔ 가입과 로그인 없이도 편리한 시청

다양한 환경에서 로그인 없이도 방송 시청이 가능합니다.

#### ✔ 방송 알림 받아보기

톡채널을 친구추가하면 톡에서 바로 방송 시작 알림 메시지를 받아볼 수 있습니다.

#### ✔ 채팅을 통한 소통

카카오TV 가입 및 로그인 후에는 채팅 기능으로 방송하는 사람-시청하는 사람 간 소통할 수 있습니다.

# 카카오TV 가입 (방송하는 사람은 필수, 시청하는 사람은 선택)

## 1. 카카오TV 가입하기

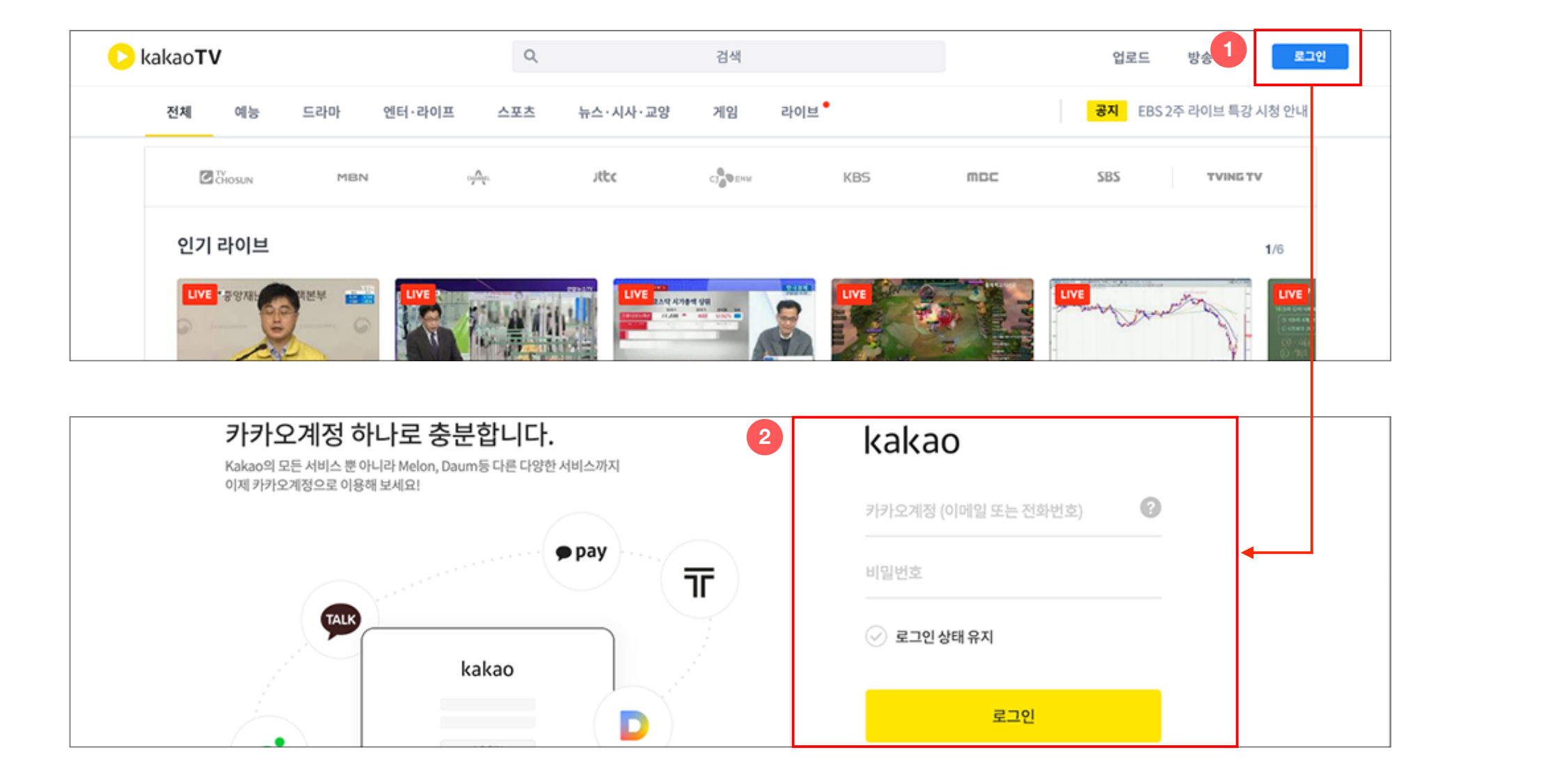

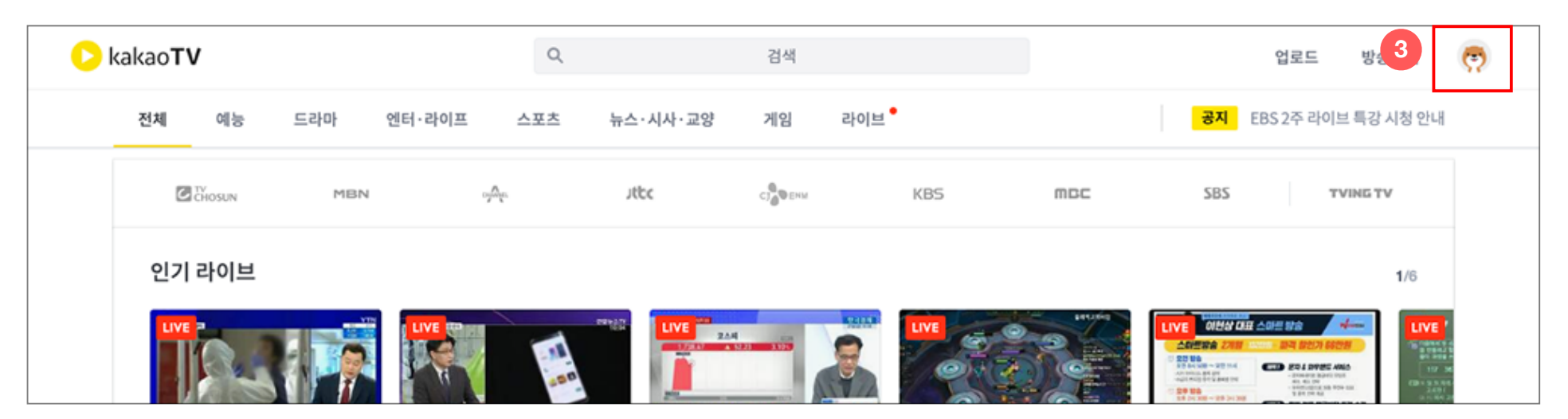

### 방송하기는 카카오TV 가입 이후 가능합니다.

다.

#### 1) 카카오TV 로그인

카카오TV 서비스 화면 우측 상단의 '로그인' 버튼을 눌러 로그인 화면으로 이동합니다.

#### 2) 카카오계정 입력

카카오계정, 비밀번호 입력 후 '로그인' 버튼 선택합니다. 카카오계정이 없는 경우 '회원가입' 버튼을 선택하고 카카 오계정을 생성해 주세요.

#### 3) 로그인 완료

로그인 버튼 영역에 프로필 사진이 보이면 정상적으로 로 그인이 완료된 것입니다.이어 프로필 사진을 클릭해 봅니

## 1. 카카오TV 가입하기

### 방송하기는 카카오TV 가입 이후 가능합니다.

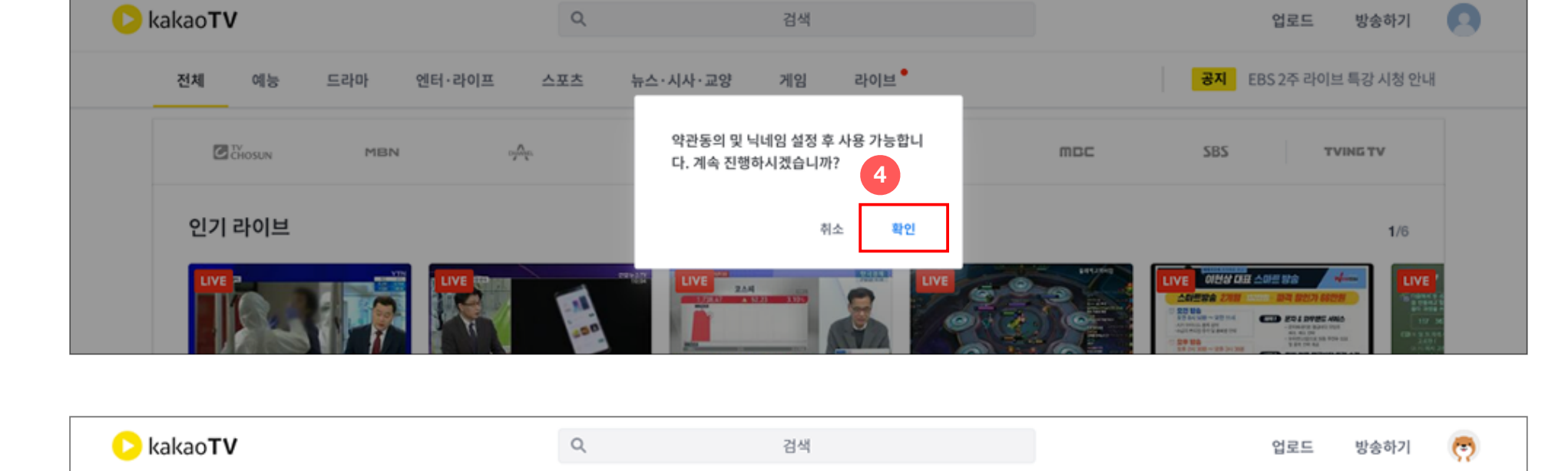

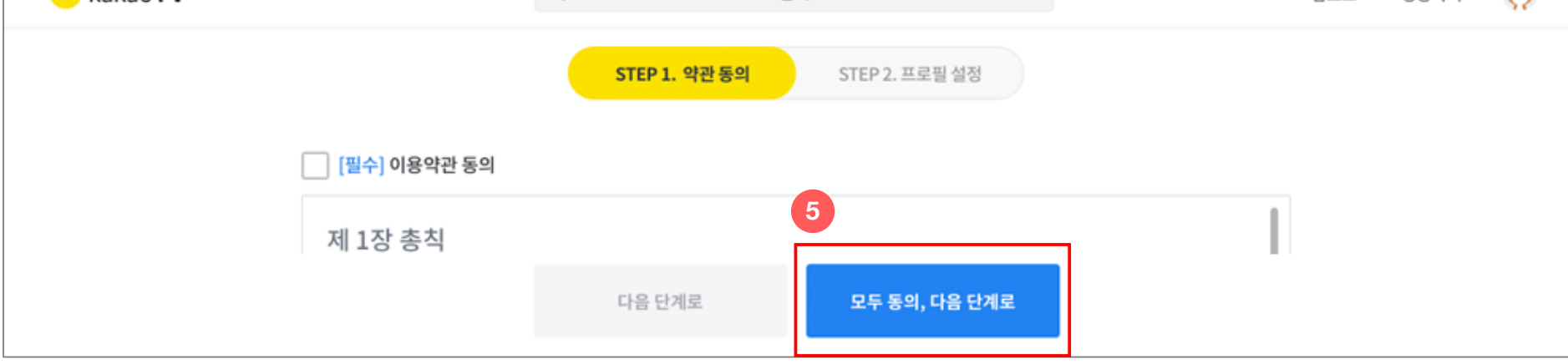

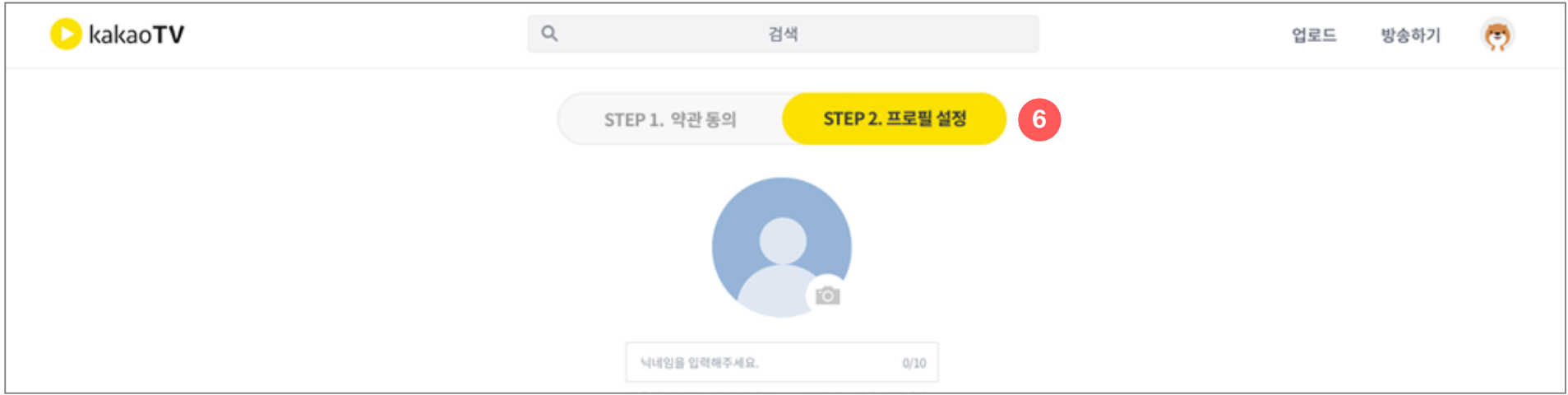

4) 내 프로필 확인

5) 약관 동의

프로필 영역을 클릭하면 약관동의 팝업이 보입니다. 확인을 선택, 약관동의 페이지로 이동합니다.

#### 서비스이용약관 항목을 확인하고, 약관동의 버튼을 누릅니다.

#### 6) 프로필 설정 (가입 완료)

프로필을 입력합니다. 방송 또는 채팅할 때 다른 사용자에게 보여지 는 내용입니다. 이제 방송하기가 가능합니다.

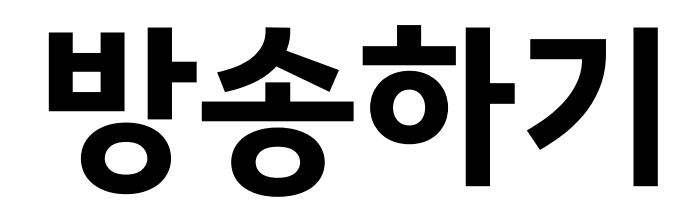

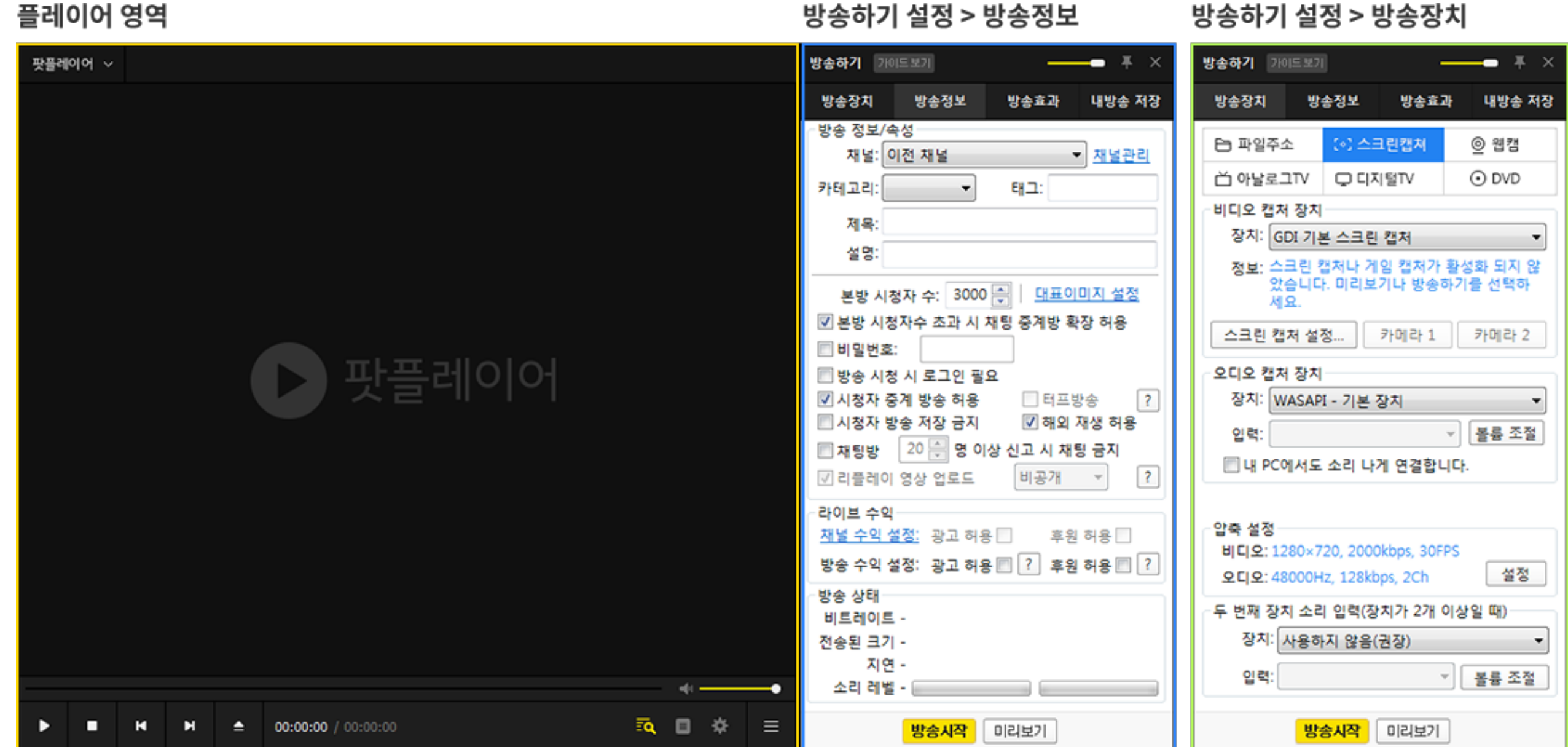

✔ 팟플레이어 다운로드>

✔팟플레이어는 내 방송(영상)을 확인하는 '플레이어', 방송 정보를 설정하는 '방송정보' '방송장치' 영역으로 구성되어 있습니다.

✔ 쉽고 빠른 방송하기가 가능한 툴로, 카카오TV 팟플레이어를 소개합니다.

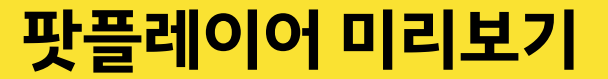

#### 먼저 팟플레이어를 <u>다운로드</u> 받고 설치를 진행합니다. 설치가 완료되면 아래와 같이 진행할 방송 정보를 입력합니다.

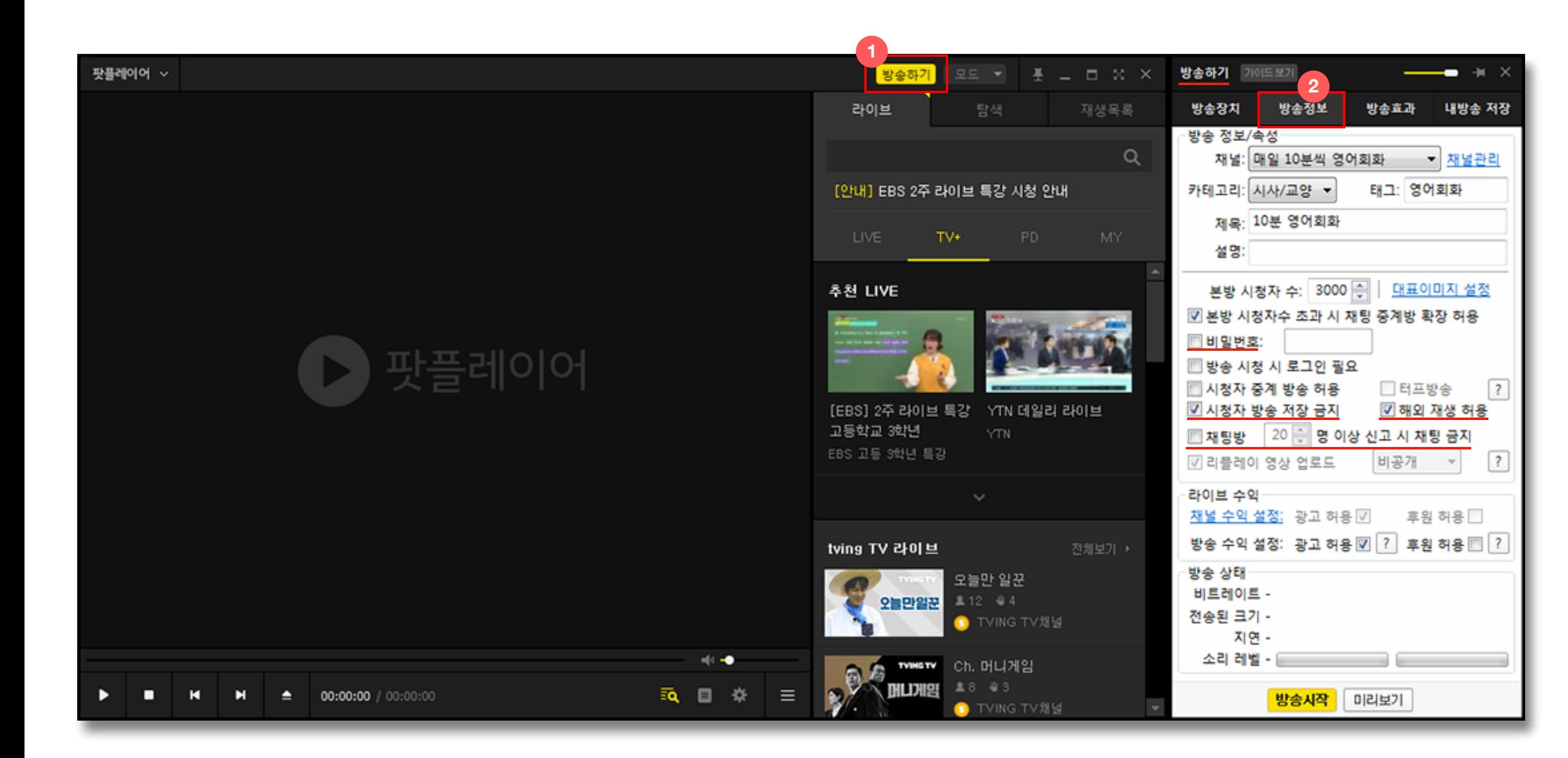

#### 1) 방송하기 메뉴 진입

팟플 우측 상단 '방송하기' 버튼을 클릭합 니다. (방송 최초 1회에 한해 본인인증 절 차가 진행됩니다.)

#### 2) 방송정보 설정

방송하기 > 방송접보탭에서 제목, 설명 등 진행할 방송 정보를 입력합니다. 비밀번호 방, 재생 지역 등의 부가 설정도 가능합니 다.

설정값 상세보기

## 2. 방송진행 (방송방식 : 촬영화면 보여주기)

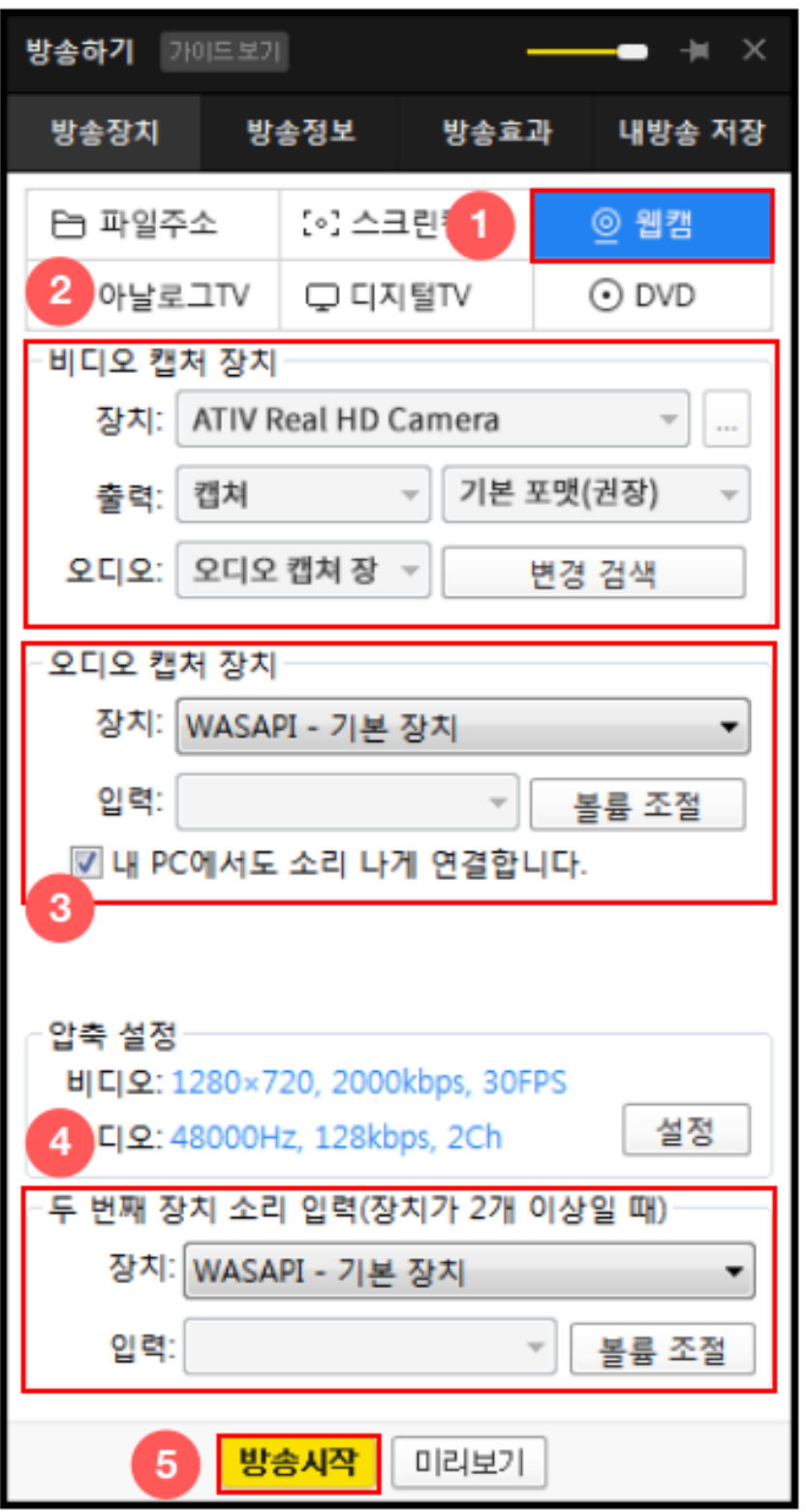

1) 웹캠 진입 방송장치탭의 '웹캠'를 클릭합니다.

#### 2) 연결된 웹캠 선택하기

내 컴퓨터와 연결된 웹캠을 선택합니다. 출력은 캡쳐, 기본 포맷으로 진행합니다.

#### 3~4) 방송 내보낼 오디오 선택하기

기본값인 'wasapi - 기본 장치'를 선택합니다. 마이크를 사용한다면 '두 번째 장치 소리 입 력'에서 PC와 연결된 내 드리이버값을 찾아 선택합니다.

#### 5) 방송시작 클릭

웹캠에 비춰지는 화면으로, 바로 방송이 송출됩니다.

카메라에 나오는 화면을 그대로 보여주고 싶을 때, 이 방식을 추천합니다.

## 2. 방송진행 (방송방식 : PC 화면 보여주기)

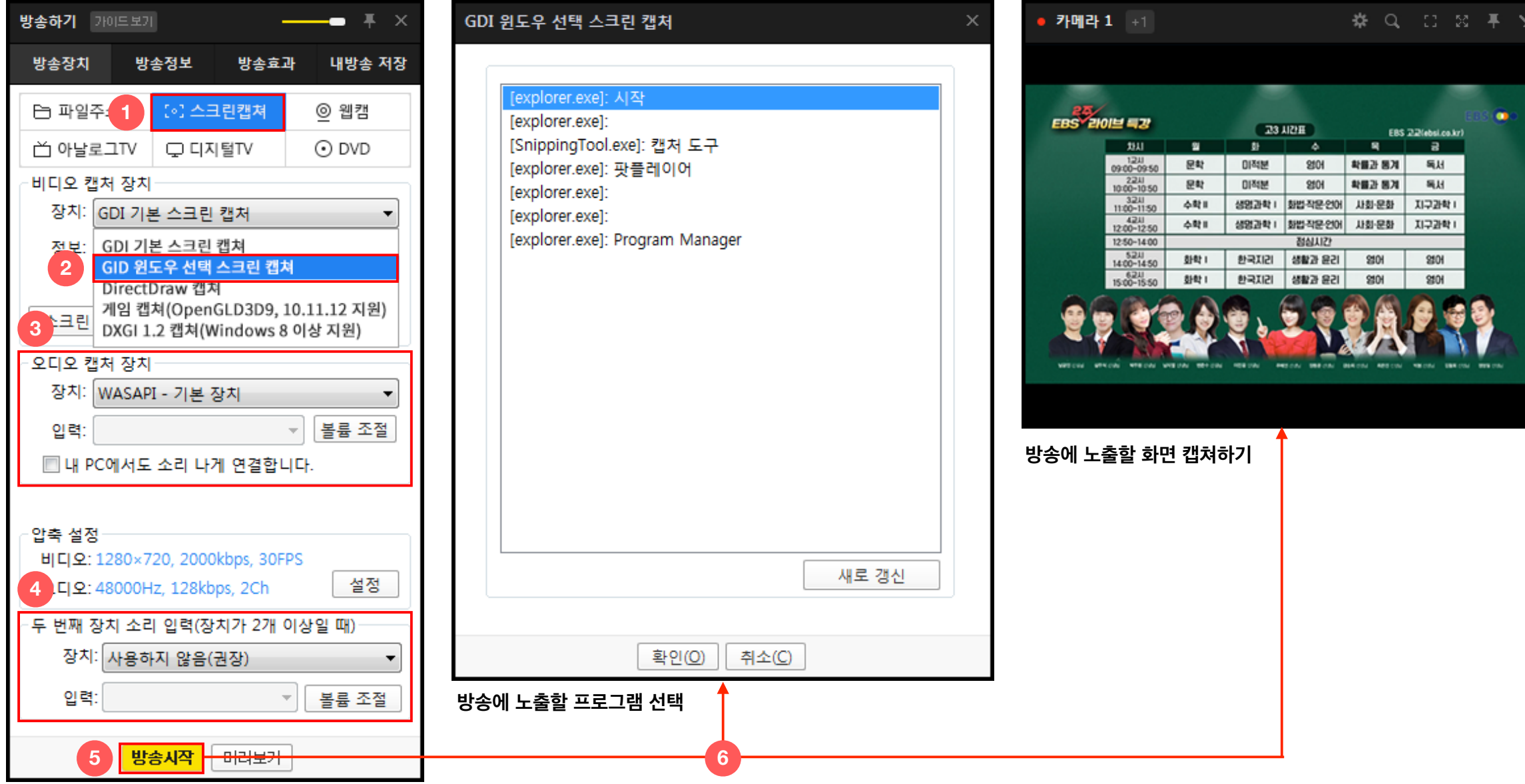

PC에 있는 화면을 보여주며 방송을 할 때, 이 방식을 추천합니다.

#### 1) 스크린캡쳐 진입

스크린캡쳐 메뉴는 내 PC의 자료를 시청 자들에게 그대로 보여주고 싶을 때 아주 유용한 방식입니다.

#### 2) 방송 내보낼 화면 선택하기

시청자에게 보여줄 내 PC 화면 범위를 선 택합니다. 특정 프로그램 전체를 보여주려 면 'GDI 윈도우 선택 스크린 캡쳐'를, 내가 원하는 영역만 띄우려면 'GDI 기본 스크 린 캡쳐'를 선택합니다.

#### 3~4) 방송 내보낼 오디오 선택하기

기본값인 'wasapi - 기본 장치'를 선택합 니다. 마이크를 사용한다면 '두 번째 장치 소리 입력'에서 PC와 연결된 내 드라이버 값을 찾아 선택합니다.

#### 5) 방송시작 클릭

방송대기 상태로 시작됩니다.

## 6) 화면 캡쳐하기 / 방송 송출

방송에 노출할 프로그램 또는 특정 화면 을 선택(캡쳐)하면, 방송이 송출됩니다.

## 3. 채팅관리 (채팅방 전체 관리)

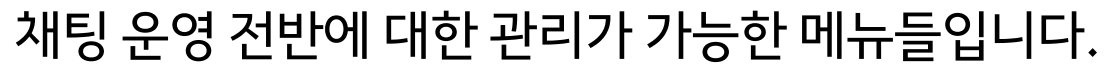

- 는 채팅 입력을 할 수 없게 됩니다. 채팅 기능을 원하지 않을 때 사용해 보세요.
- 공지등록 : 채팅방 상단에 공지를 띄울 수 있습니다.
- 로 이동합니다.

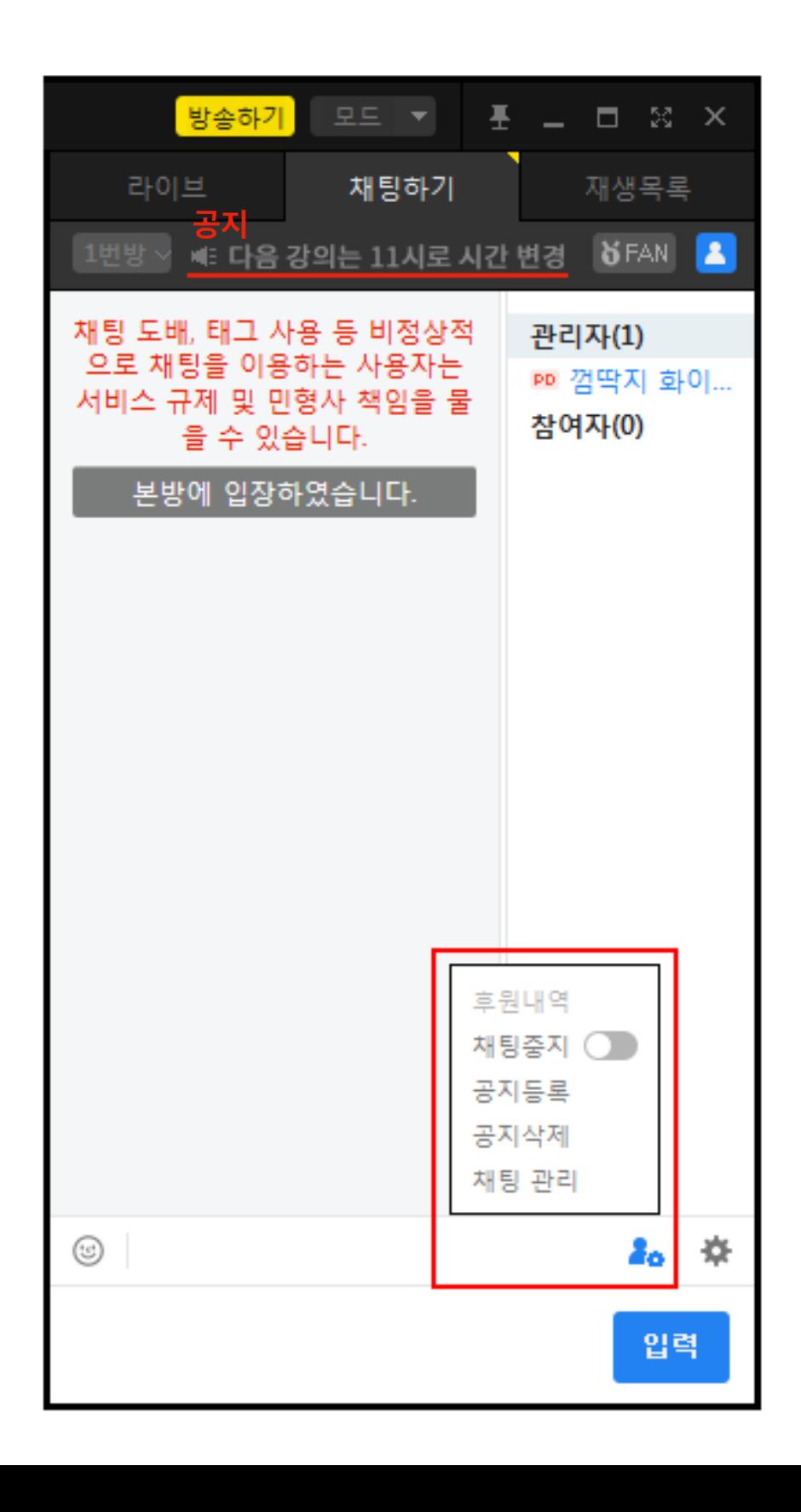

시청자들의 채팅을 관리하고 싶을 때 참고하세요.

- 채팅 중지 : 설정하면 방송을 하는 방송하는 사람과 방송하는 사람이 임명한 매니저 외에

- 채팅 관리 : 강제퇴장, 채팅금지된 참여자 그리고 임명된 매니저 내역을 확인하는 페이지

#### 시청자들의 채팅을 관리하고 싶을 때 참고하세요.

## 3. 채팅관리 (채팅 참여자 관리)

채팅방 내, 특정 참여자의 닉네임을 마우스 우클릭 하면, 관리 메뉴가 나타 납니다.

- 범위 설정을 하여, 특정인의 참여를 제한 시킵니다
- **매니저 임명(해임)하기** : 임명된 매니저는 내 방송의 참여자를 강제 퇴장, 채팅금지 시키는 권한을 부여 받습니다.
- **귓속말하기** : 특정 참여자에게만 대화를 건네는 기능입니다.
- 채팅 무시하기 : 무시된 참여자는 채팅을 입력해도 채팅방에서 내용이 보여지지 않 습니다.

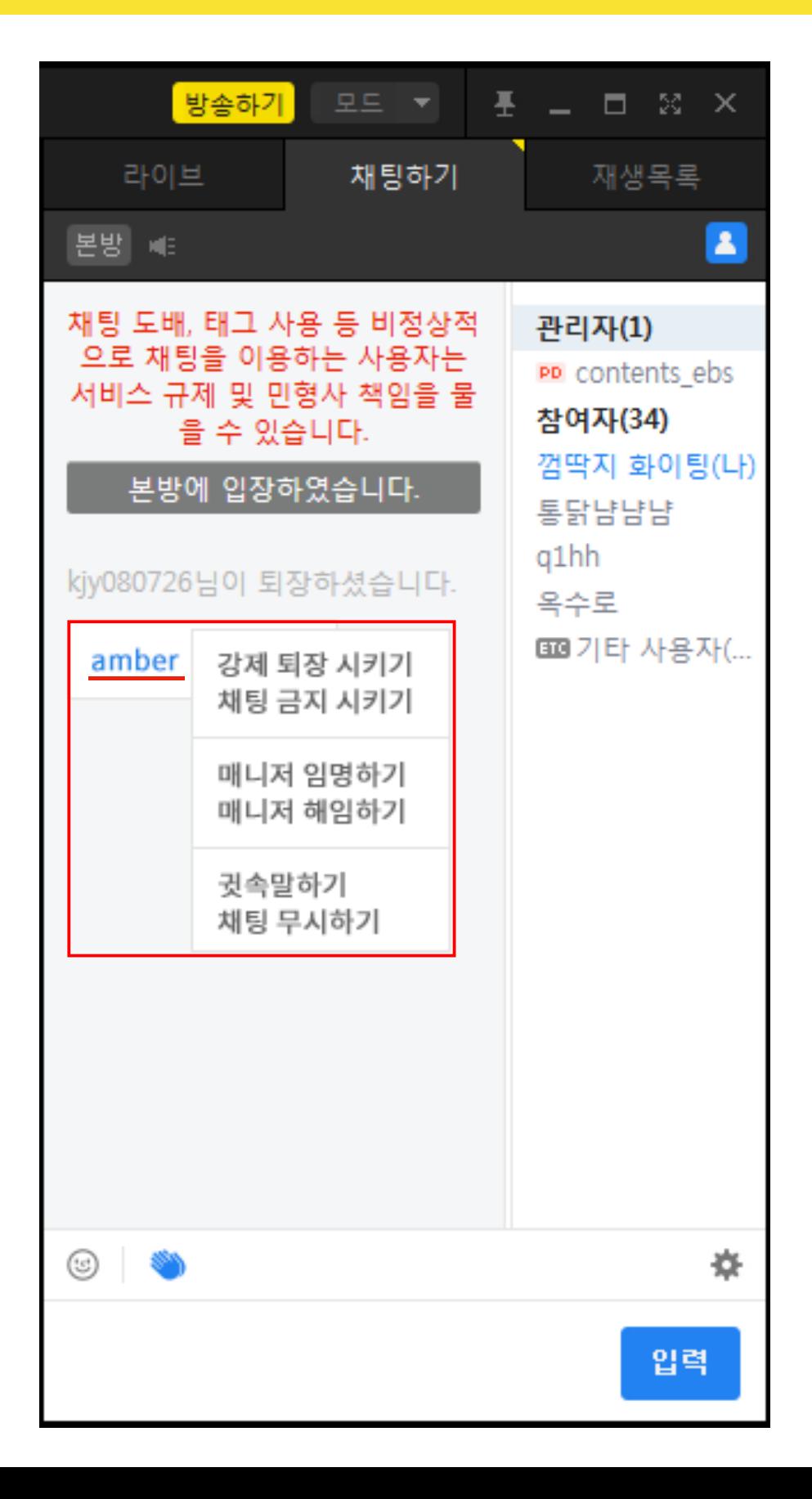

- 강제 퇴장 시키기, 채팅(작성) 금지 시키기 : 이번 방송 또는 또는 나의 전체 방송으로

## 4. 방송공유 (카카오톡 > 채팅방 링크 공유)

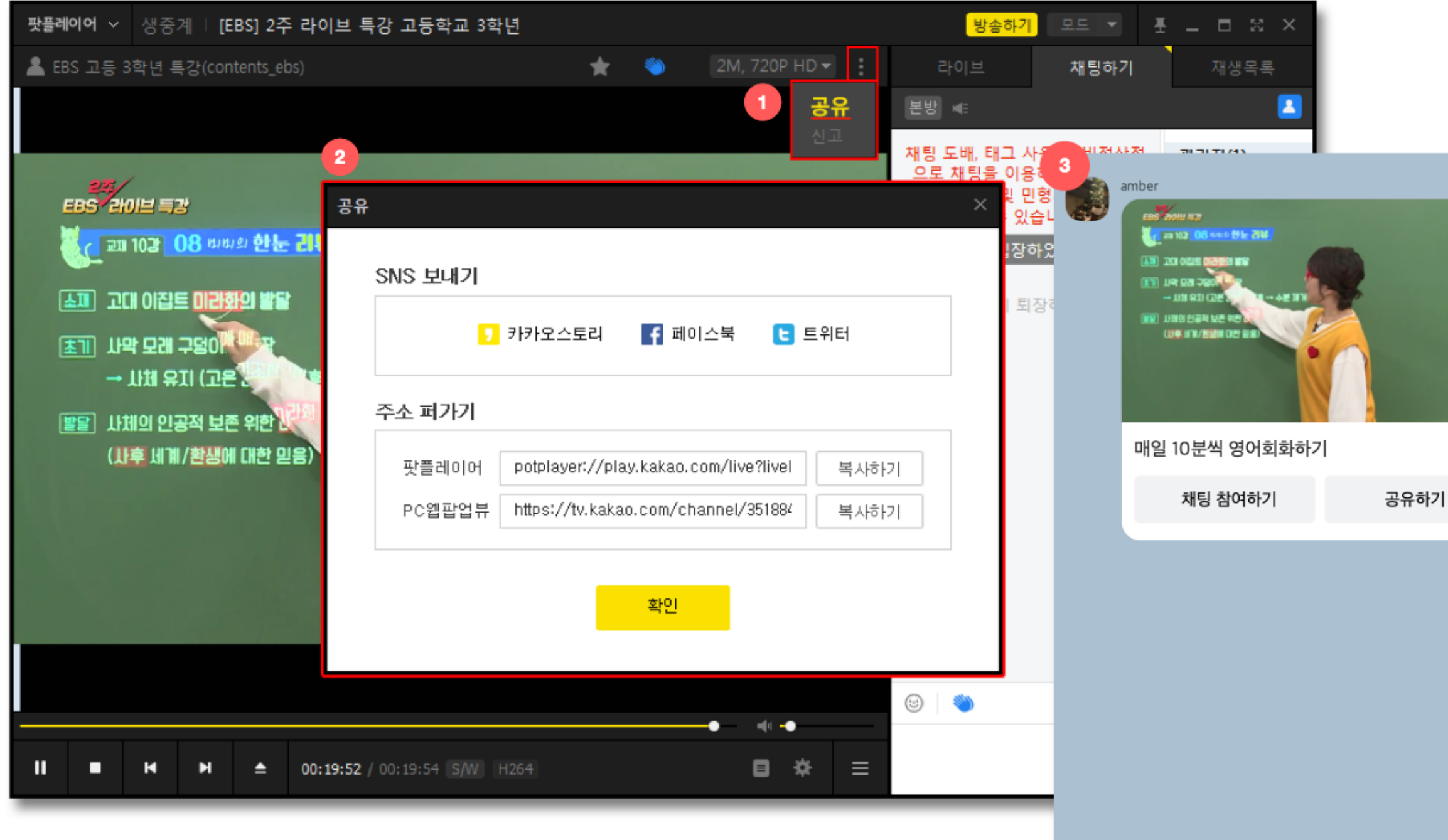

라이브 방송 링크를 카카오톡 채팅방에 공유할 수 있습니다. 메시지를 받은 사람 은 채팅방에서 바로 방송 시청이 가능합 니다.

#### 1) URL 공유 버튼 진입

2) URL 주소 복사 PC웹팝업뷰 주소를 복사해 카카오톡 채팅방에 공유합니다.

3) 카카오톡 시청 메시지를 받은 사람은 카카오톡 채팅방 에서 바로 시청이 가능합니다.

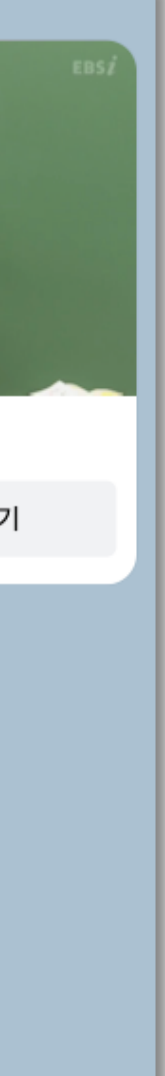

시청자들이 방송 시작을 바로 알 수 있도록 활용해 보세요.

## 4. 방송공유 (카카오톡 > 톡채널 방송 시작 알림 메시지)

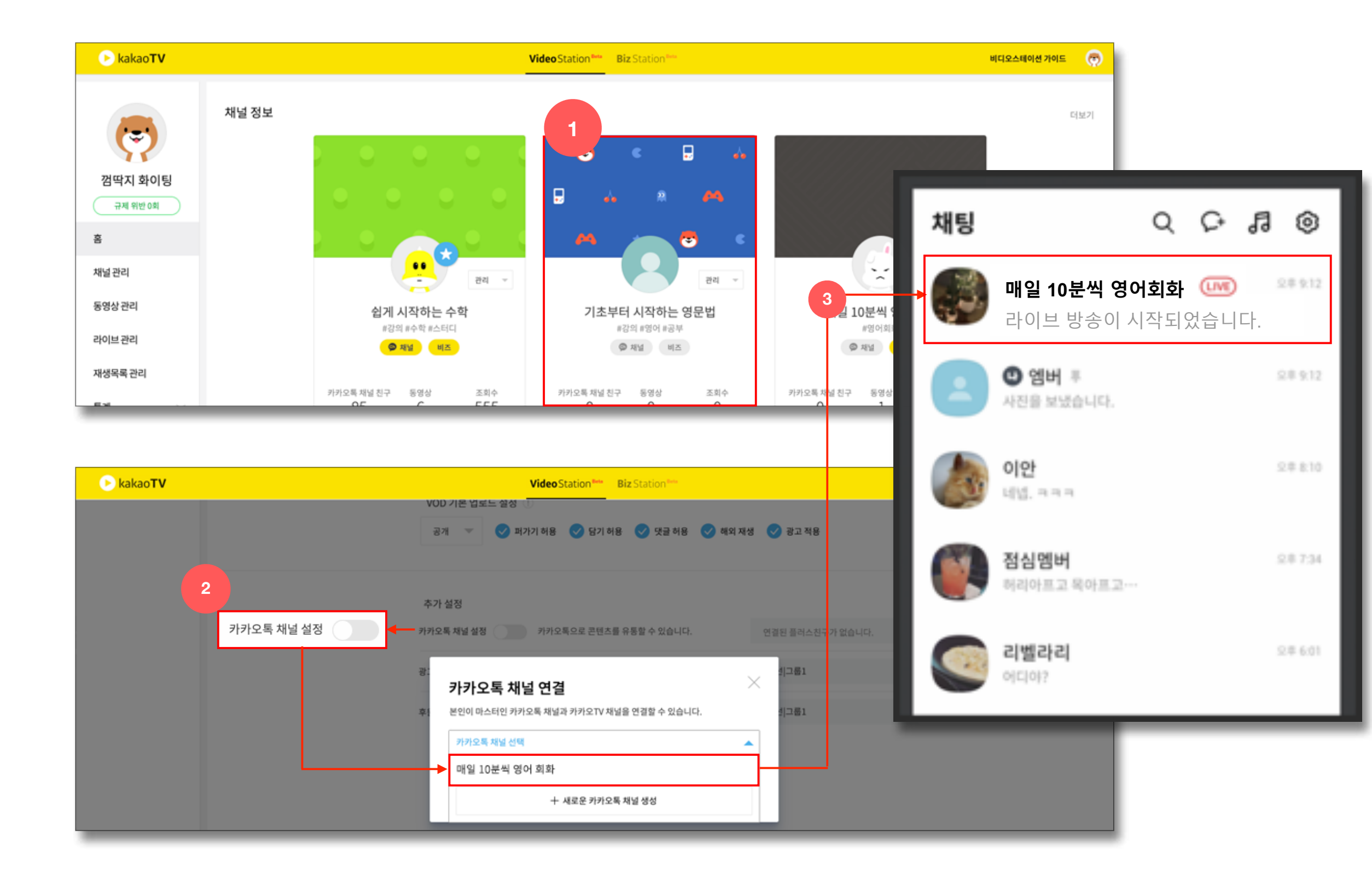

톡채널(개설 필요)과 카카오TV 채널을 연결하면, 라이브방송 시작 시, 톡채널 친구에게 라이브 시작 알림이 발송됩니 다.

#### 1) 카카오TV 비디오스테이션 진입

카카오TV 관리 메뉴에서 톡채널과 연결 할 카카오TV 채널을 클릭합니다.

#### 2) 카카오톡 채널 연결

채널 상세설정 화면 하단에 '카카오톡 채널 설정'이 보입니다. 카카오TV 채널 과 연결할 톡채널을 선택하면 연결이 완 료됩니다.

#### 3) 톡채널 친구에게 방송 알림\*

라이브 방송을 시작하면, 자동으로 톡채 널에서 친구에게 라이브 시작 알림 메시 지가 발송되며, 채팅방에서 바로 시청 가 능합니다.

\* 톡채널 방송 시작 알림 메시지는 톡채널 친구가 20만 미만일 때에만 자동 발송됩니다.

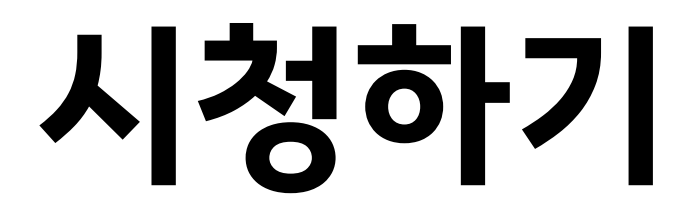

## 1. 시청하기

EBS 2019 42

문제를 줄며 이해해요 p.ois

 $240 \div 6 - 14 + 17 \times 4$ 

.<br>2. 보기와 같이 계산 순서를 나타내고, 계산해 보세요.

#### [PC - 웹, 팟플레이어]

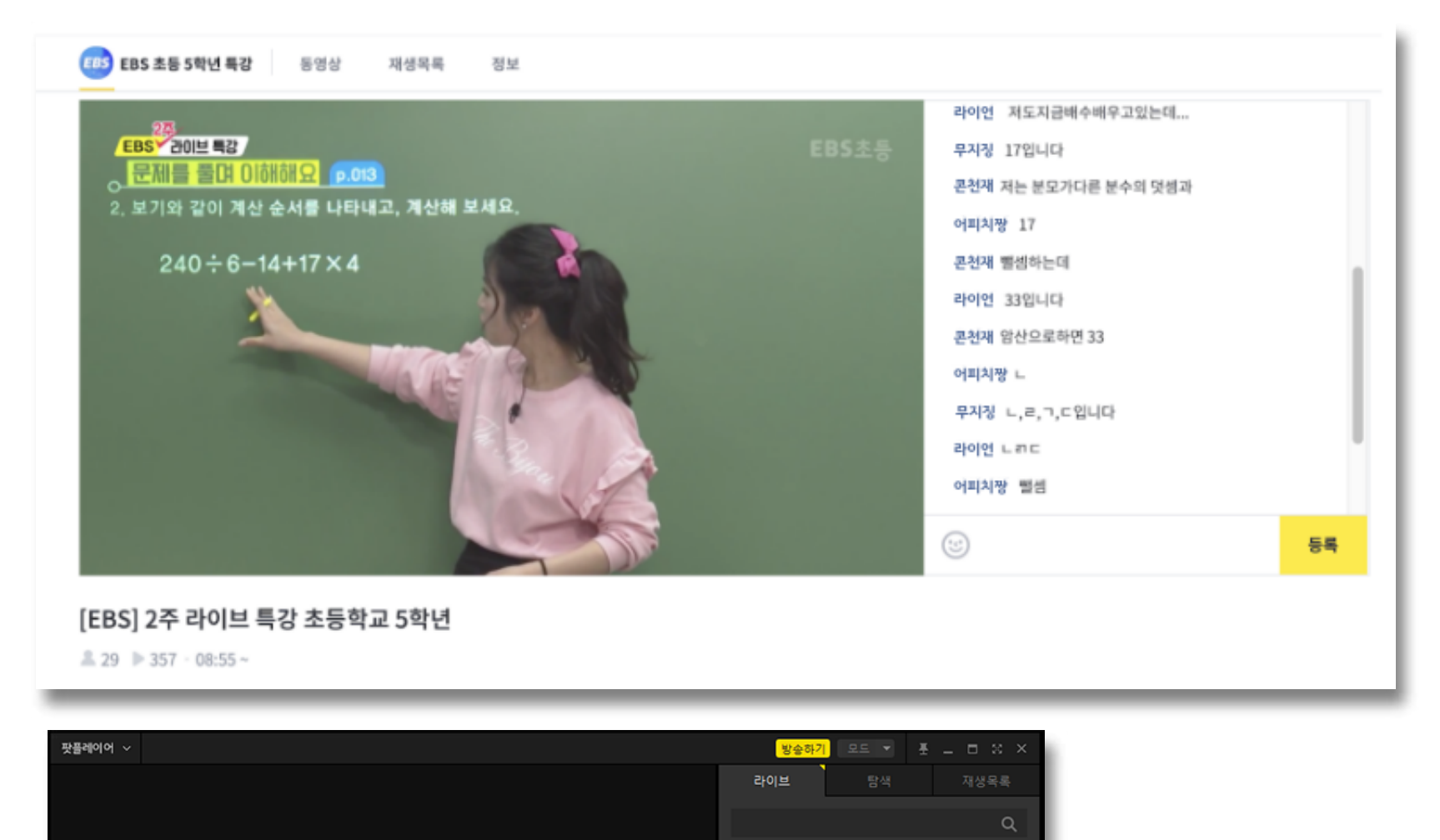

[안내] EBS 2주 라이브 특강 시청 안내

[EBS] 2주 라이브 특강 YTN 데일리 라이브

오늘만 일꾼

TVING TV H

<mark>오늘만일꾼</mark> 수12 04

추천 LIVE

고등학교 3학년

tving TV 라이브

 $-1$ 

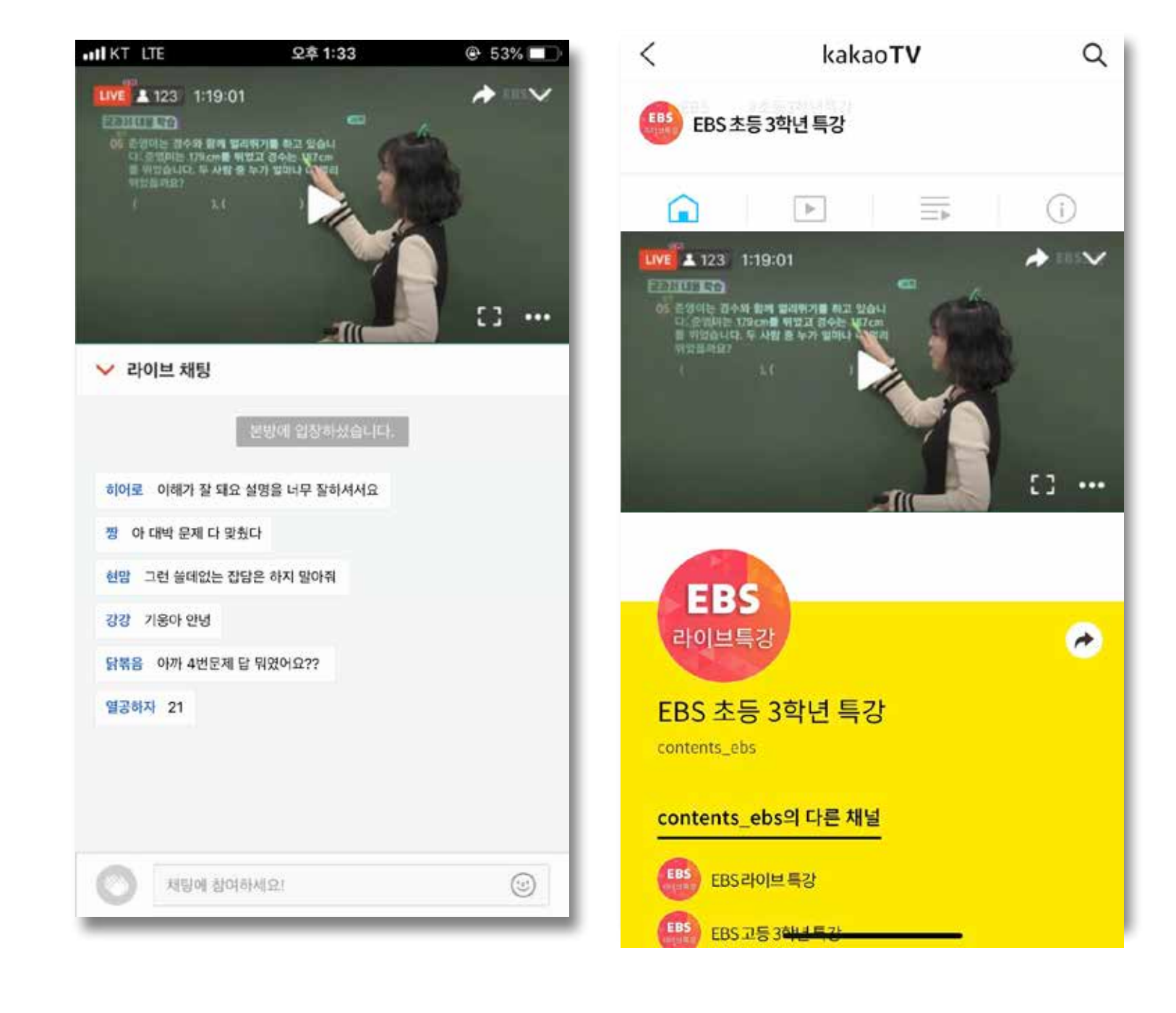

[모바일 - 라이브앱\*,웹]

\* 라이브앱은 로그인이 필수 입니다.모든 환경에서 시청이 아닌 채팅 기능은 가입과 로그인을 해야 가능합니다.

#### 카카오TV는 가입과 로그인 없이도 다양한 환경에서 시청이 가능합니다.

## 2. 알림받기

#### 카카오TV 로그인 후에는 쉽게 방송 알림을 받아볼 수 있습니다.

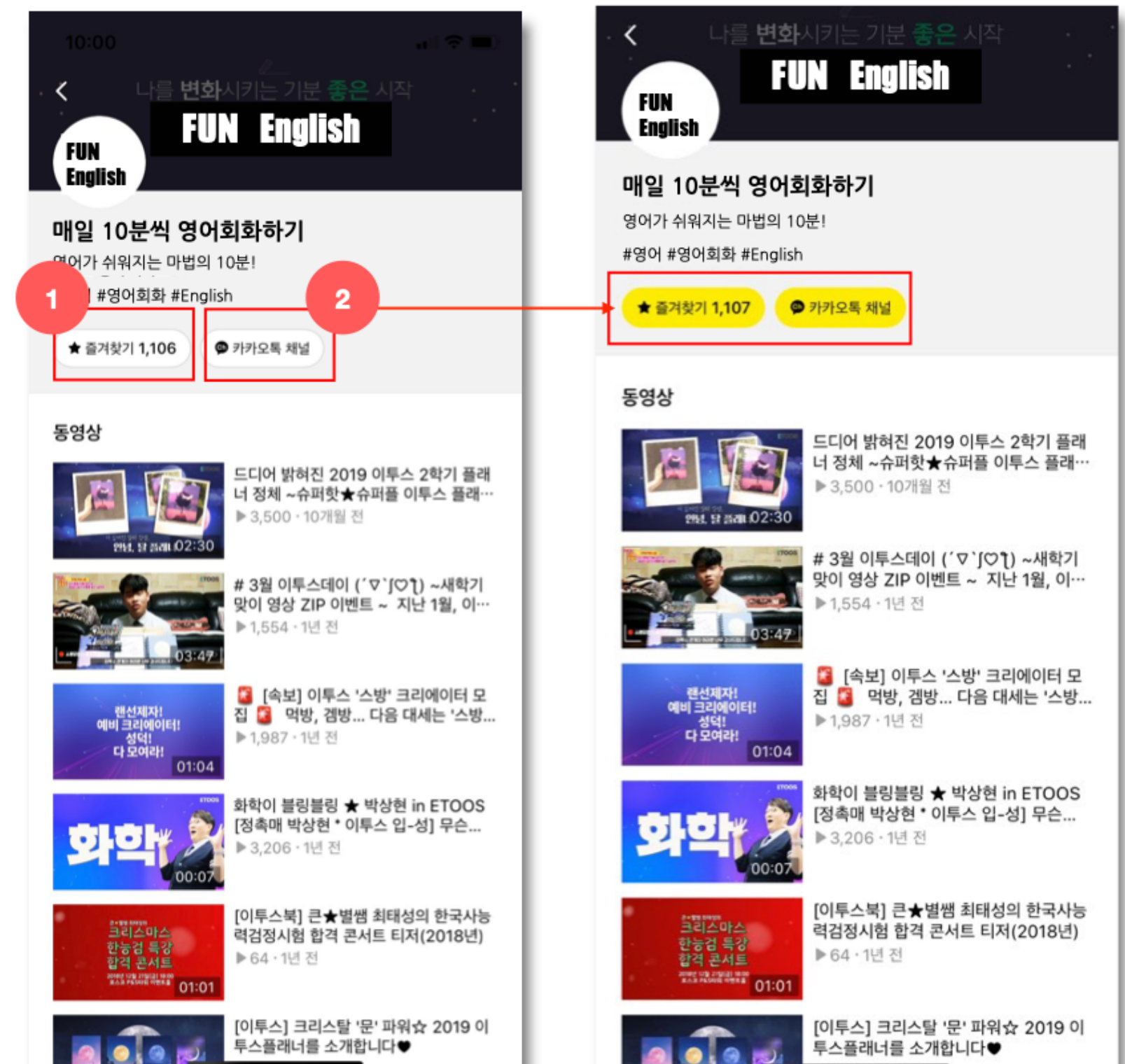

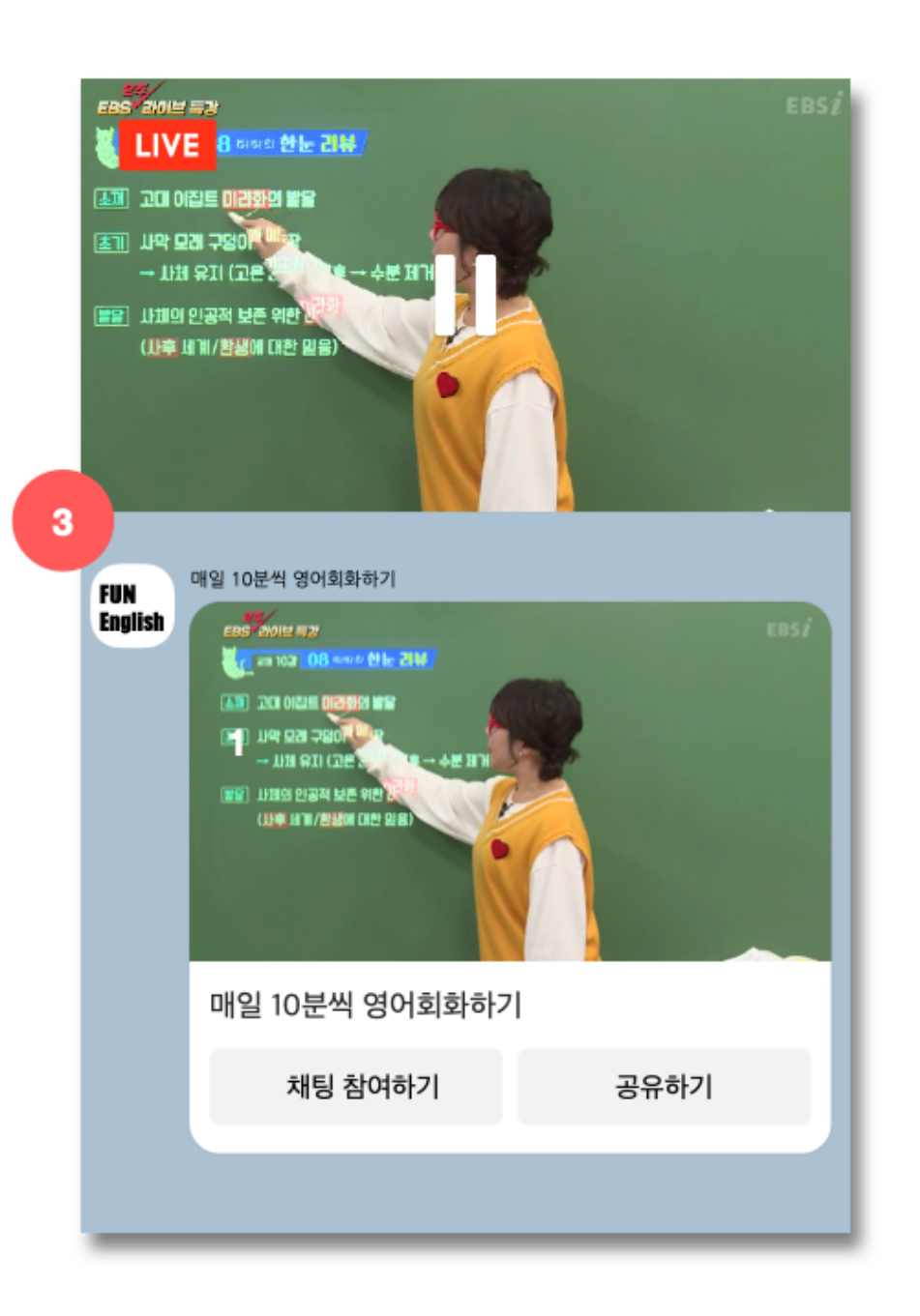

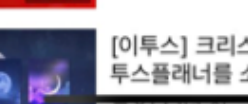

#### 1) 채널 추가 버튼 클릭

버튼을 클릭하면 노란색으로 바뀝니다. 이제 카카오TV 앱에서 알림을받을 수 있 습니다.

#### 2) 톡채널 추가

버튼을 클릭하면 노란색으로 바뀝니다. 이제 톡채널 메시지로 알림을 받을 수 있 습니다.

#### 3) 톡채널 방송 시작 알림 메시지 톡채널에서 방송 시작 알림 메시지를 받으 면 채팅방 안에서 바로 방송을 볼 수 있습 니다.

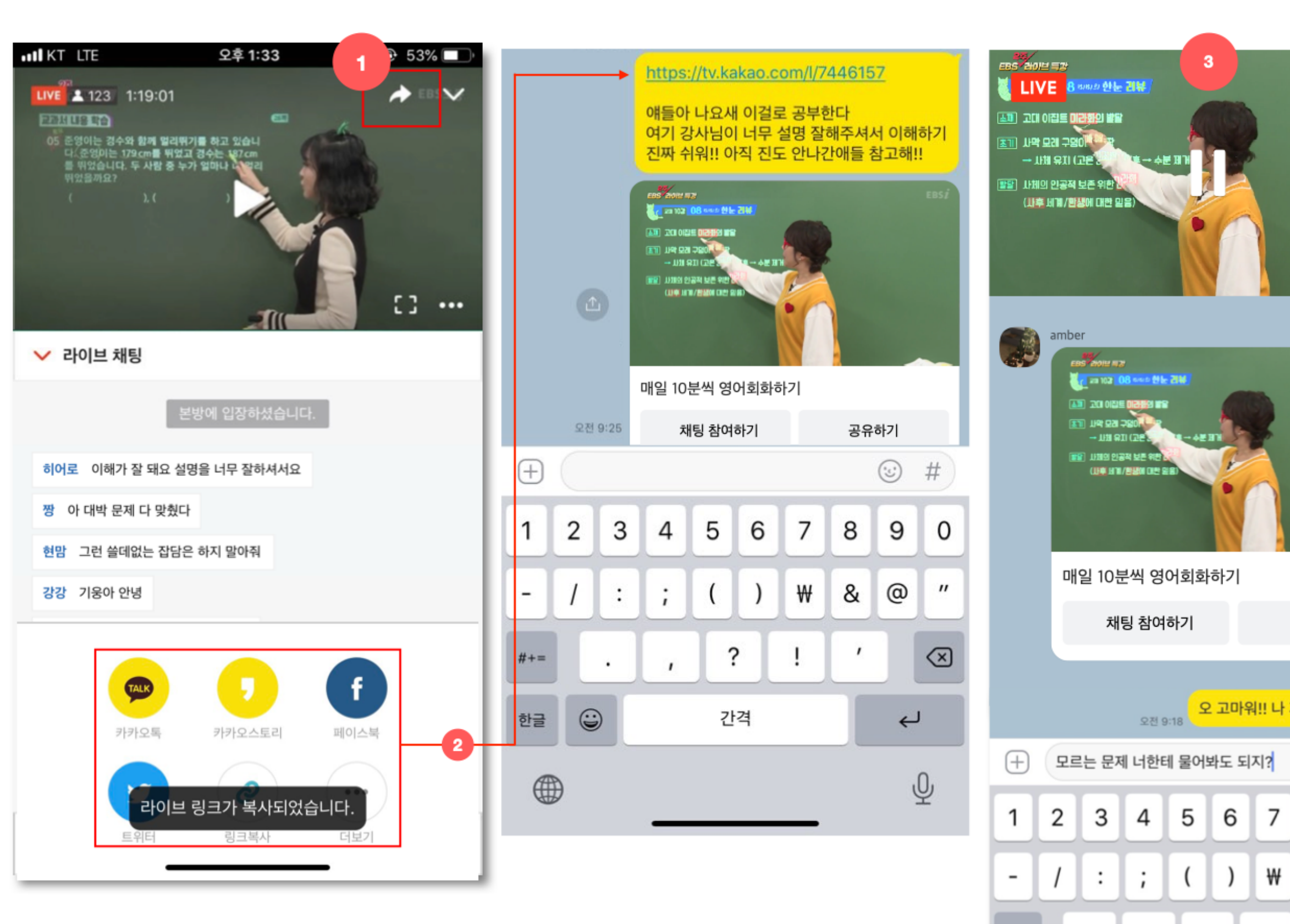

## 3. 공유하기

더 많은 사람들과 방송을 함께 보고 싶을 때 참고하세요.

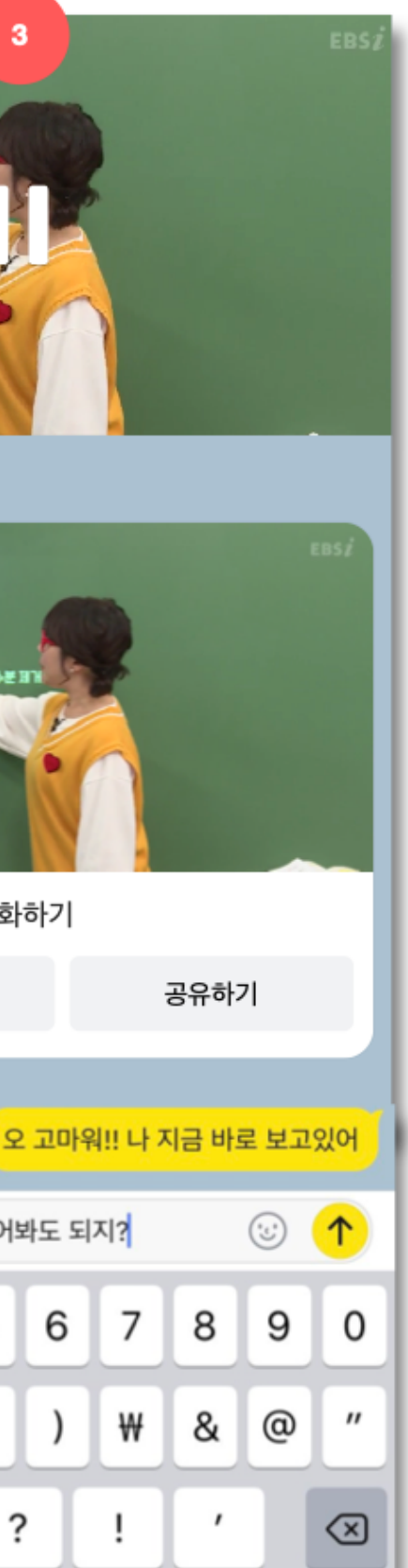

?

 $\mathbf{r}$ 

 $# + =$ 

#### 1) 공유하기 버튼 클릭 영상 상단에서 화살표 버튼을 확인할 수 있습니다. 클릭합니다.

#### 2) 공유 방식 선택하기 카카오톡 공유하기 기능을 이용하거나, URL을 직접 복사하면 됩니다. URL을 복사했다면 톡채팅방 입력창에 바 로 붙여넣기 해보세요.

#### 3) 톡채팅방에서 바로보기

이렇게 톡채팅방으로 방송 영상을 공유하 면, 메시지를 받은 사람이 채팅방 안에서 바로 시청할 수 있습니다.

# 유의사항 및 추가 도움말

#### ✔ 팟플레이어가 아닌 다른 방송하기 프로그램을 사용하고 계신가요?

팟플레이어를 사용하지 않아도 OBS, Xsplit 등의 방송 프로그램과 카카오TV를 연결할 수 있습니다. 사용 중인 방송하기 프로그램에 카카오TV 스트림 키만 입력하시면 됩니다. 이에 대한 자세한 가이드는 카카오TV 인코더 도움말을 참고해 주세요.

#### ✔ LIVE 방송 방송가 아닌 녹화된 방송 동영상을 업로드할 수도 있습니다.

카카오TV 비디오스테이션에서 동영상을 업로드해보세요. 자세한 가이드는 스테이션 가이드를 참고해 주세요. 동영상으로 설명된 쉬운 가이드를 따라해 보세요.

#### ✔ 카카오TV는 더 풍부한 도움말을 제공하고 있습니다.

방송하기가 처음이라 어려울 때, 아래의 도움말을 찾아가 보세요. 더 도움이 필요하실 때는 카카오TV 문의하기에 직접 요청해 주세요.

전체도움말> 팟플레이어 사용하기> 카카오톡 채널 연결하기>

# 쉬운 온라인 종교활동을 위한 네이버밴드 가이드

## 06. 기능 개선을 준비 중인 항목 둘러보기

## 05. 온라인 활동이 쉬워지는 밴드 기능 알아보기

## 04. 동영상으로 온라인 활동하기

## 03. 밴드 라이브로 온라인 활동 시작하기

## 02. 밴드 개설하기

## 01.밴드의 10가지활용 포인트!

## Index

# 밴드의 10가지 활용 포인트!

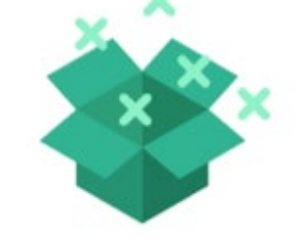

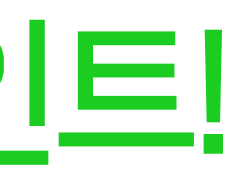

## $\frac{1}{2}$  쉽고 간편한 온라인 활동, 밴드 하나면 문제없어요!

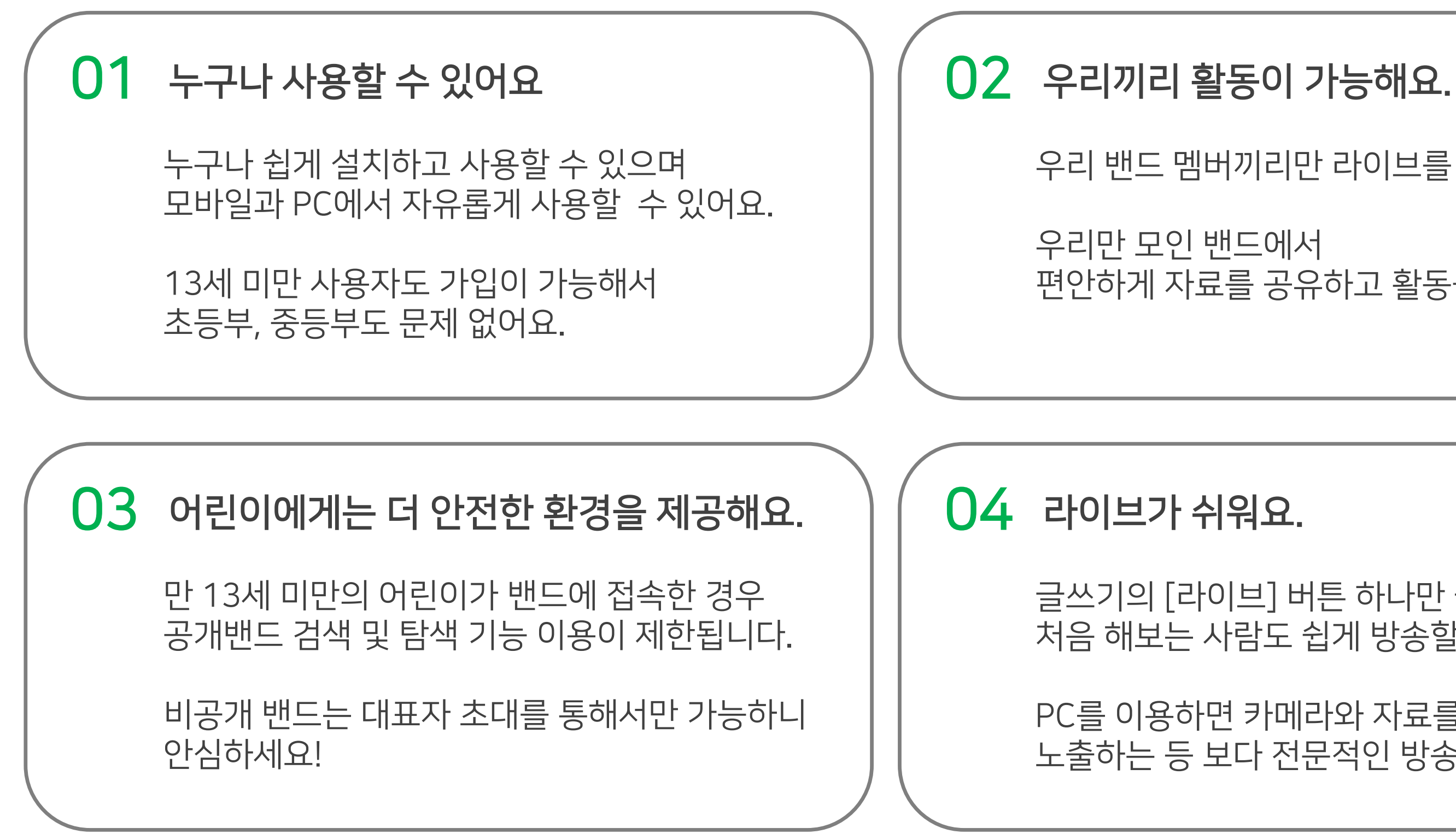

PC를 이용하면 카메라와 자료를 동시에 노출하는 등 보다 전문적인 방송도 가능합니다.

글쓰기의 [라이브] 버튼 하나만 클릭하면 처음 해보는 사람도 쉽게 방송할 수 있어요.

편안하게 자료를 공유하고 활동을 진행하세요.

우리 밴드 멤버끼리만 라이브를 할 수 있어요.

## $\frac{1}{2}$  쉽고 간편한 온라인 활동, 밴드 하나면 문제없어요!

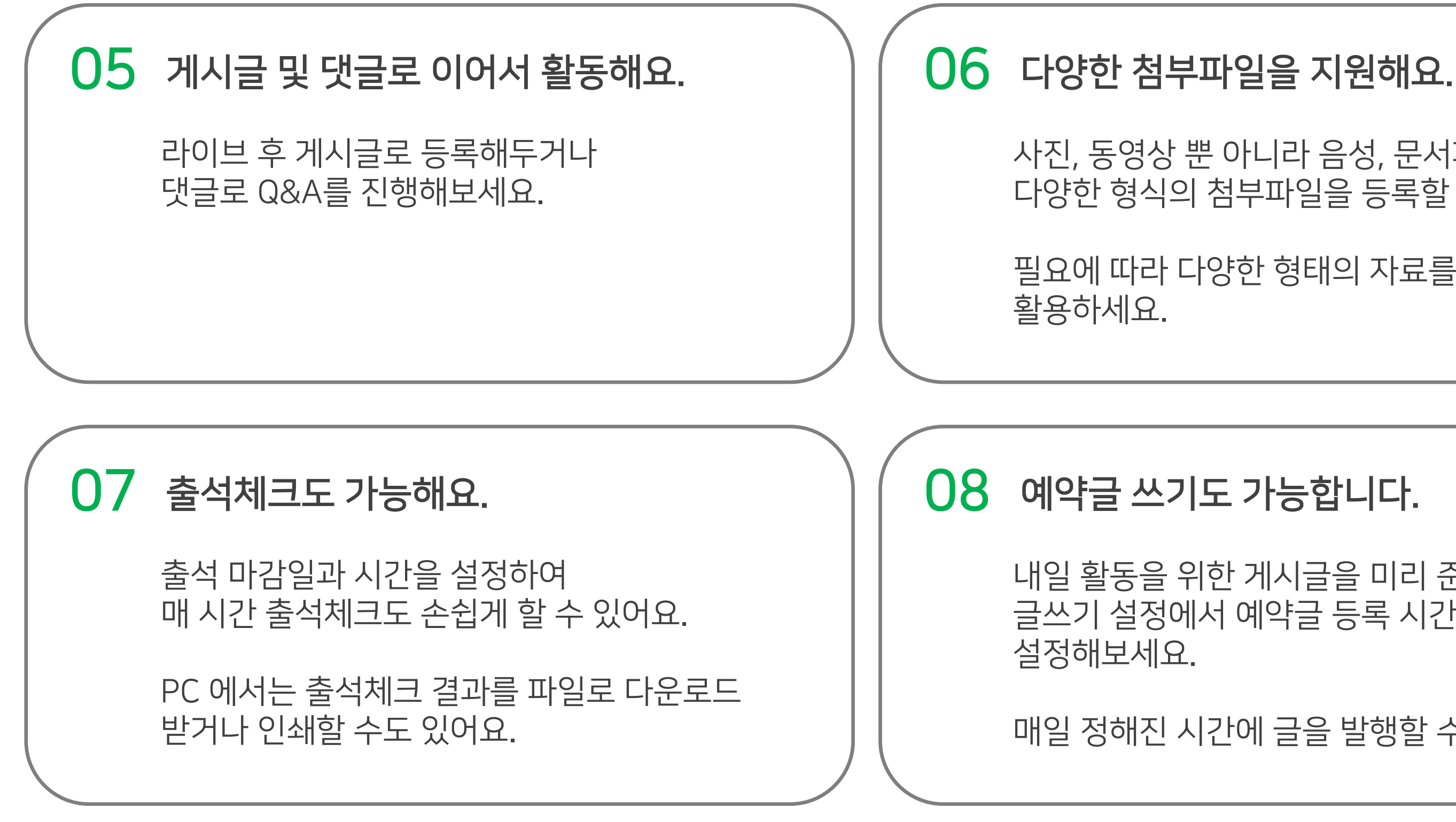

## 매일 정해진 시간에 글을 발행할 수 있어요.

내일 활동을 위한 게시글을 미리 준비하고 글쓰기 설정에서 예약글 등록 시간을

## 필요에 따라 다양한 형태의 자료를 만들어

사진, 동영상 뿐 아니라 음성, 문서파일, 링크 등 다양한 형식의 첨부파일을 등록할 수 있어요.

## 쉽고 간편한 온라인 활동, 밴드 하나면 문제없어요!

09 10 댓글, 1:1 채팅으로 자료를 제출해요. 댓글과 채팅에서도 사진, 동영상, 파일, 음성 첨부가 가능하니 다양한 형태의 자료를 제출할 수 있어요. 비공개로 제출하려면 1:1 채팅을 활용하세요. 비밀 댓글 기능도 지원될 예정입니다. 기능도 제한됩니다.

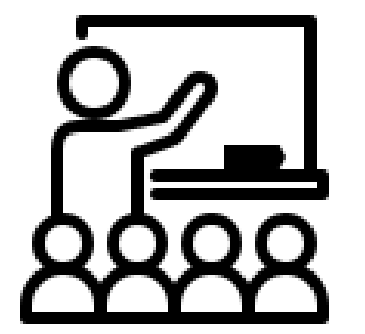

라이브를 위해 복잡한 프로그램을 설치하고 사용방법을 배우기 위해 시간을 들이지 마세요.

> 밴드 앱 설치하고, 우리 밴드만 개설하면 온라인 활동 준비 끝!

# 저작권 걱정없이 강의하세요! 동영상, 이미지 등 저작권 걱정하지 마세요. 밴드 및 게시글 단위로 컨텐츠 저장 여부를 설정할 수 있어요. 컨텐츠 저장을 비허용하면 컨텐츠 다운로드가 제한되고 '다른 밴드로 올리기'

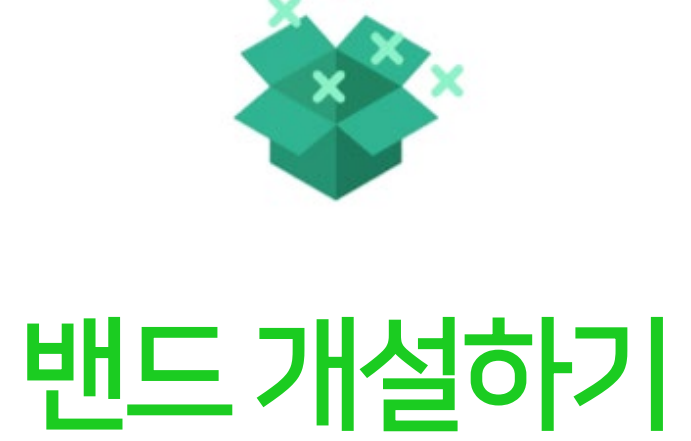

## 1단계. 밴드를 개설하세요

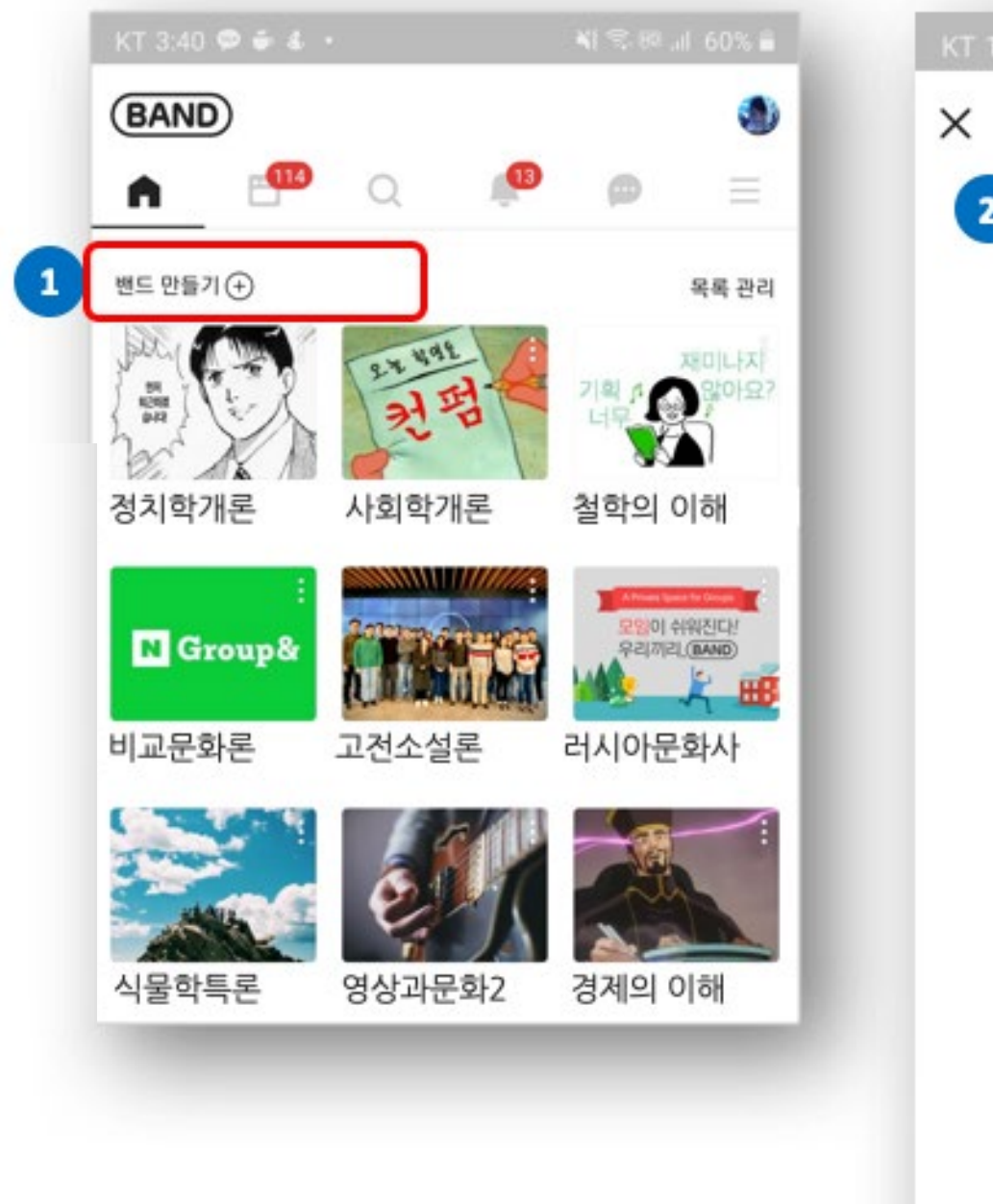

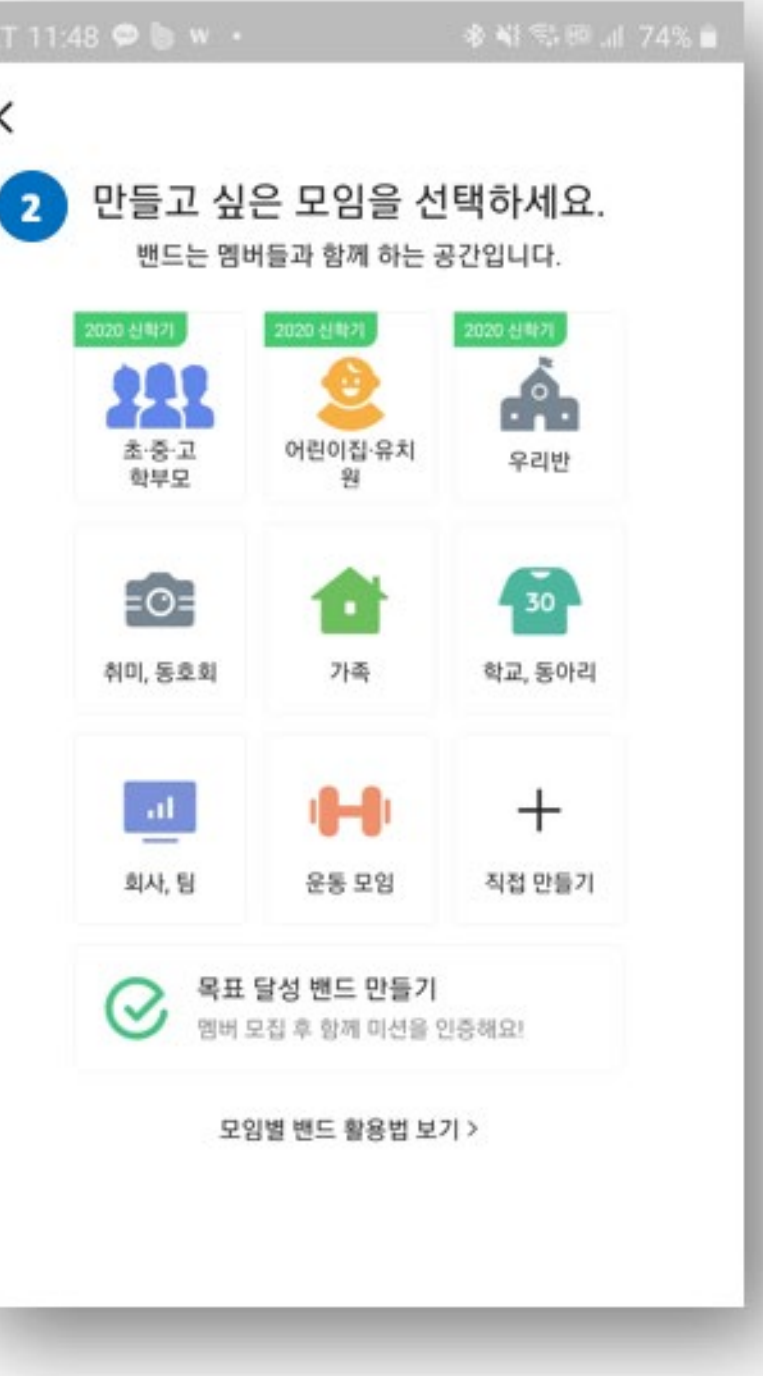

- 밴드 앱을 실행하신 후

2 모임의 종류를 선택하세요. ㄴ '직접 만들기' 를 선택하시면 됩니다. □ 어떤 종류를 선택하셔도 기능의 차이는 없습니다.

① 밴드 홈 상단의 [밴드 만들기]를 눌러주세요.

## $1$ 단계. 밴드를 개설하세요

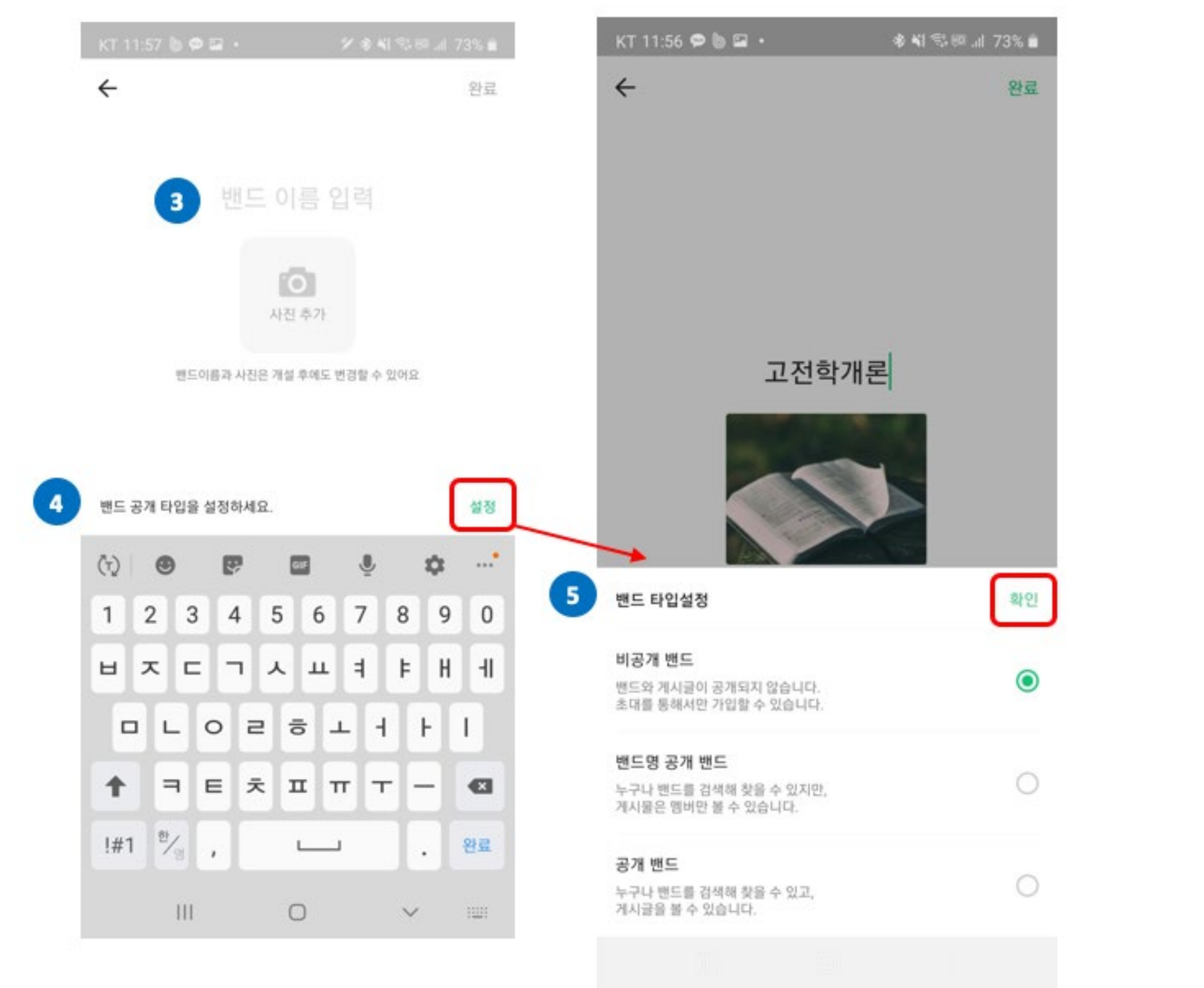

3) 공개 밴드

있습니다.

- 
- 

누구나 밴드를 검색해서 찾을 수 있고 가입하지 않아도 게시글을 볼 수

2) 밴드명 공개 밴드 검색을 통해 밴드를 찾을 수 있지만 게시글은 가입한 멤버만 볼 수 있 습니다. 리더의 승인을 통해 가입되도록 설정할 수 있습니다.

1) 비공개 밴드 밴드와 게시글이 가입한 멤버 외에는 공개되지 않습니다. 밴드 검색에 서도 노출되지 않으며 초대를 통해서만 가입할 수 있습니다.

#### [Q&A] 밴드 타입별로 어떻게 다른가요?

⑤ 원하시는 밴드 타입을 설정 후 [확인] 을 눌러주세요. 참여하는 분들만 가입하려면 '비공개 밴드' 또는 '밴드명 공개밴드' 타입을 선택하세요.

4 밴드의 공개 타입 [설정] 버튼을 눌러주세요.

③ 밴드 이름을 입력해주세요.

## $2$ 단계. 활동과 관련된 분들을 밴드로 초대하세요

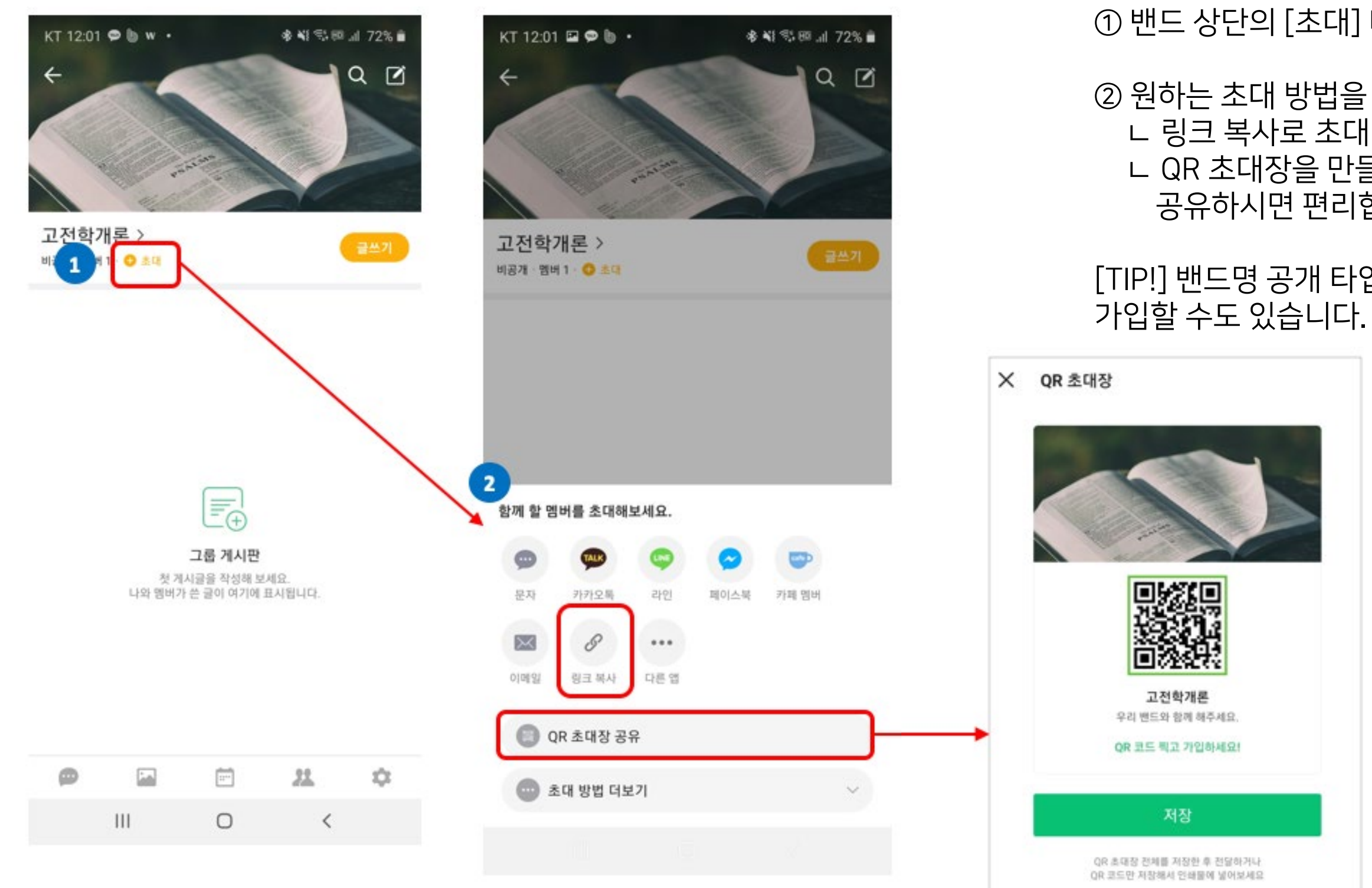

연결기간: 2025년 3월 19일 오후 12:02 까지

① 밴드 상단의 [초대] 버튼을 클릭하세요.

② 원하는 초대 방법을 이용해 참여자를 초대해주세요. L 링크 복사로 초대 링크를 생성 후 공유하거나 L QR 초대장을 만들어 저장하신 후 해당 이미지를 공유하시면 편리합니다!

[TIP!] 밴드명 공개 타입인 경우 '밴드명'을 검색해서

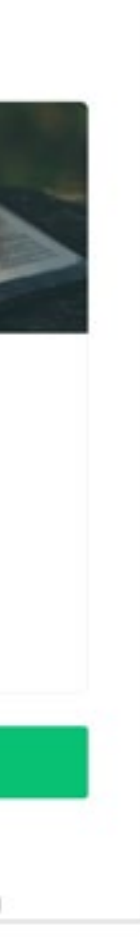

## 전 연령의 온라인 활동을 조금 더 편리하게 지원하기 위해 13세 미만을 포함한 모든 연령에서 밴드 서비스 가입이 가능하도록 변경되었습니다.

### 어린이에게는 더 안전한 서비스 환경을 제공하기 위해

- 만 13세 미만의 어린이가 밴드에 접속했을 경우, 공개밴드 검색 및 탐색 기능 이용이 제한됩니다.
- 비공개 밴드는 초대를 통해서만 가능합니다.

# 밴드라이브로 온라인 활동 시작하기

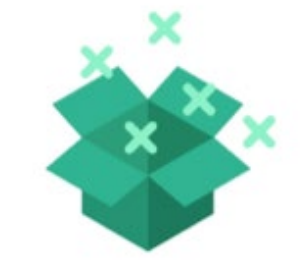

## 라이브로 온라인 활동하기 - 핸드폰 [앱]으로 라이브하기

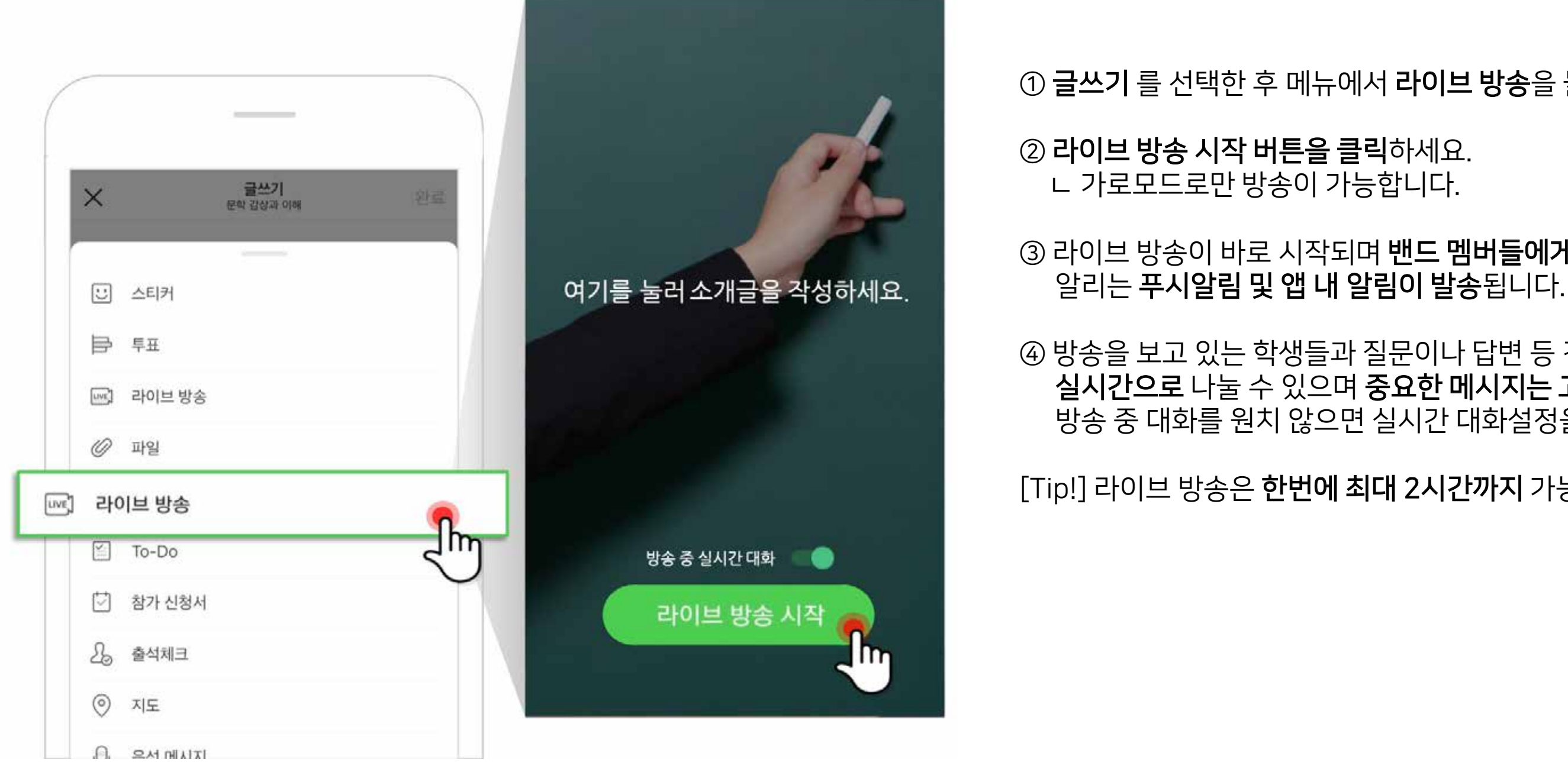

[Tip!] 라이브 방송은 한번에 최대 2시간까지 가능합니다.

4 방송을 보고 있는 학생들과 질문이나 답변 등 강의와 관련된 대화를 실시간으로 나눌 수 있으며 중요한 메시지는 고정할 수 있어요. 방송 중 대화를 원치 않으면 실시간 대화설정을 끄고 시작하세요.

3 라이브 방송이 바로 시작되며 밴드 멤버들에게 라이브 방송의 시작을

① 글쓰기 를 선택한 후 메뉴에서 라이브 방송을 눌러주세요.

## 라이브로 온라인 활동하기 - 핸드폰 [앱]으로 라이브하기

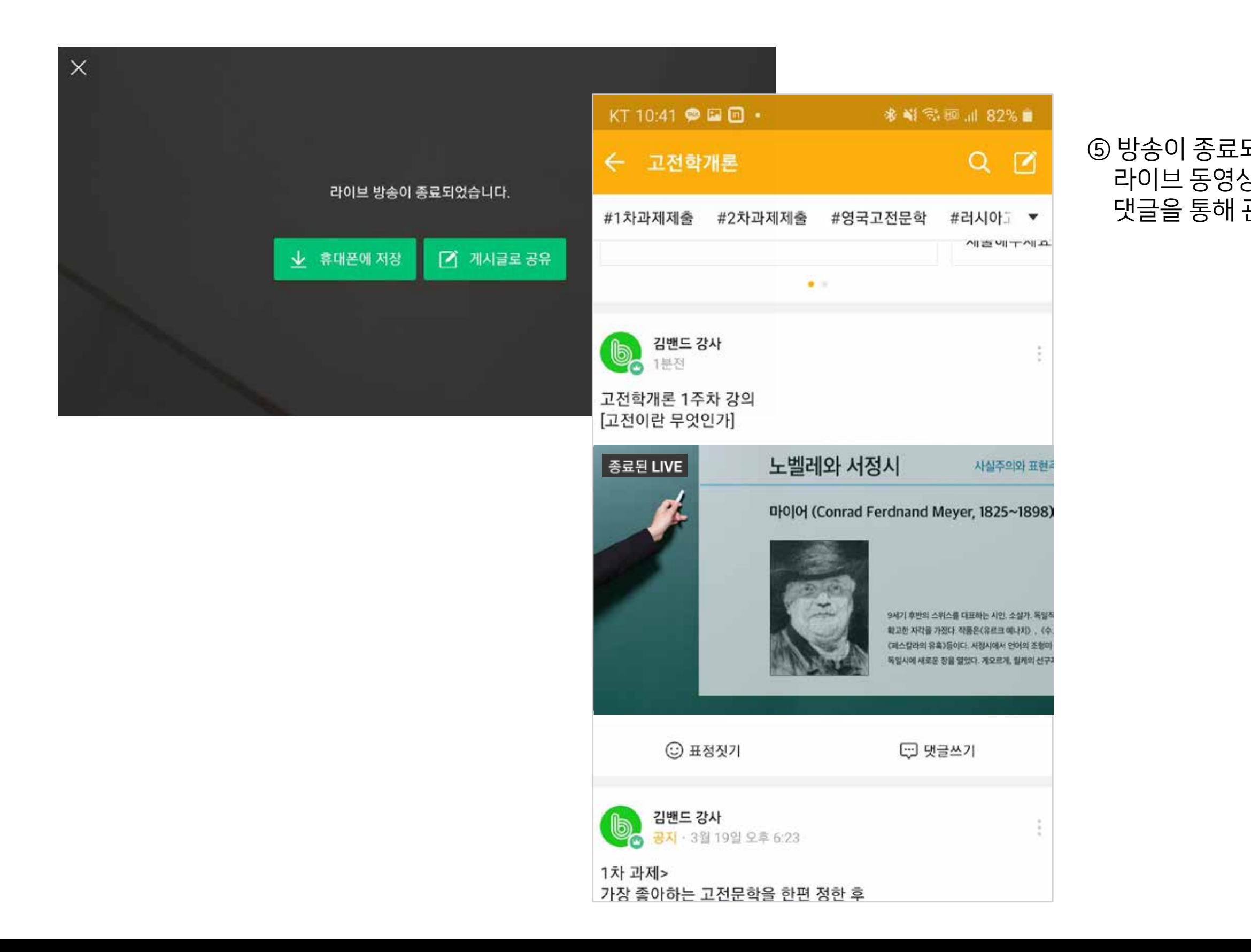

5 방송이 종료되면, 기기에 저장하거나 게시글로 공유할 수 있어요. 라이브 동영상이 첨부된 게시글로 강의 내용을 다시 볼 수도 있고 댓글을 통해 관련된 내용을 이어서 진행할 수도 있습니다.

### ✔ 라이브 세부 기능 알아보기

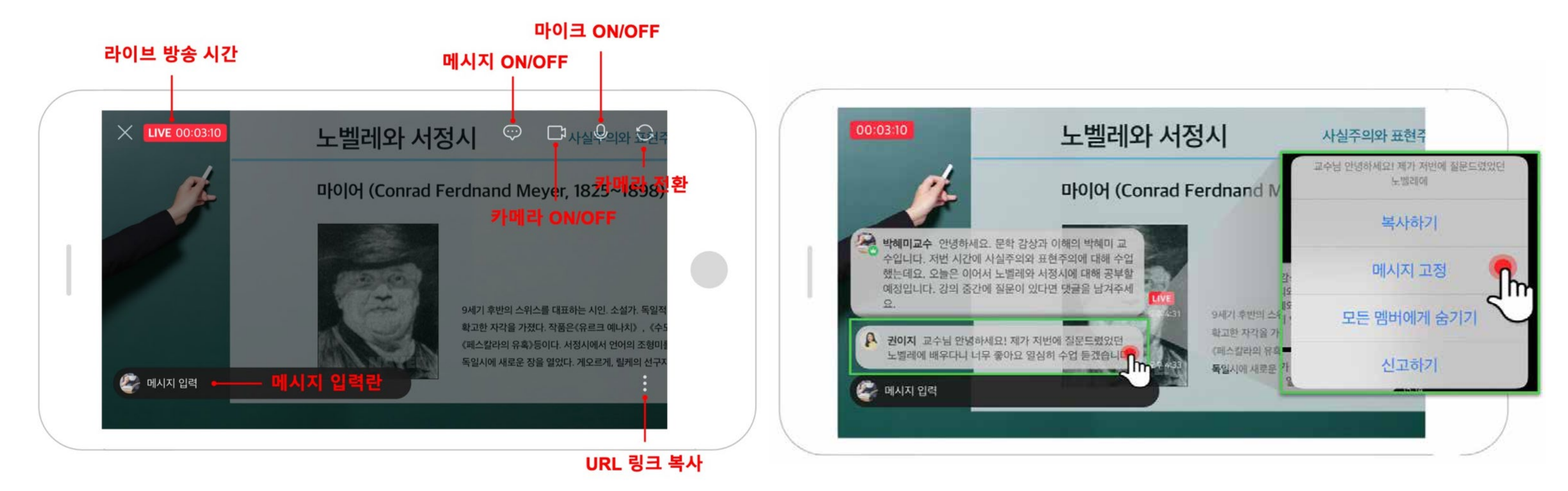

- 라이브 중인 방송 시간을 확인할 수 있어요.
- 화면에서 실시간 메시지를 표시하거나 숨길 수 있어요.
- 카메라 화면과 소리를 on/off 할 수 있습니다.
- 카메라를 전면/후면 필요에 따라 전환할 수 있어요.
- 라이브 방송 URL 을 복사해서 공유할 수 있어요.
- 라이브 중 메시지를 주고 받을 수 있어요.
- 중요한 메시지는 고정해서 상단에 노출할 수 있어요.
- 특정 메시지를 선택해서 복사할 수 있어요.
- 부적절한 메시지는 '숨기기' 도 가능합니다

라이브 권한 설정하기

 $KT$  2:59  $\bullet$   $\bullet$   $\circ$ 参照您回用 51%自  $KT$  3:00  $\bullet$   $\blacksquare$   $\bullet$   $\cdot$ 多報零回証 51%自  $\begin{array}{c} \mathbf{A} \\ \mathbf{B} \end{array}$ ← ← 밴드 설정 관리 리더의 승인 없이 멤버가 바로 가입할 수 있습니다. 가입 조건 설정 성별 제한없음, 나이 제한없음 글쓰기 고전학개론 > 비공개 · 엠버 1 · ● 초대 모든멤버, 바로 등록 라이브 방송 멤버 가입 알림글 멤버가 가입할 때 마다 가입알림글이 작성됩니다. 댓글 쓰기  $\bigcirc$  모든멤버 모든멤버 멤버 활동 관리 라이브 방송  $\blacktriangleleft$  $( )$ 리더만 3 멤버들의 권한 설정  $\odot$  리더만 사진첩에 사진 올리기 멤버들의 연락처, 생일 표시  $\mathbf{2}$ ② 밴드 설정 모든멤버 그룹 멤버들의 온라인 상태 표시 앨범 만들기 000 밴드통계 5 원두(大<br>지수 영화가 쓴 글이 모든멤버 25 내설정 멤버 탈퇴, 차단 설정 라이브 방송을 할 수 있는 권한을 설정할 수 있습니다.  $\bullet$  [ $\circ$ ] 리더, 리더와 공동리더 또는 모든 밴드 멤버가 라이브 방송을 할 수 있도록 필요에 따라 설정해보세요. ⊕  $\mathcal{L}_{\mathcal{A}}$  $\overline{w}$  $\bigcirc$  $\mathbf{III}$  $\langle$ [Tip!] 각 밴드 단위로 동시에 하나의 라이브만 방송 가능합니다.

> ① 밴드 하단의 [설정] 버튼을 클릭한 후 [밴드 설정] 을 선택하세요. ② 멤버들의 권한 설정 -> [라이브 방송] 을 선택한 후 원하는 옵션을 설정하시면 됩니다.

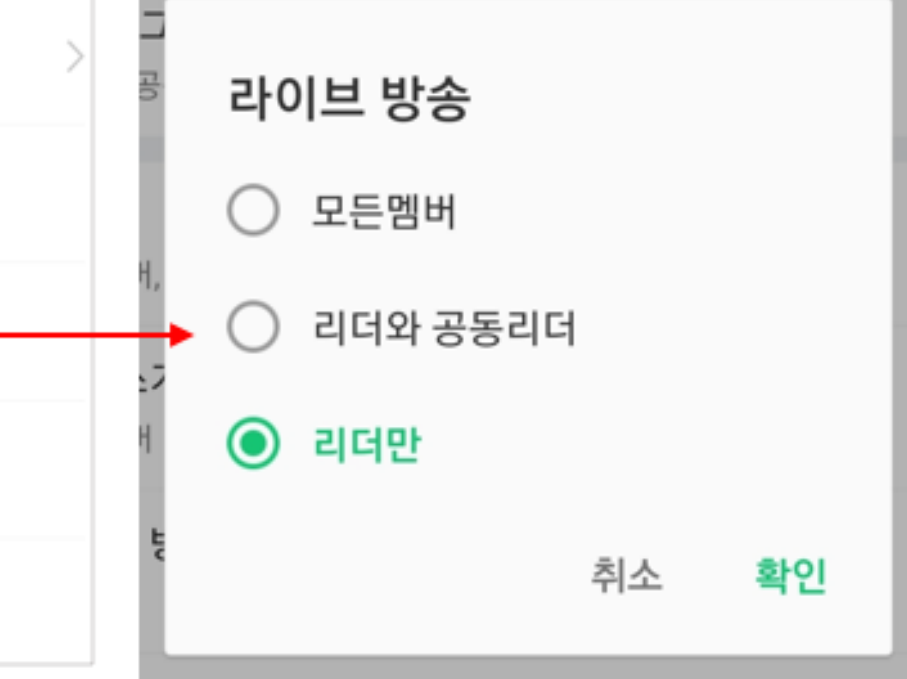

- 프리즘 인코딩 프로그램을 이용해서 PC 화면 송출하는 법: https://blog.naver.com/queeensana/221477092057
- OBS 를 이용해서 라이브 진행하는 법: https://cuzred.tistory.com/433
- OBS 인코딩 프로그램을 이용해서 PC 화면 송출하는 법: https://gscesz0102.tistory.com/m/84

#### [참고자료]

방법 2

1) 밴드를 PC로 접속하신 후 PC에서 라이브를 진행하시고 2) OBS 나 프리즘 인코딩 프로그램을 활용하시면 PC 화면 중 원하는 부분을 라이브 방송에 송출할 수 있습니다.

## **ۄ࠳ܳ ా೧ PC ചݶਸ ࣠ೞҊ रݶ?**

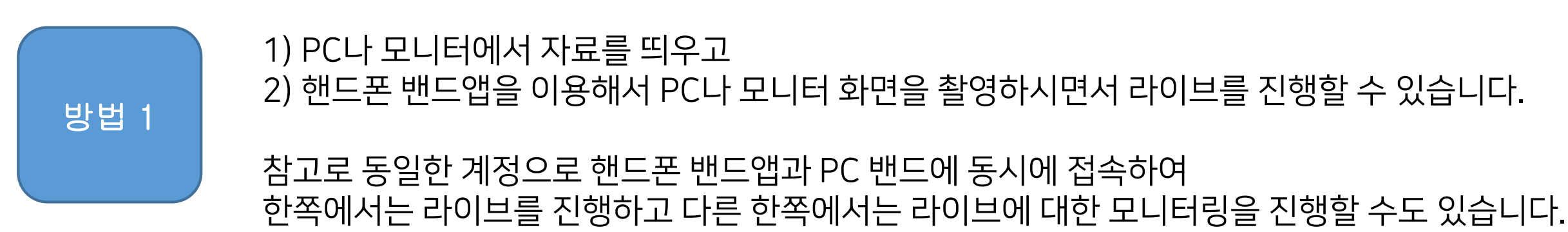

- 이미 준비해 둔 동영상을 라이브로 방송하면서 필요할 때 동영상 재생을 멈추고 설명을 하고 싶으시다면 다음과 같이 활용해보세요!
- 라이브를 진행하면서 자료 등 문서를 송출하고 싶으시거나

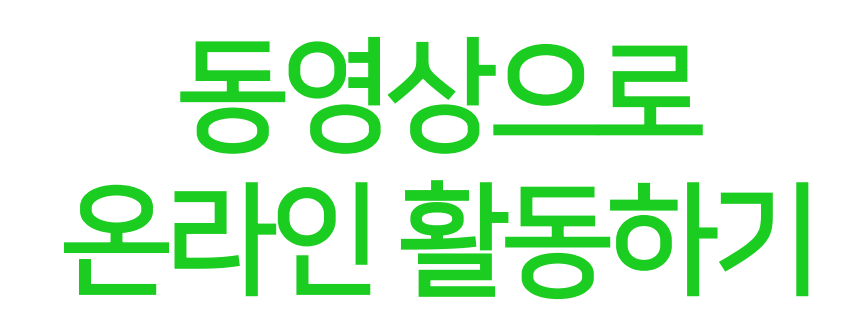

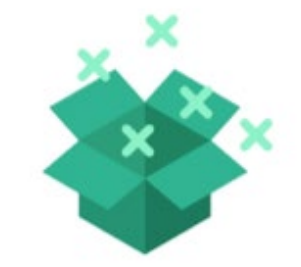

## <del>동영상으로</del> 온라인 활동하기

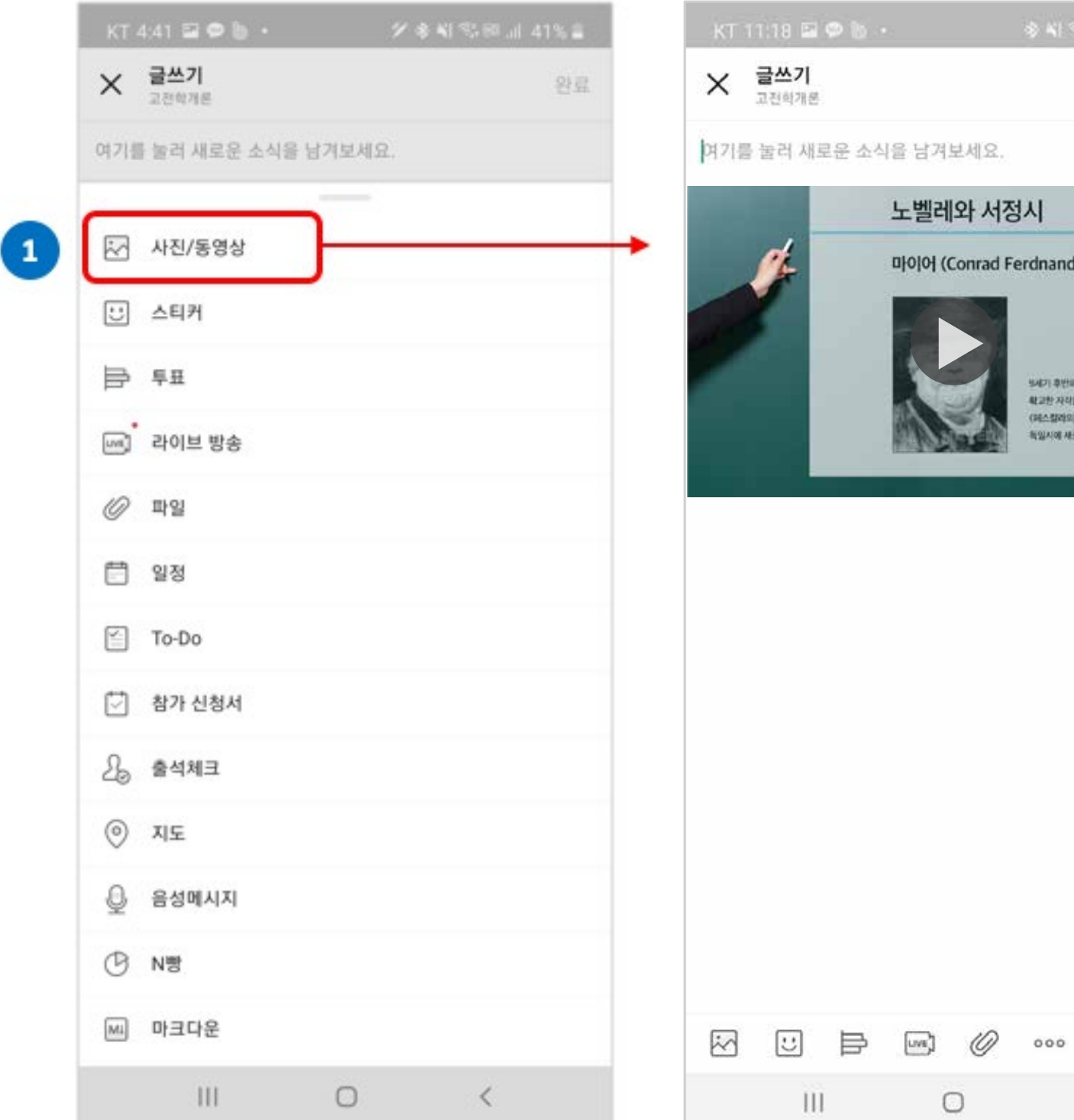

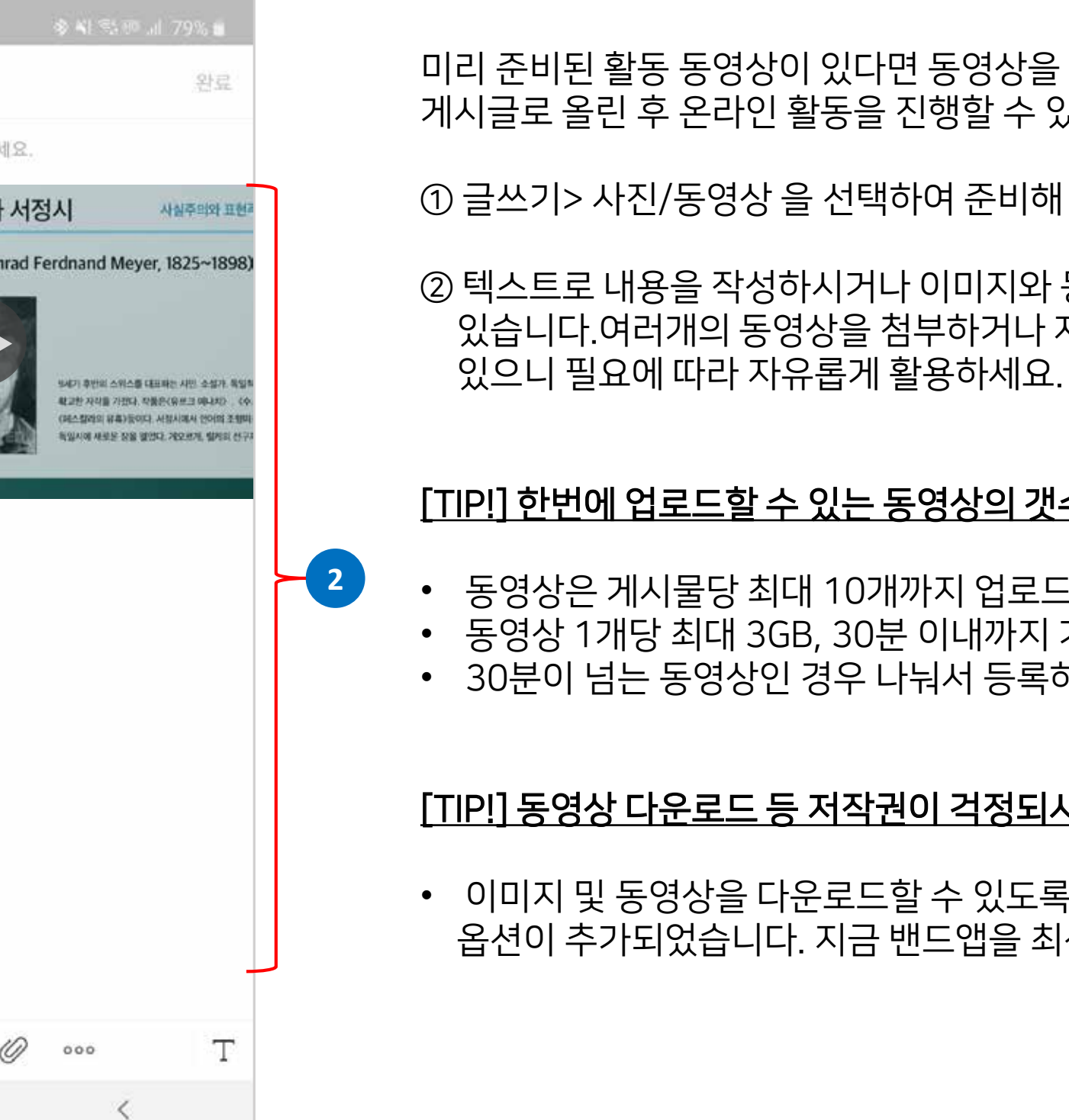

미리 준비된 활동 동영상이 있다면 동영상을 첨부하여 게시글로 올린 후 온라인 활동을 진행할 수 있습니다.

① 글쓰기> 사진/동영상 을 선택하여 준비해 둔 동영상을 첨부해주세요.

② 텍스트로 내용을 작성하시거나 이미지와 동영상을 섞어서 올릴 수도 있습니다.여러개의 동영상을 첨부하거나 자료를 파일로 첨부할 수도

#### [TIP!] 한번에 업로드할 수 있는 동영상의 갯수와 용량은?

• 동영상은 게시물당 최대 10개까지 업로드 가능하며 • 동영상 1개당 최대 3GB, 30분 이내까지 가능합니다. • 30분이 넘는 동영상인 경우 나눠서 등록하시면 됩니다.

#### [TIP!] 동영상 다운로드 등 저작권이 걱정되시나요?

• 이미지 및 동영상을 다운로드할 수 있도록 허용 여부를 설정할 수 있는 옵션이 추가되었습니다. 지금 밴드앱을 최신 버전으로 업데이트해보세요!

## $59$  상으로 온라인 활동하기 - 예약글 발행

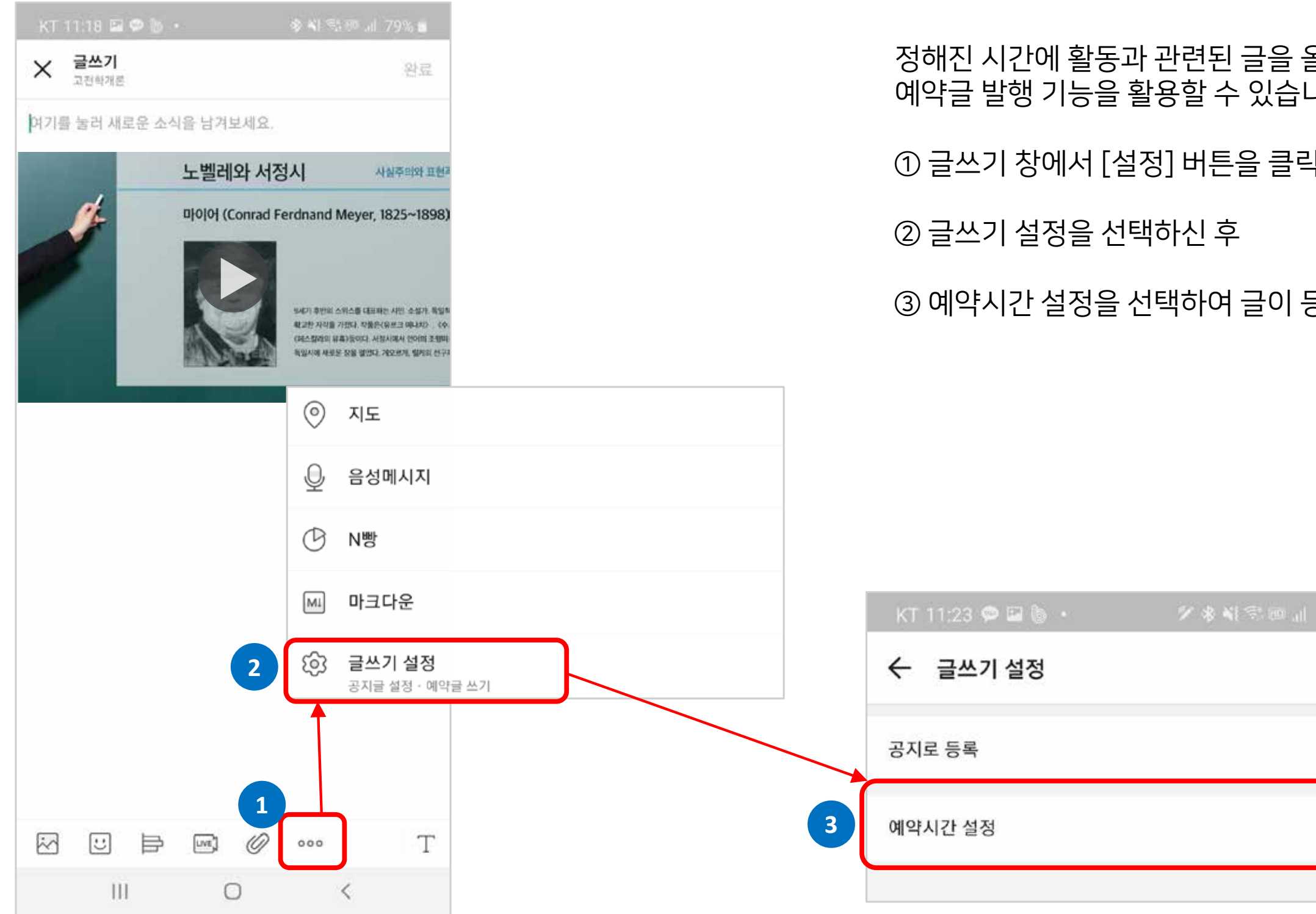

올리려면 <u>니다.</u>

 $\exists$ 하세요.

등록되기 원하는 시간을 설정할 수 있습니다.

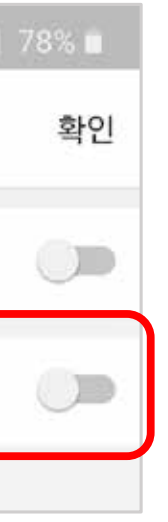

## $B$  라이브로 온라인 활동하기- PC 에서 라이브하기

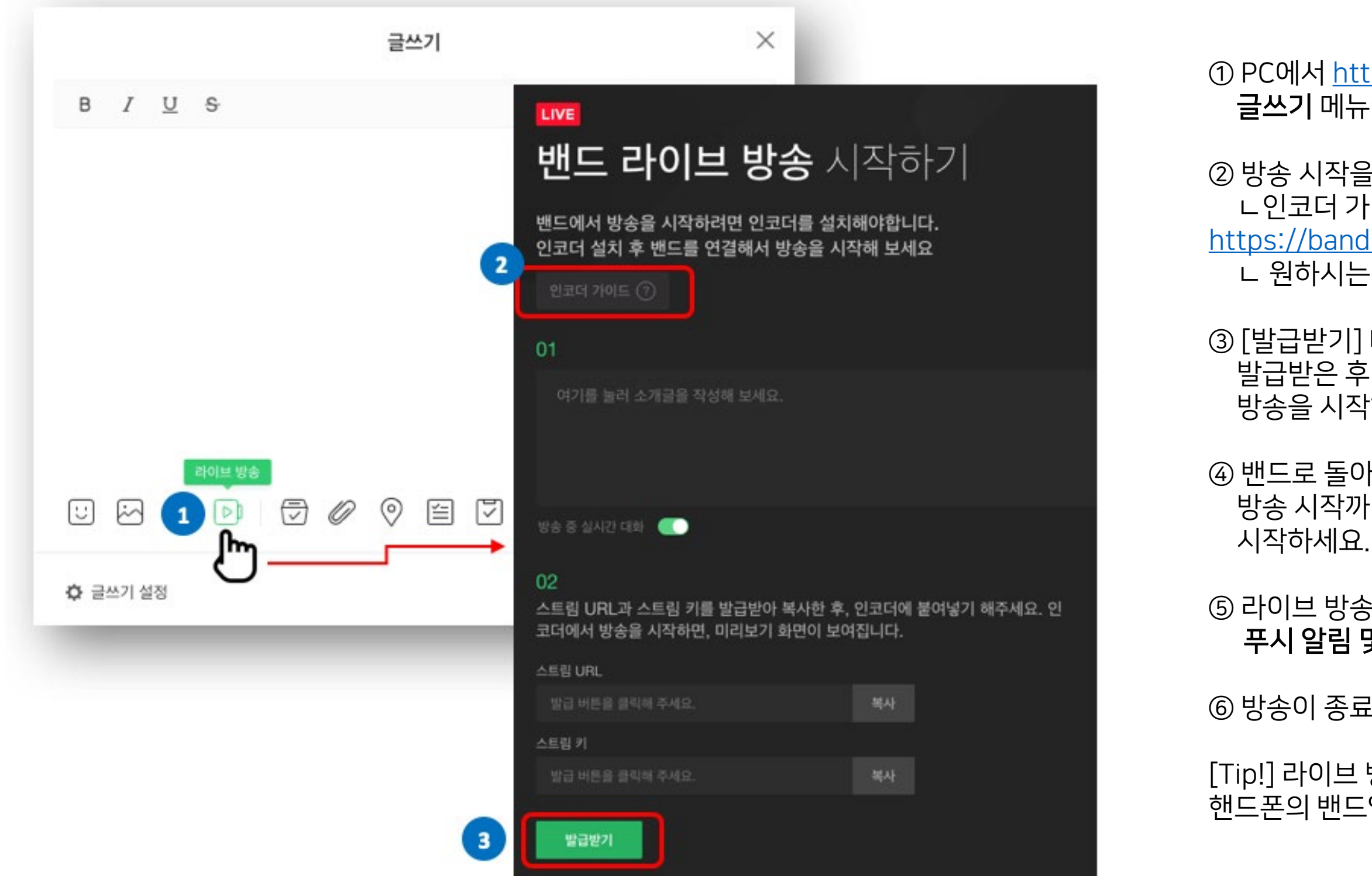

① PC에서 https://band.us/ 주소로 밴드에 접속한 후, 글쓰기 메뉴에서 라이브 방송을 선택해주세요.

② 방송 시작을 위한 인코더를 설치해주세요. ㄴ인코더 가이드를 클릭한 후 https://band.us/live/encoderInfo L 원하시는 인코더를 다운로드해주세요.

③ [발급받기] 버튼을 클릭하여 스트림 URL과 스트림 키를 발급받은 후 복사하여 인코더에 붙여넣고, 방송을 시작해주세요.

④ 밴드로 돌아와 미리보기 화면을 보고 방송을 시작하면 됩니다. 방송 시작까지 제한 시간이 있으니, 제한 시간 내 방송을

5 라이브 방송이 시작되면 멤버들에게 라이브 방송을 알리는 푸시 알림 및 앱 내 알림이 발송됩니다.

ⓒ 방송이 종료되면, **게시글로 공유**할 수 있어요

[Tip!] 라이브 방송은 한번에 최대 2시간까지 가능합니다. 핸드폰의 밴드앱을 통해 사용하시면 더 쉽게 라이브가 가능합니다.

# 온라인 활동이 쉬워지는 밴드 기능 알아보기

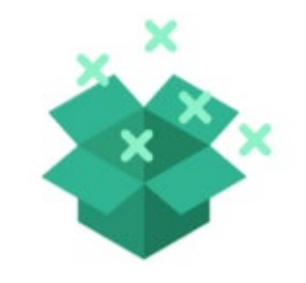

## 1. 풍부한 글쓰기 기능을 활용해 보세요!

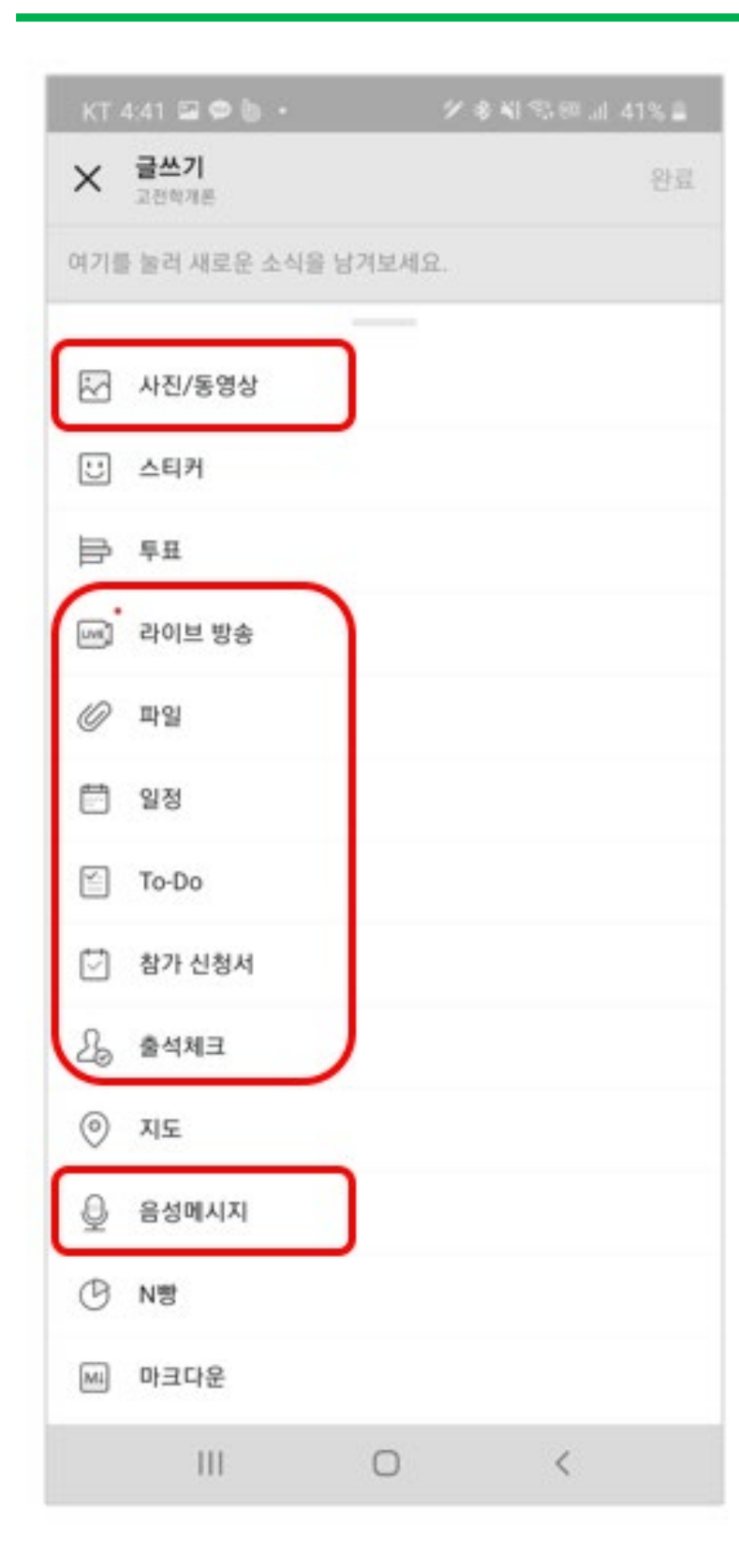

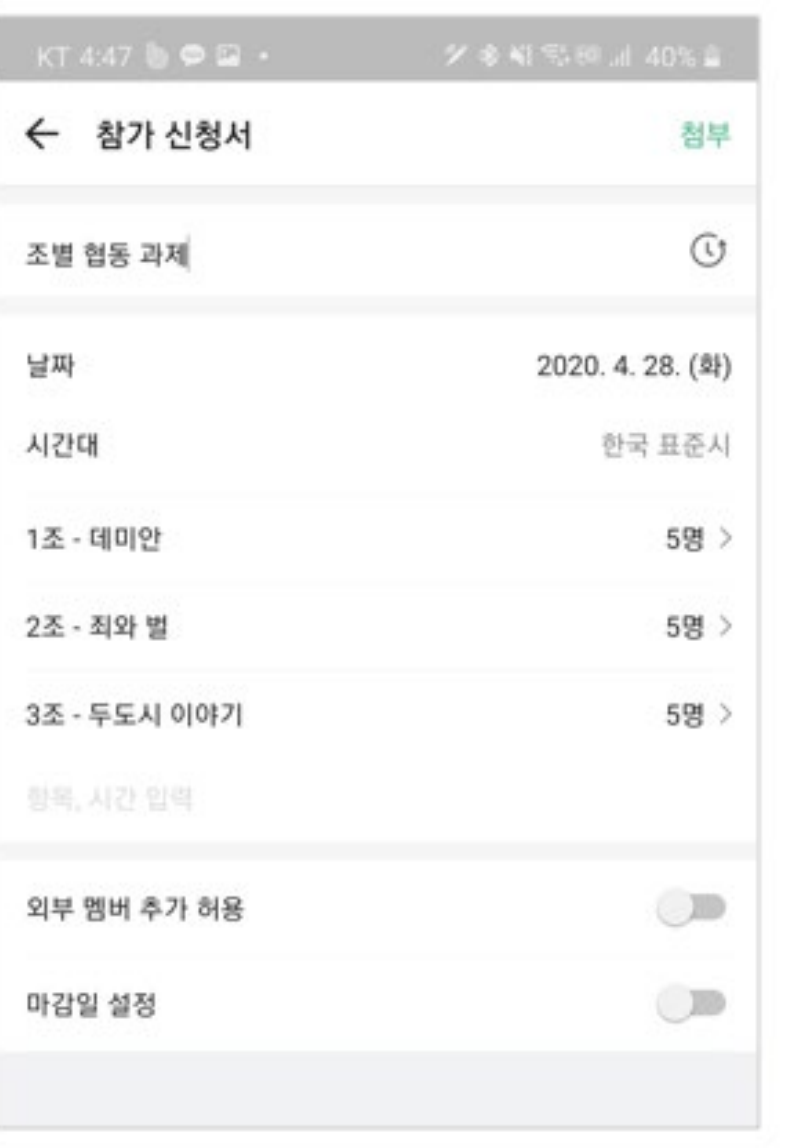

① 이미지 첨부 및 동영상 첨부를 이용해 자료, 활동 계획, 동영상 활동를 진행하는데 활용해보세요!

② 다양한 형식의 파일 첨부가 가능합니다. 자료ㅛ를 제출하거나 필요한 자료를 등록하여 공유할 수 있어요.

3 중요한 일정은 '일정' 을 등록하여 공유할 수 있습니다

4 순차적으로 진행해야 하는 활동이 있다면 'To-Do' 기능을 이용해보세요!

5 과제는 참가신청서를 활용하여 참가 신청을 받을 수 있어요.

6 필요에 따라 음성 메시지를 녹음하여 등록할 수 있습니다.

## $2.$  출석체크 기능을 이용해보세요!

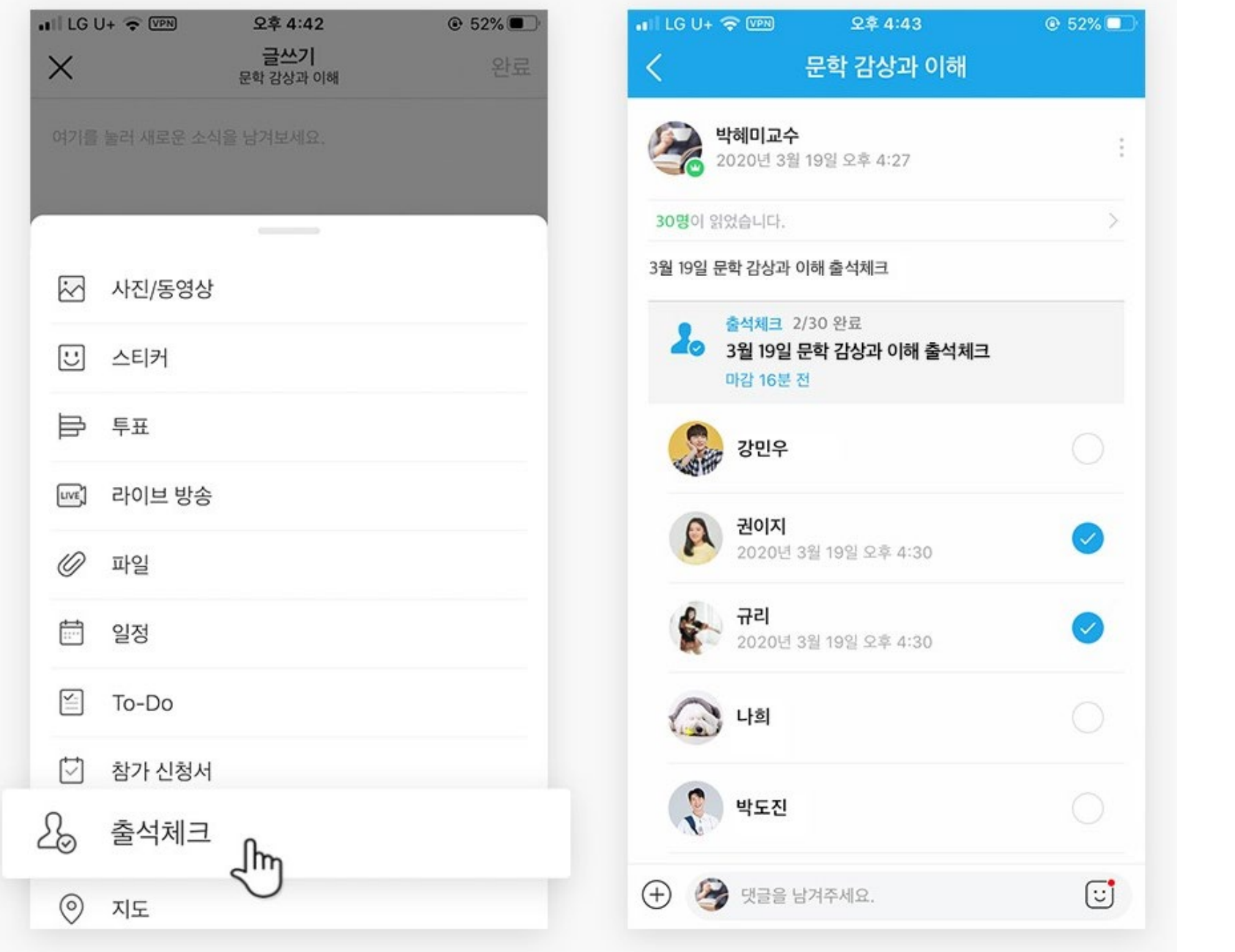

활동별로 또는 날짜별로 활동에 참여한 사람을 출석체크 기능을 활용해서 확인해보세요!

① 글쓰기>출석체크 기능을 선택하세요.

② 출석할 멤버를 선택할 수 있어요.

③ 멤버가 직접 체크하게 하고, 마감일도 설정할 수 있어요.

#### [TIP!] 출석체크를 보다 편리하게 관리하고 싶다면?

PC에서는 출석체크 결과를 엑셀파일로 다운로드 받으시거나 인쇄하실 수도 있습니다! 출석체크 우측의 더보기 버튼을 클릭하시면 이용할 수 있어요.

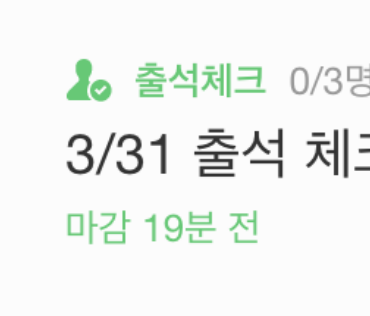

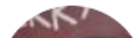

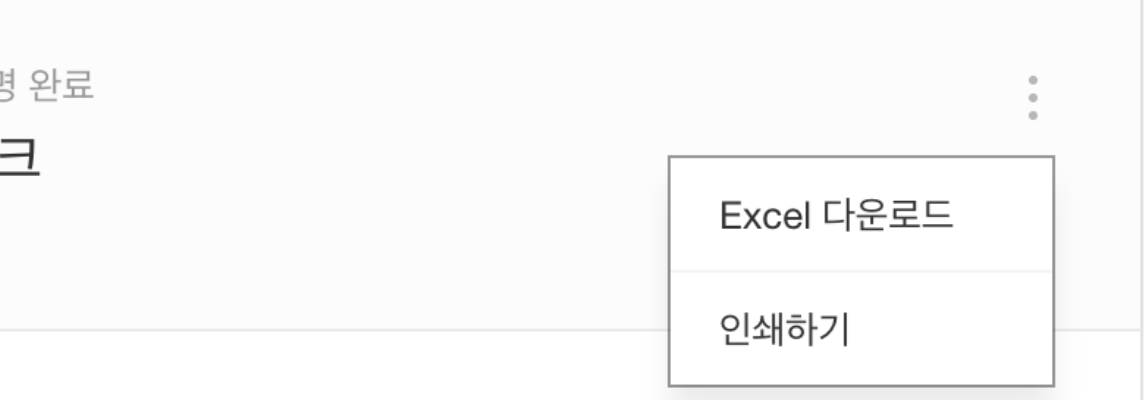

## 3. 꼭 알려야하는 사항은 '공지로 등록' 하세요!

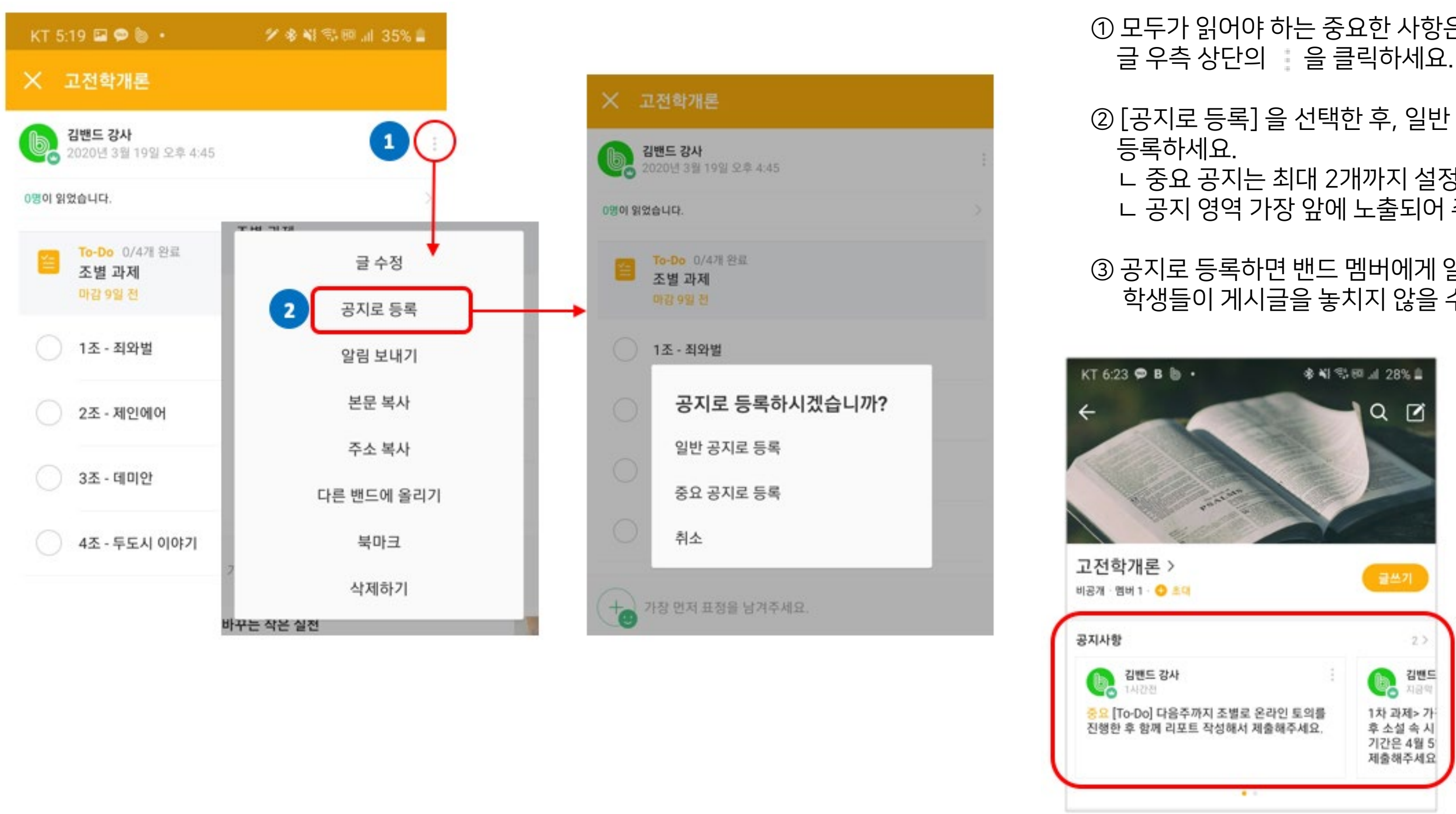

① 모두가 읽어야 하는 중요한 사항은 게시글로 등록 후

② [공지로 등록] 을 선택한 후, 일반 공지 또는 중요 공지로

ㄴ 중요 공지는 최대 2개까지 설정할 수 있으며 ㄴ 공지 영역 가장 앞에 노출되어 주목도를 높일 수 있습니다.

③ 공지로 등록하면 밴드 멤버에게 알림이 발송되어 학생들이 게시글을 놓치지 않을 수 있습니다.

## $\bf{4.}$  게시글 읽음 멤버 확인 기능으로 활동 참여 여부를 체크해보세요.

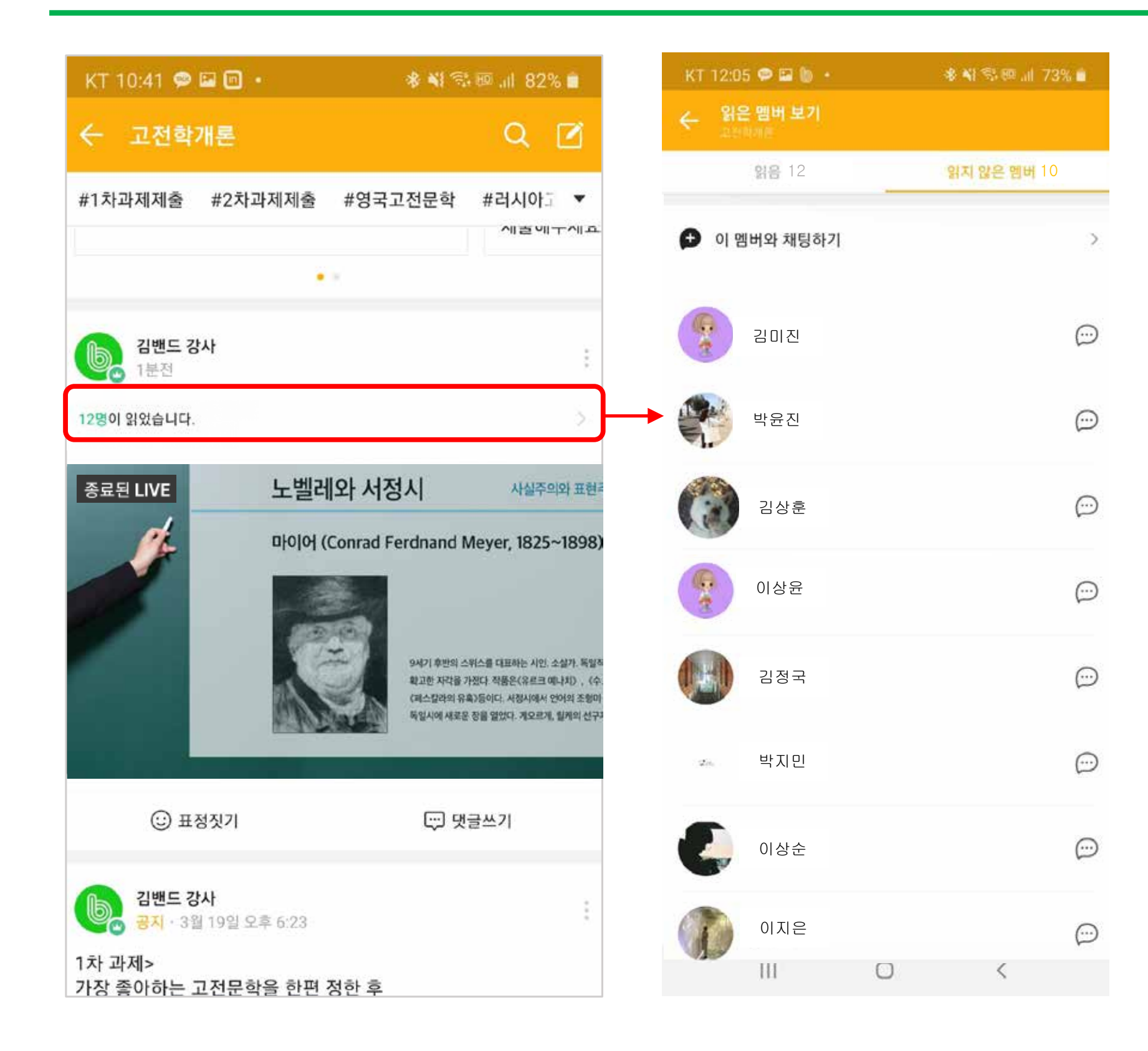

① 게시글 별로 읽은 멤버를 확인할 수 있어서 활동 참여 여부를 확인할 수 있어요.

② 읽지 않은 멤버를 확인 후, 채팅을 이용해서 활동에 대해 추가 공지할 수 있어 더욱 편리합니다.

## **.ਃࣁࠁইݽ ۽߹ઁ ѱदӖਸ ࢲ೧ࢸ ܳకӒ 5.**

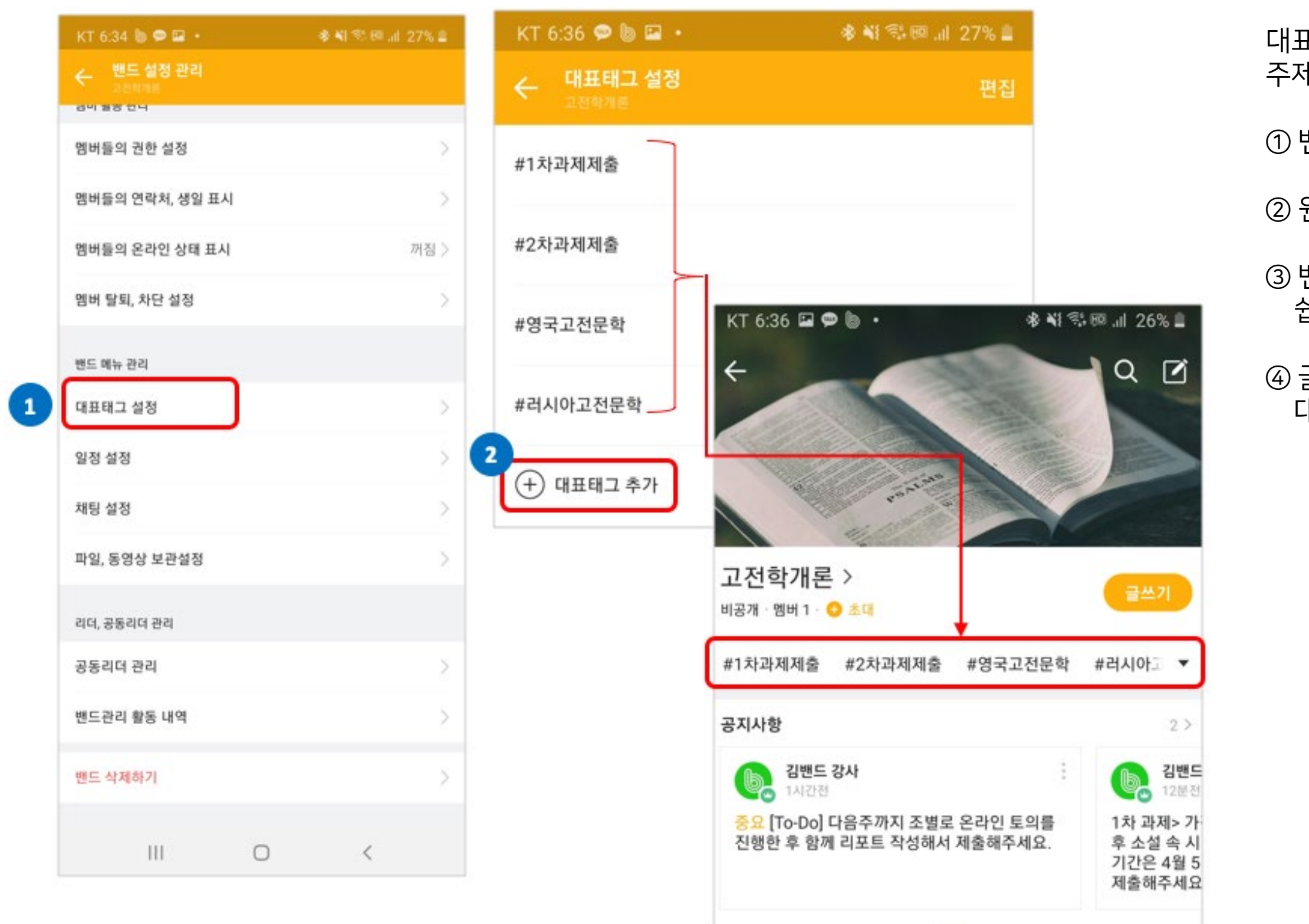

대표태그 기능을 이용하면, 밴드 내 게시글을 게시판처럼 주제별로 분류해서 확인할 수 있습니다.

① 밴드설정> 대표 태그 설정 메뉴를 선택하세요.

② 원하는 주제로 대표태그를 추가하세요.

③ 밴드 상단에 대표태그가 노출되어 주제별 글을 쉽게 모아볼 수 있어요.

4 글 작성시에도 # 태그 기능을 선택하면 밴드에 설정된 대표태그 리스트를 확인할 수 있습니다.

## 6. 채팅 및 그룹콜도 지원합니다.

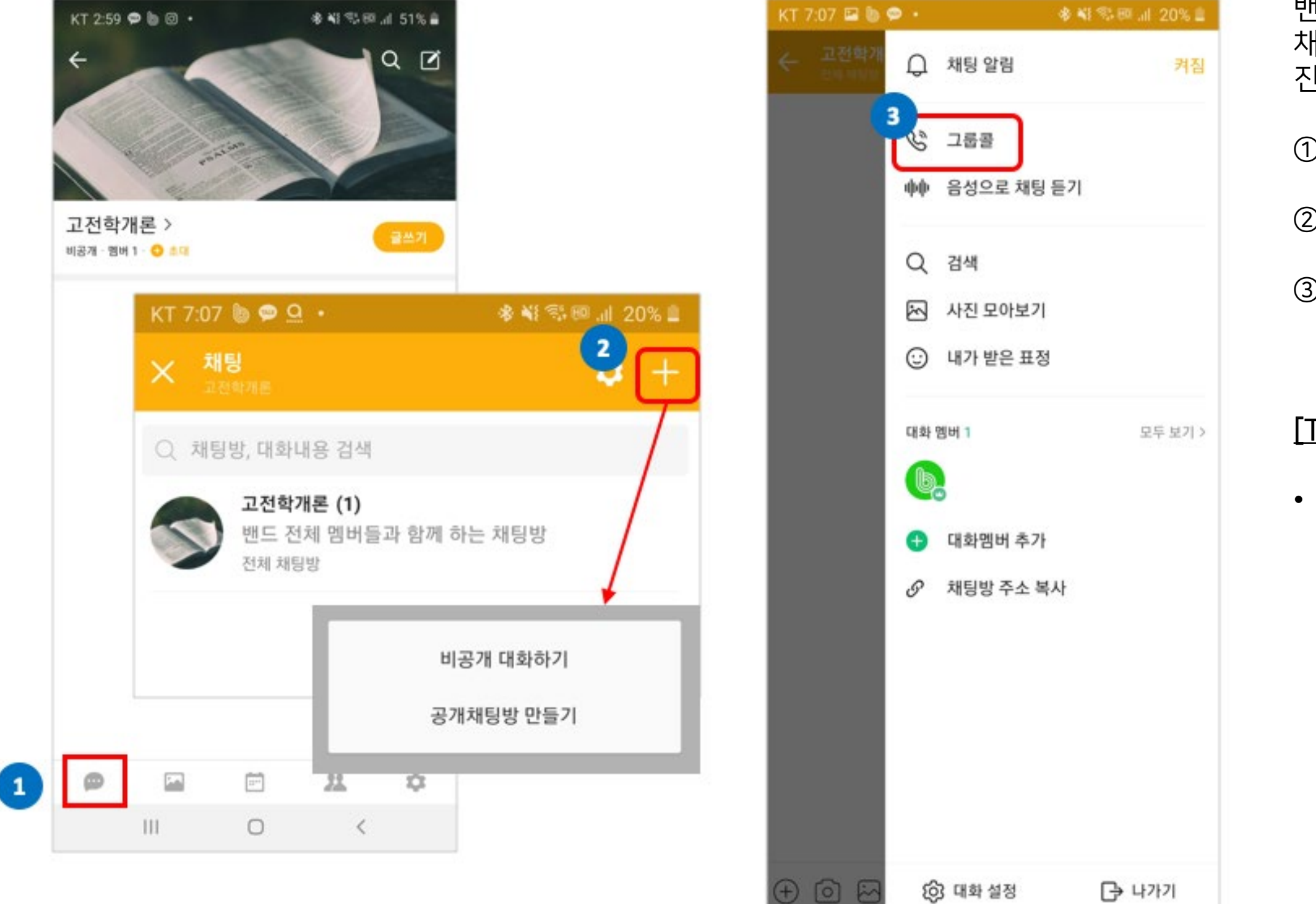

႕ စ မ

밴드 멤버 전체 및 일부그룹, 1:1 채팅을 지원합니다. 내팅 멤버들과 그룹콜 기능을 이용해서 음성으로 회의를 반행할 수 있어요.

D 밴드 하단> 채팅 메뉴를 선택하세요.

② 원하는 멤버와 채팅방을 만드세요.

3) 채팅방 멤버들과 그룹콜로 음성 통화를 할 수도 있어요.

#### TIP!] 비공개로 자료를 제출받고 싶다면?

1:1 채팅 기능을 이용해 비공개로 자료를 제출하는데 활용해보세요.

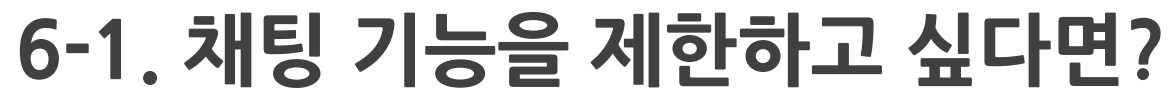

**1**

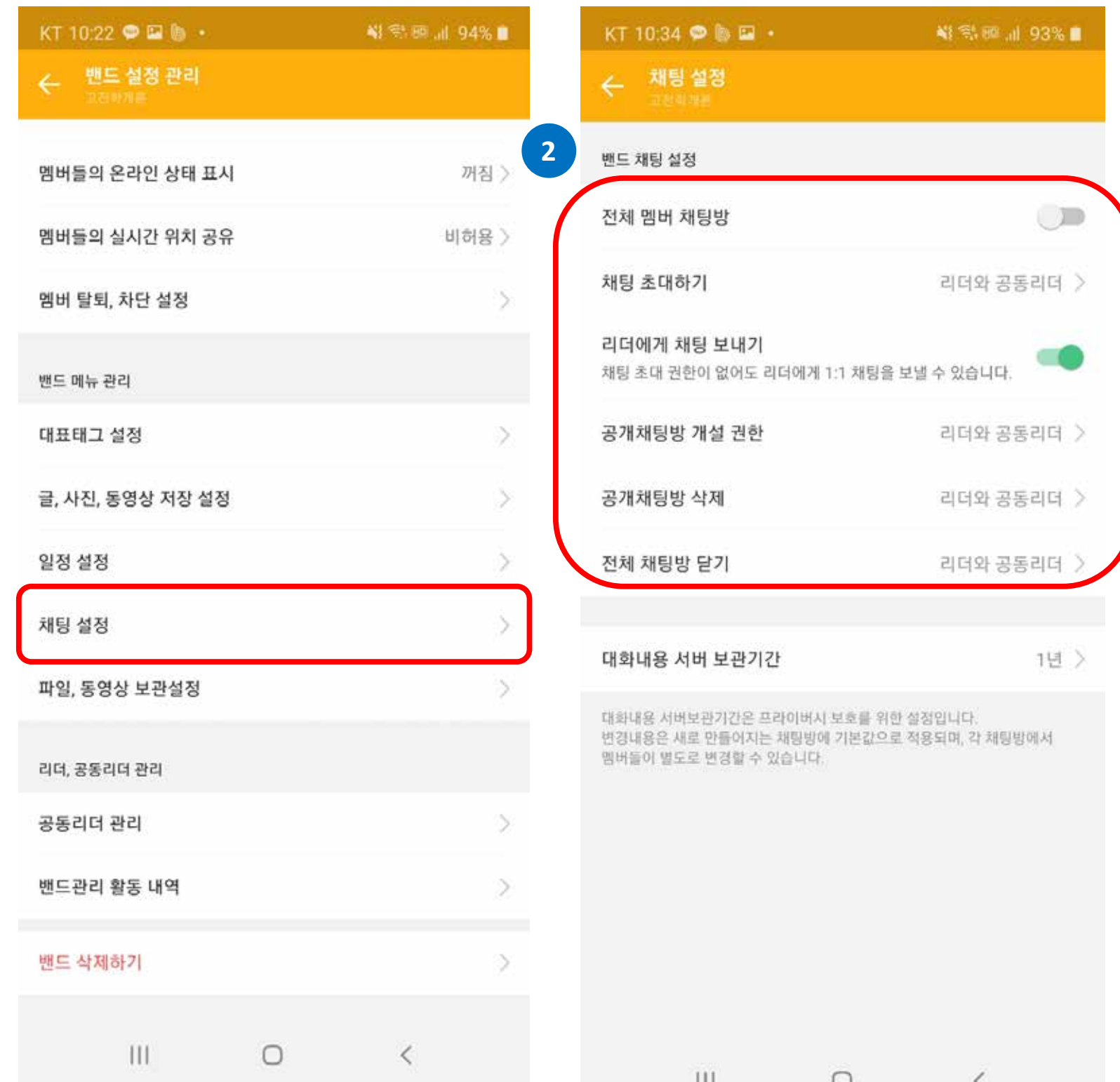

 $\cup$ 

▪ 전체 채팅방 닫기: [리더만 또는 리더와 공동리더] 로 설정하세요  $\rightarrow$  일반 멤버들은 전체 채팅방을 닫을 수 없습니다.

- 
- 
- $\bullet$  리더에게 채팅 보내기:
- 
- $\cdot$  전체 멤버 채팅방: off 해주세요.

② 채팅 사용 옵션을 설정해주세요.

① [밴드 설정> 밴드 메뉴 관리> 채팅 설정] 메뉴를 선택하세요.

경우에 따라 참여자들이 채팅 기능을 이용할 수 없도록 제한해야 하는 경우도 있을텐 데요. 밴드 설정에서 채팅 권한을 관리할 수 있어요!

• 대화내용 서버 보관 기간 : [보관안함 / 30일 / 1년] 증 필요에 따라 설정하세요.

• 공개채팅방 삭제: [리더만 또는 리더와 공동리더] 로 설정하세요  $\rightarrow$  일반 멤버들은 공개 채팅방을 삭제할 수 없습니다.

• 공개채팅방 개설 권한: [리더만 또는 리더와 공동리더] 로 설정하세요  $\rightarrow$  일반 멤버들은 공개 채팅방을 개설할 수 없습니다.

 $\rightarrow$  다른 멤버들과의 채팅은 제한하고 리더와 1:1 채팅만 허용하려면 켜주세요.  $\rightarrow$  1:1 채팅을 통해 비공개로 숙제를 제출받거나 해야 할 때 켜주시면 됩니다.

• 채팅 초대하기: [리더만 또는 리더와 공동리더] 로 설정하세요.  $\rightarrow$  일반 멤버들은 채팅방으로 초대하고 대화할 수 없습니다.

 $\rightarrow$  모든 멤버가 대화할 수 있는 채팅방이 제한됩니다.

## $\overline{a}$  **7. 이미지/동영상 등 저장 여부를 설정할 수 있어요.**

라이브 및 동영상으로 활동시 저작권 걱정없이 편안하게 사용하실 수 있도록 컨텐츠에 대한 저장 여부를 설정할 수 있는 옵션이 추가되었습니다. 저장 설정을 비허용하시면 리더와 게시글 작성자만 컨텐츠를 저장하거나 다른 밴드에 게시글로 공유할 수 있어요.

지금 밴드 앱을 최신 버전으로 업데이트해주세요!

10 리더는 밴드 설정에서 컨텐츠 저장의 기본 설정값을 정할 수 있어요. [밴드 설정> 밴드 메뉴 관리> 글, 사진, 동영상 저장 설정] 에서 저장 허용을 선택해주세요.

② 작성자는 글 작성시 본인이 원하는 옵션으로 리더가 설정한 기본값과 다르게 변경할 수도 있습니다.

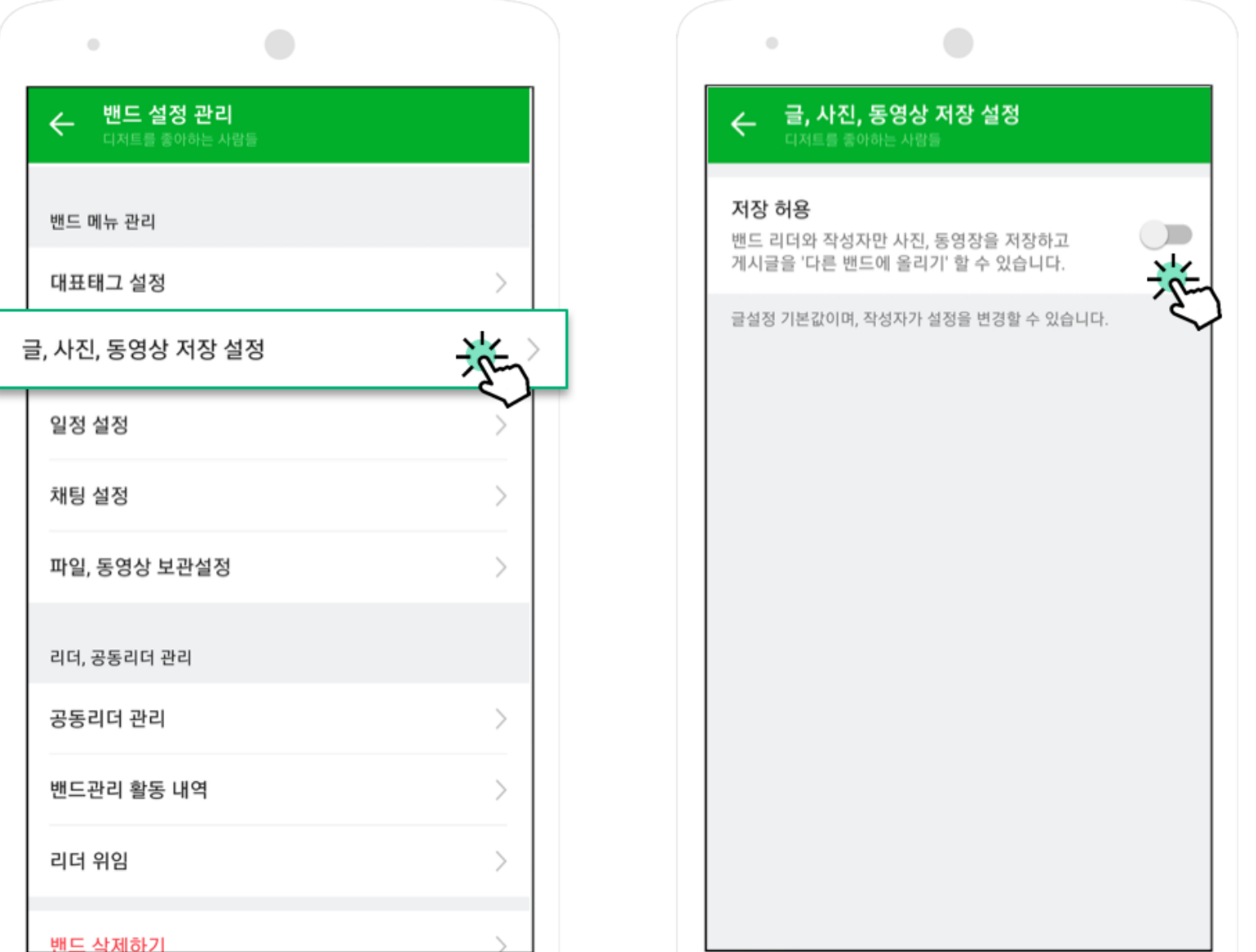

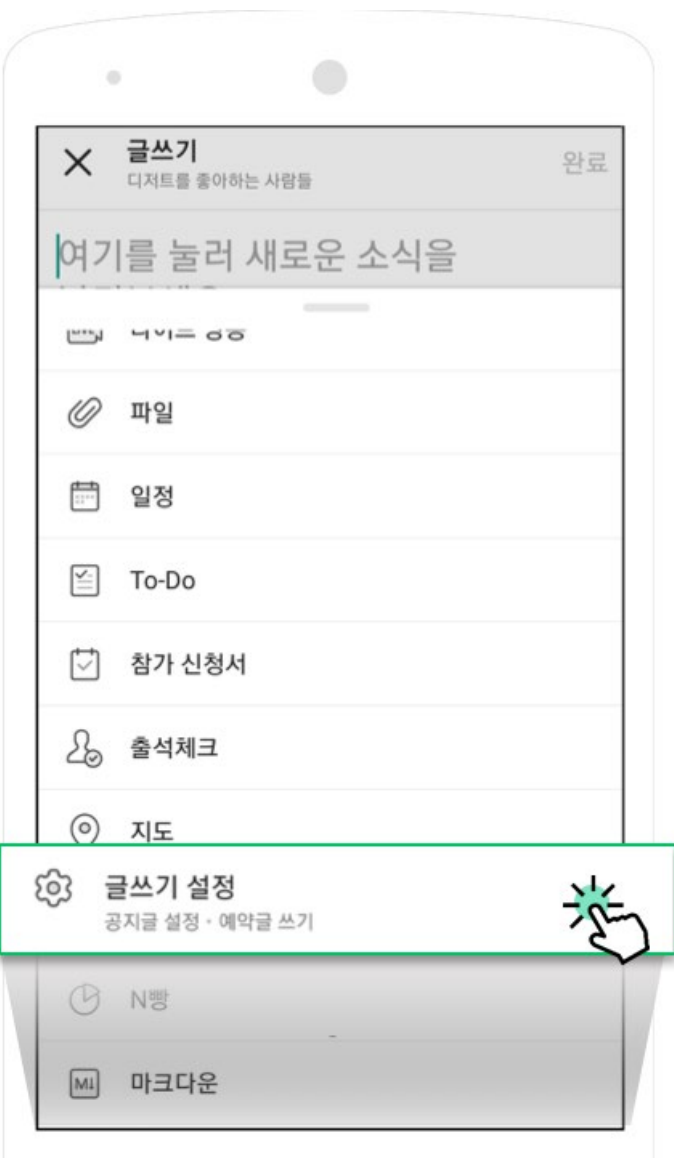

## $8.$   $PC$  에서도 밴드를 이용할 수 있어요.

#### 앞서 설명한 모든 기능을 PC 에서도 이용할 수 있습니다. 주소창에 https://band.us 를 입력하세요.

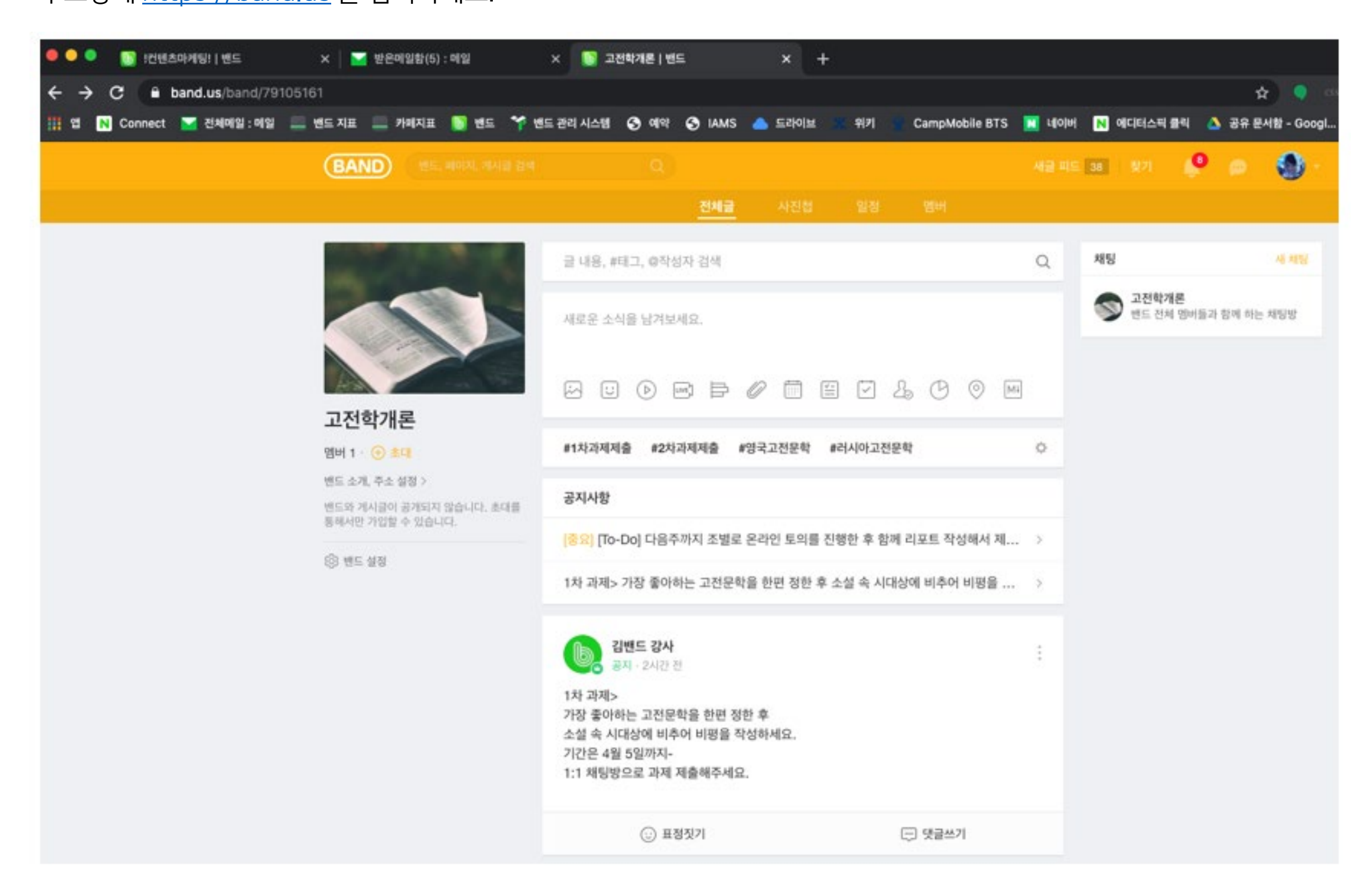

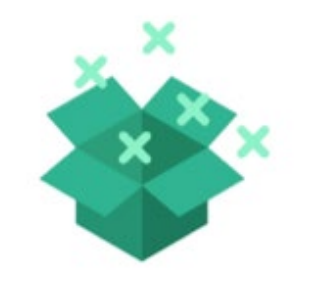

# 기능 개선을 준비 중인 항목 둘러보기

## $\frac{1}{2}$  완전한 그 편리하게 지원하기 위해 기능 개선을 준비하고 있어요.

• 비공개 대화 1:1 피드백을 더 편리하게 지원하기 위해,

## ➡ 비밀 댓글 기능을 제공할 예정입니다.

• 더 자연스럽고 편리한 라이브 기능 제공을 위해,

<u>► 라이브 촬영시 좌우 반전, 줌 인/아웃, 밝기 조절 등을 지원할 예정입니다.</u>

• 보다 편리한 커뮤니케이션을 지원할 수 있도록

## ☞ 댓글에 답글 기능을 제공할 예정입니다.

## 온라인 활동을 위한 밴드 이용과 관련해 더 궁금한 점이 있거나 지원이 필요한 부분이 있으면 담당자에게 언제든지 연락해주세요.

밴드 온라인 활동 문의 (dl\_band\_onlineclass@navercorp.com)

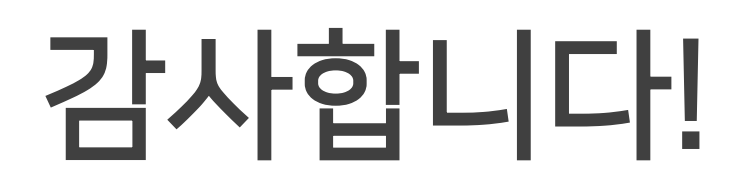

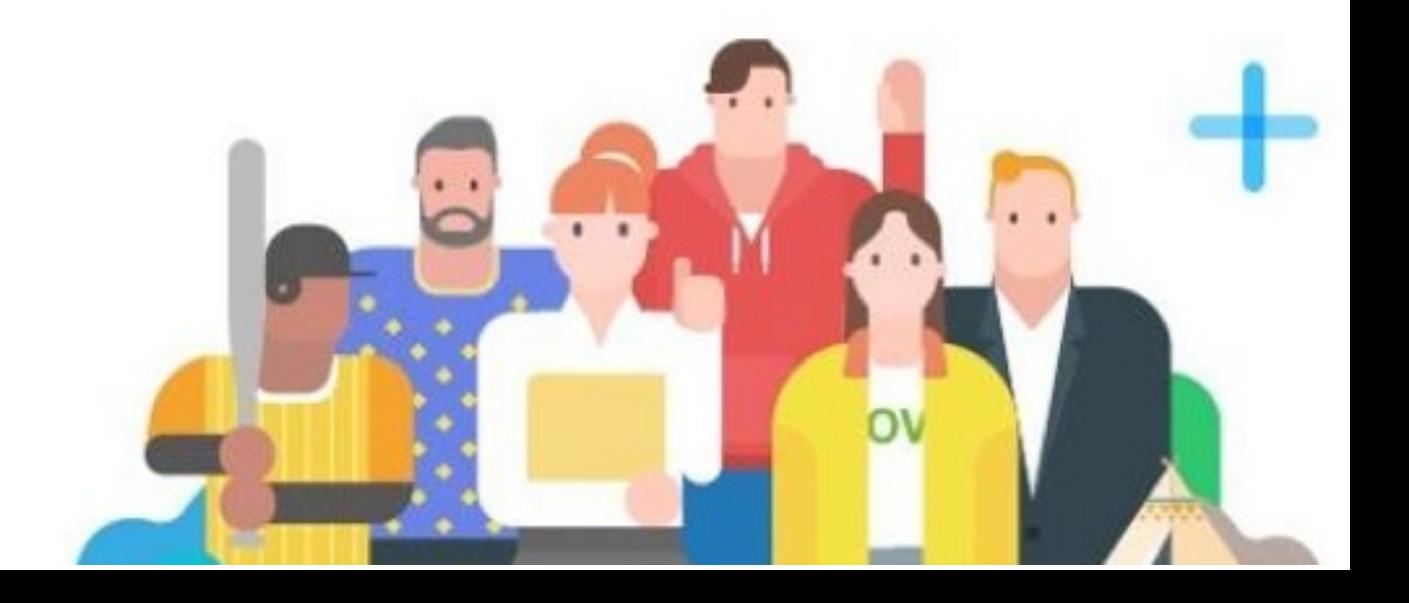